Technical Reference 020-102096-10

**Boxer 30** Serial API Commands

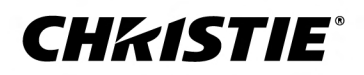

#### **NOTICES**

#### **COPYRIGHT AND TRADEMARKS**

Copyright © 2020 Christie Digital Systems USA Inc. All rights reserved.

All brand names and product names are trademarks, registered trademarks or trade names of their respective holders.

#### **GENERAL**

Every effort has been made to ensure accuracy, however in some cases changes in the products or availability could occur which may not be reflected in this document. Christie reserves the right to make changes to specifications at any time without notice. Performance specifications are typical, but may vary depending on conditions beyond Christie's control such as maintenance of the product in proper working conditions. Performance specifications are based on information available at the time of printing. Christie makes no warranty of any kind with regard to this material, including, but not limited to, implied warranties of fitness for a particular purpose. Christie will not be liable for errors contained herein or for incidental or consequential damages in connection with the performance or use of this material. Manufacturing facilities in Canada and China are ISO 9001 certified. Manufacturing facilities in Canada are also ISO 14001 certified.

#### **Warranty**

Products are warranted under Christie's standard limited warranty, the details of which are available at *[https://www.christiedigital.com/help-center/](https://www.christiedigital.com/help-center/warranties/) [warranties/](https://www.christiedigital.com/help-center/warranties/)* or by contacting your Christie dealer or Christie.

#### **PREVENTATIVE MAINTENANCE**

Preventative maintenance is an important part of the continued and proper operation of your product. Failure to perform maintenance as required, and in accordance with the maintenance schedule specified by Christie, will void the warranty.

#### **REGULATORY**

The product has been tested and found to comply with the limits for a Class A digital device, pursuant to Part 15 of the FCC Rules. These limits are designed to provide reasonable protection against harmful interference when the product is operated in a commercial environment. The product generates, uses, and can radiate radio frequency energy and, if not installed and used in accordance with the instruction manual, may cause harmful interference to radio communications. Operation of the product in a residential area is likely to cause harmful interference in which case the user will be required to correct the interference at the user's own expense. Changes or modifications not expressly approved by the party responsible for compliance could void the user's authority to operate the equipment

#### CAN ICES-3 (A) / NMB-3 (A)

이 기기는 업무용(A급)으로 전자파적합등록을 한 기기이오니 판매자 또는 사용자는 이점을 주의하시기 바라며, 가정 외의 지역에서 사용하는 것을 목적으로 합니다.

#### **ENVIRONMENTAL**

The product is designed and manufactured with high-quality materials and components that can be recycled and reused. This symbol  $\frac{1}{N}$  means that electrical

and electronic equipment, at their end-of-life, should be disposed of separately from regular waste. Please dispose of the product appropriately and according to local regulations. In the European Union, there are separate collection systems for used electrical and electronic products. Please help us to conserve the environment we live in!

# **Content**

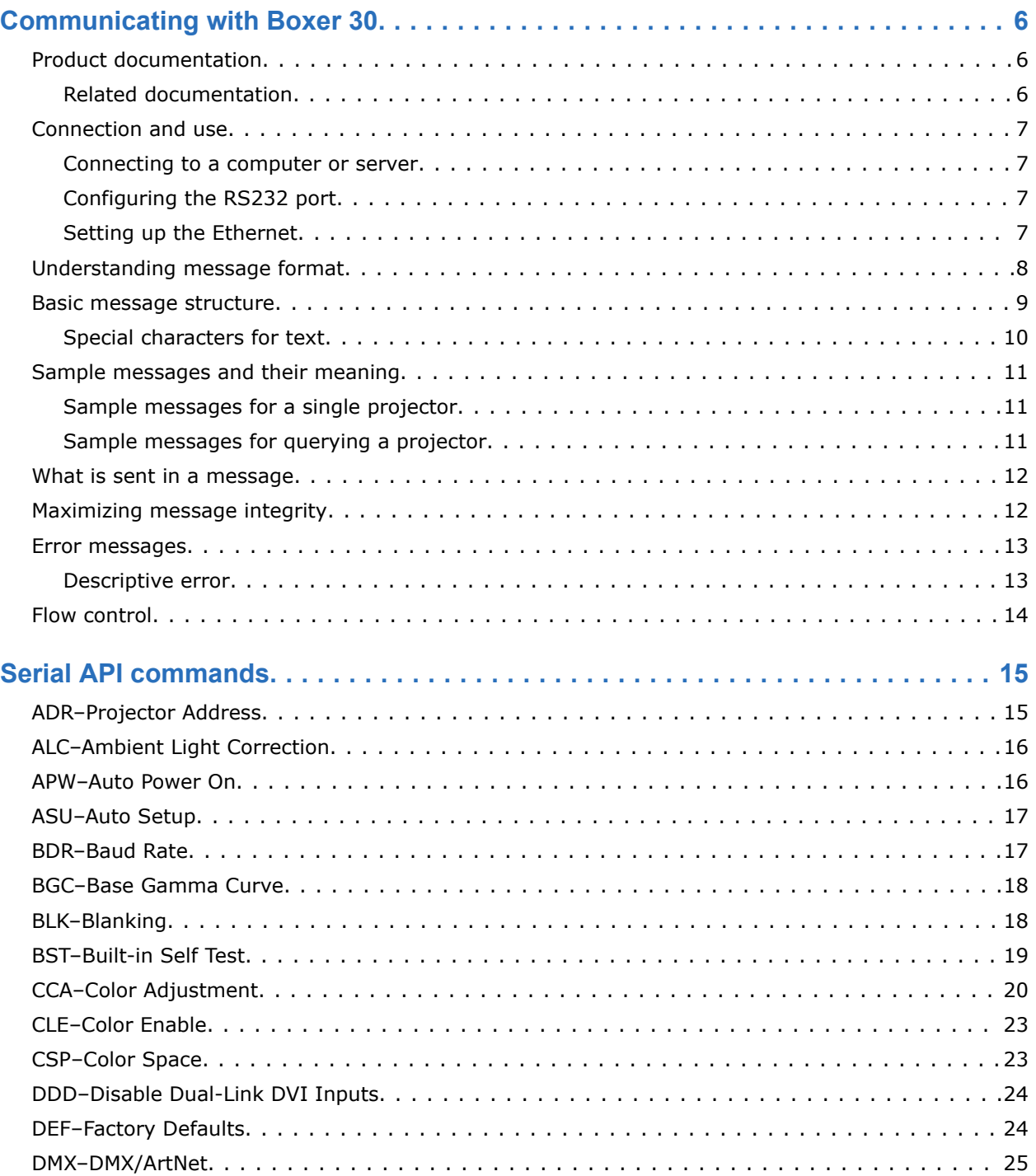

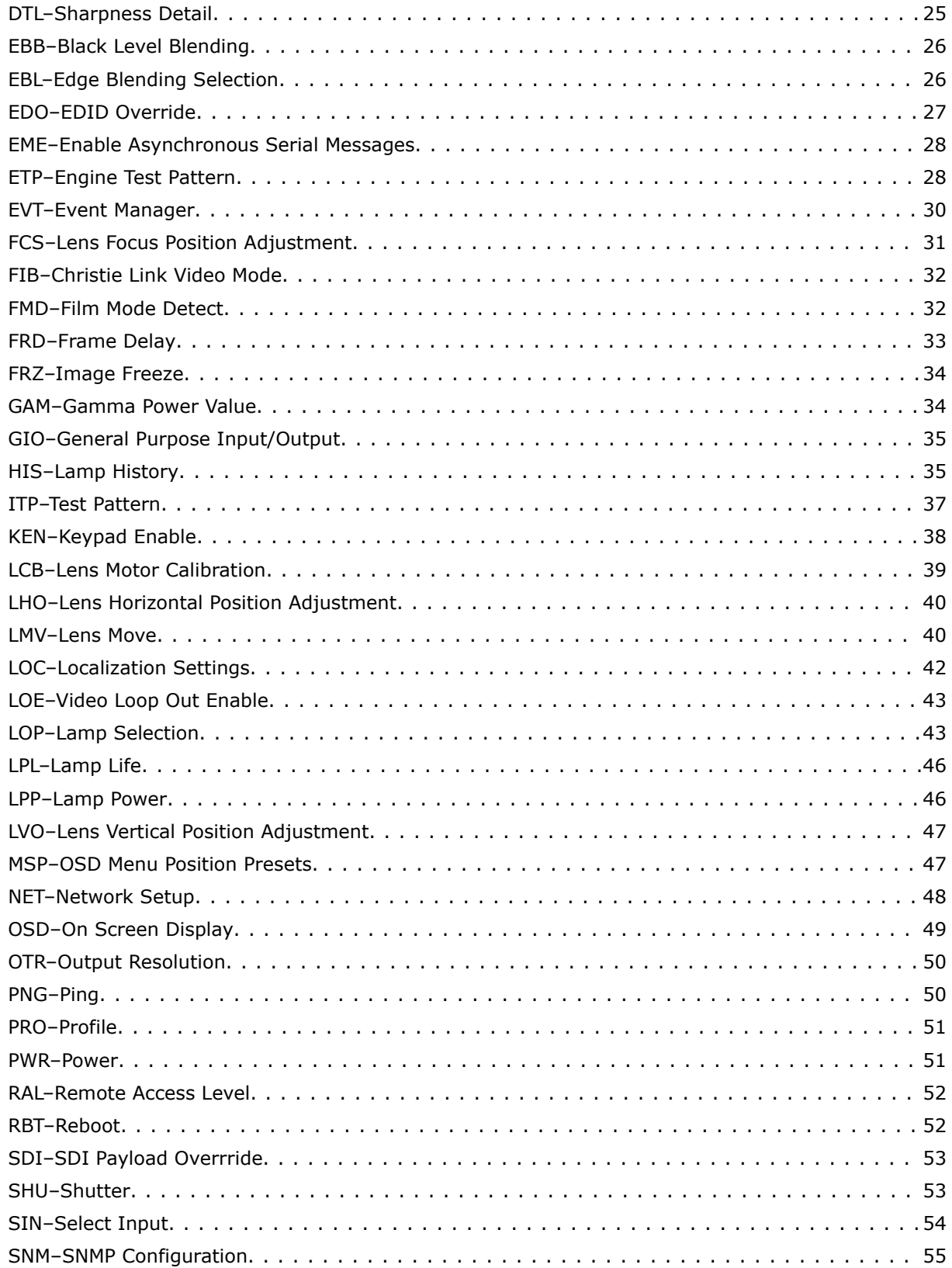

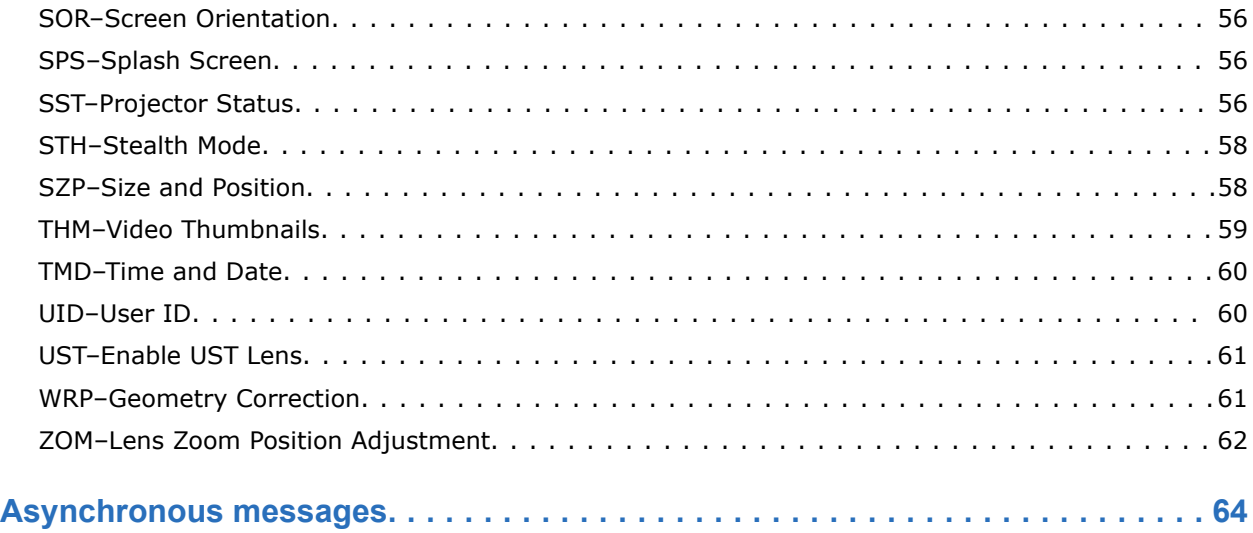

#### <span id="page-5-0"></span>**CHRISTIE**

# **Communicating with Boxer 30**

Understand the information and procedures for communicating with Boxer 30 from a remote location. You can communicate with the projector through the RS232 IN port or the Ethernet port. When connecting the projector to a computer, use a direct connection. Docking ports can cause software upgrade failures.

### **Product documentation**

For installation, setup, and user information, see the product documentation available on the Christie Digital Systems USA Inc. website. Read all instructions before using or servicing this product.

#### **Boxer 4K, Boxer 2K, Boxer 30**

- 1. Access the documentation from the Christie website:
	- Go to *<http://bit.ly/2mpf6QK>* or *[https://www.christiedigital.com/en-us/business/products/projectors/3-chip-dlp/boxer](https://www.christiedigital.com/en-us/business/products/projectors/3-chip-dlp/boxer-series)[series](https://www.christiedigital.com/en-us/business/products/projectors/3-chip-dlp/boxer-series)*
	- Scan the QR code using a QR code reader app on a smartphone or tablet.

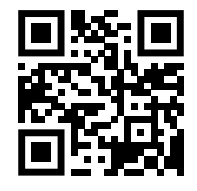

2. On the product page, select the model and switch to the **Downloads** tab.

### **Related documentation**

Additional information on the projector is available in the following documents.

- *Boxer 30 Installation and Setup Guide (P/N: 020-102017-XX)*
- *Boxer 30 User Guide (P/N: 020-102016-XX)*
- *Boxer Product Safety Guide (P/N: 020-101780-XX)*
- *Boxer 4K Service Guide (P/N: 020-101699-XX)*
- *Boxer 30 Status System Guide (P/N: 020-102233-XX)*

### <span id="page-6-0"></span>**Connection and use**

Once you have connected your computer to either the RS232 IN port (depending on which standard is supported by your computer) or to the Ethernet port on Boxer 30, you can remotely access controls and image setups, issue commands or queries, and receive replies.

Use these bidirectional messages to:

- Control multiple projectors
- Obtain a projector's status report
- Diagnose performance problems

Refer to the User Manual provided with the projector for all cable requirements and other connection details.

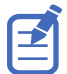

Some commands are operational only when projector is powered up.

### **Connecting to a computer or server**

Communicate with a remote computer, server, or an existing network using a RJ-45 cable.

The RS232 port located on the IMXB faceplate uses Christie-proprietary protocol and is intended for Christie accessories or automation controllers only.

- 1. Use an RJ-45 cable to connect the Ethernet hub or switch to the Ethernet port, located on the projector IMXB faceplate.
- 2. When using the Christie serial protocol over Ethernet, connect to port 3002.
- 3. For applications or equipment using serial communications, use the Christie-proprietary serial protocol to communicate with the RS232 port on the IMXB faceplate.

### **Configuring the RS232 port**

Configure the RS232 port to send Christie serial commands using a standard RS232 serial cable.

- 1. Select **Menu** > **Communications** > **Projector Communication**.
- 2. Use the down arrow to select **Baud Rate**.
- 3. Select the appropriate baud rate and select **Enter**.
- 4. Use the down arrow to select **Network Routing**.
- 5. Select the type network routing appropriate for your projector and select **Enter**.

### **Setting up the Ethernet**

Ethernet is setup to obtain an IP address automatically if a DHCP server is on the network, modify IP settings, or manually enter an address.

Christie recommends using the Ethernet port on the IMXB as the HDBaseT port is limited to 100 Mb/s.

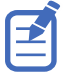

You cannot change the IP settings using the web interface.

1. From the display panel, use the arrow keys to select **IP Settings**.

<span id="page-7-0"></span>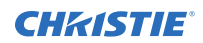

- 2. To set the type of network, select **DHCP** or **Static**.
- 3. If you selected Static, manually enter the network information for the **IP Address**, **Subnet**, and **Gateway**.
- 4. Select **Apply** and select **Enter**.
- 5. Select **MENU** > **Communications** > **Network Settings**.
- 6. Select **Device name**.
- 7. Use the up and down keys to enter the name of the projector.
- 8. Select **Enter**.

### **Understanding message format**

Commands sent to and from Boxer 30 are formatted as simple text messages consisting of a three letter command code, an optional four letter subcode, and optional data.

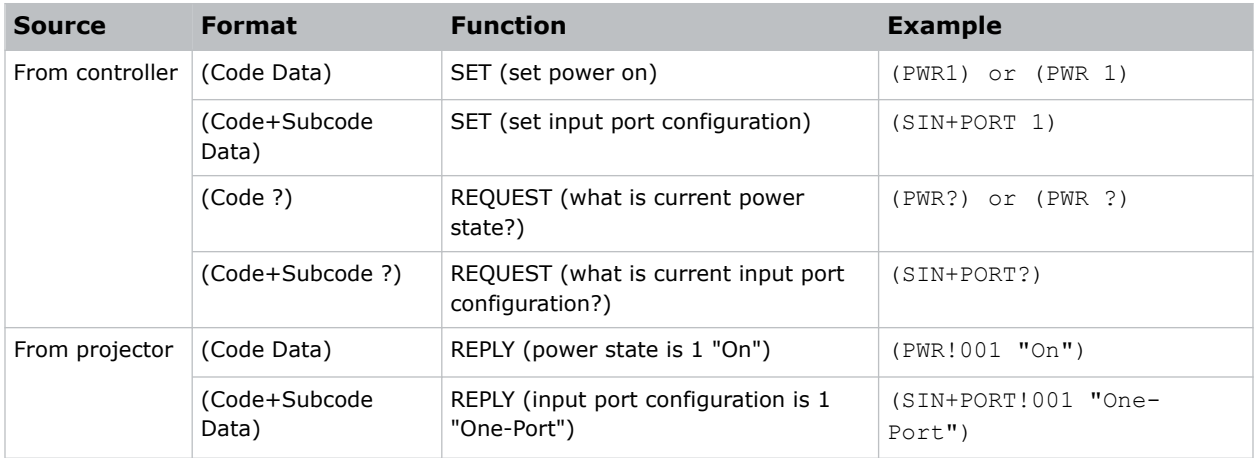

Generally, most commands include 0 or 1 data fields or parameters. Where applicable, a message may expand to include additional parameters of related details.

The smallest step size for any parameter is always 1. For some controls (such as Size) the value displayed on the screen has a decimal point (for example, 0.200 to 4.000). In this case, the values used for the serial communications is an integer value (for example, 200 to 4000), not the decimal value seen on the screen.

#### **Available message types**

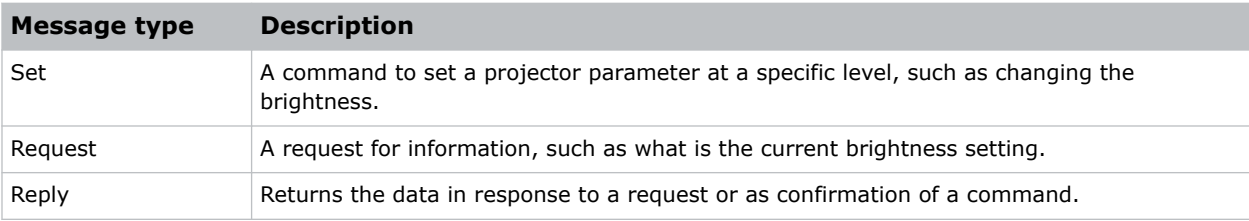

## <span id="page-8-0"></span>**Basic message structure**

Understand the component fields that comprise a standard ASCII message.

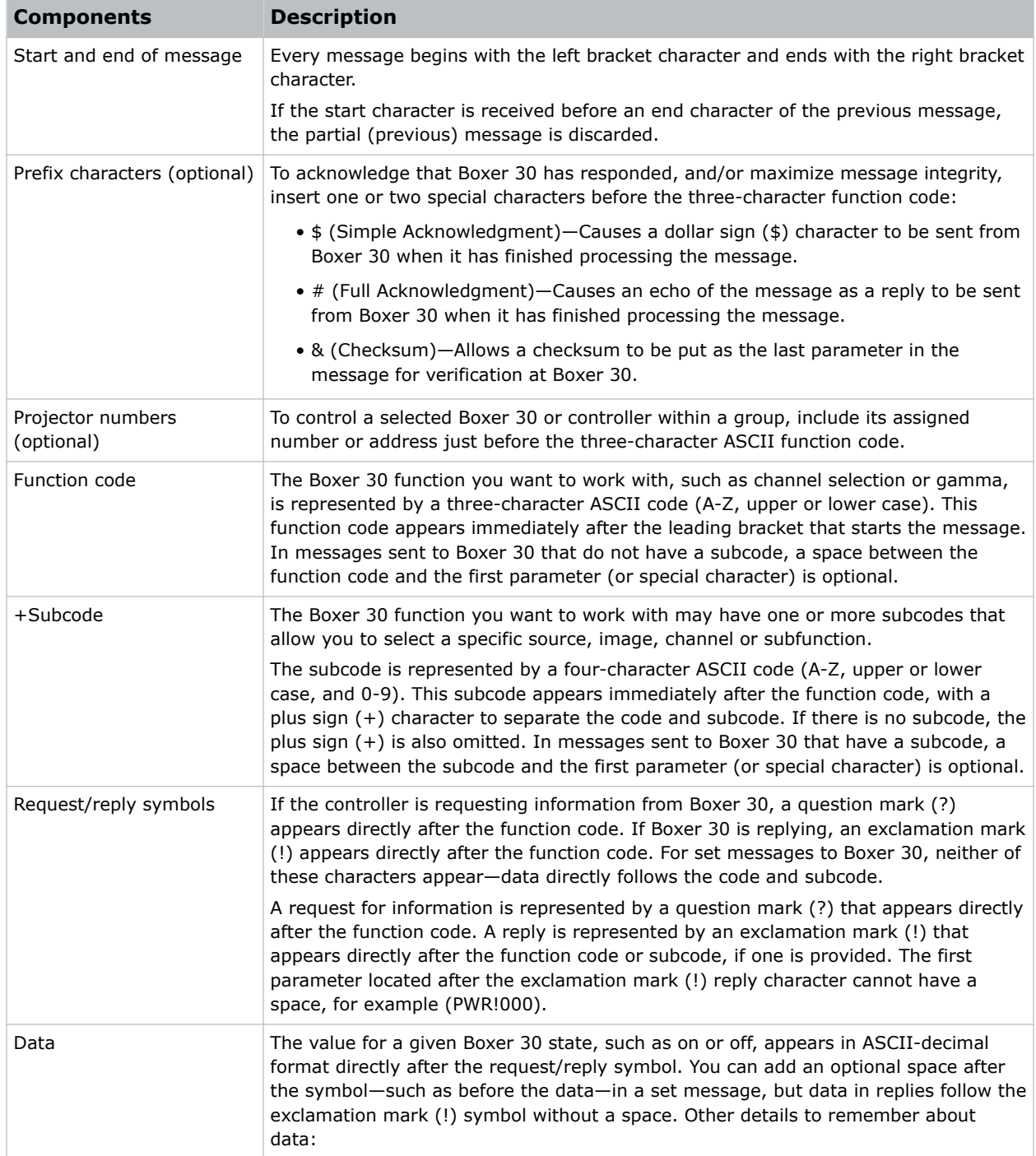

<span id="page-9-0"></span>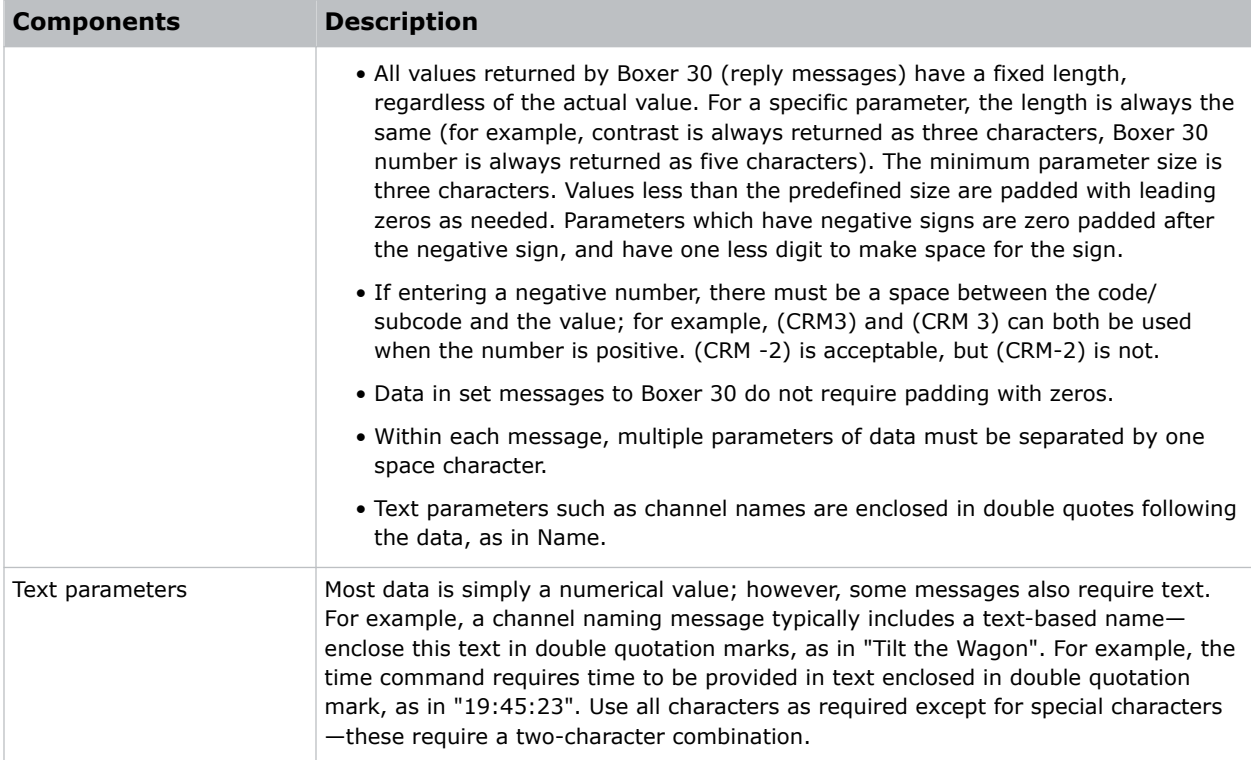

#### **Related information**

*Special characters for text* (on page 10) *[Maximizing message integrity](#page-11-0)* (on page 12)

### **Special characters for text**

To use special characters in the API commands, you must use a two-character combination.

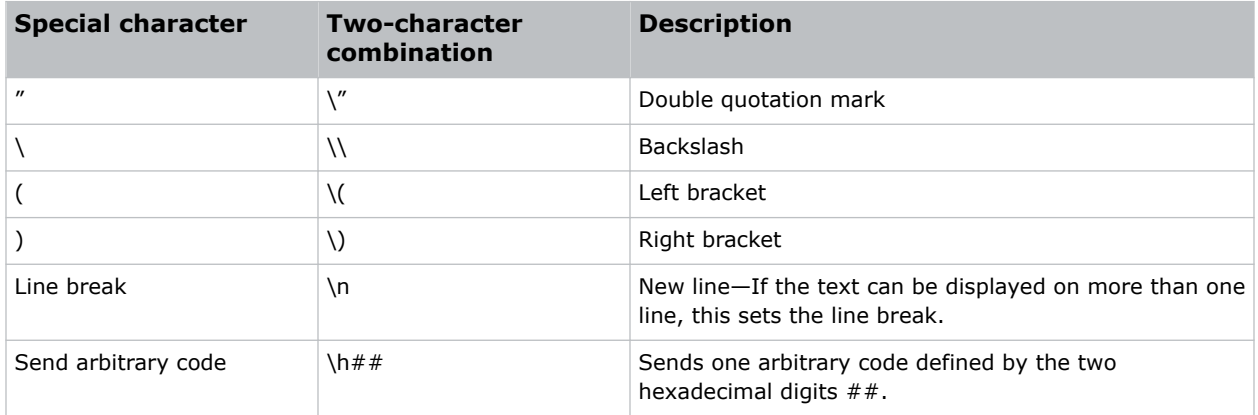

### <span id="page-10-0"></span>**Sample messages and their meaning**

For a more detailed understanding of messages and their meaning, review the provided sample messages.

### **Sample messages for a single projector**

Messages can be sent and received for a single projector.

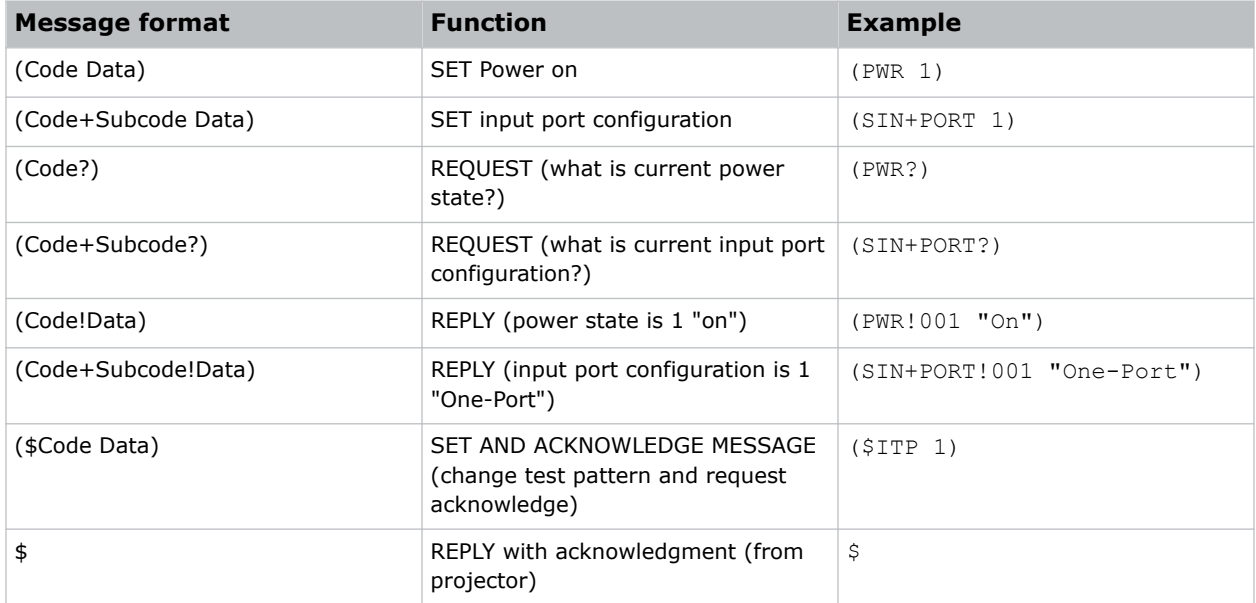

### **Sample messages for querying a projector**

Messages to query a list, enabled state, and minimum/maximum values can be sent and received for a projector.

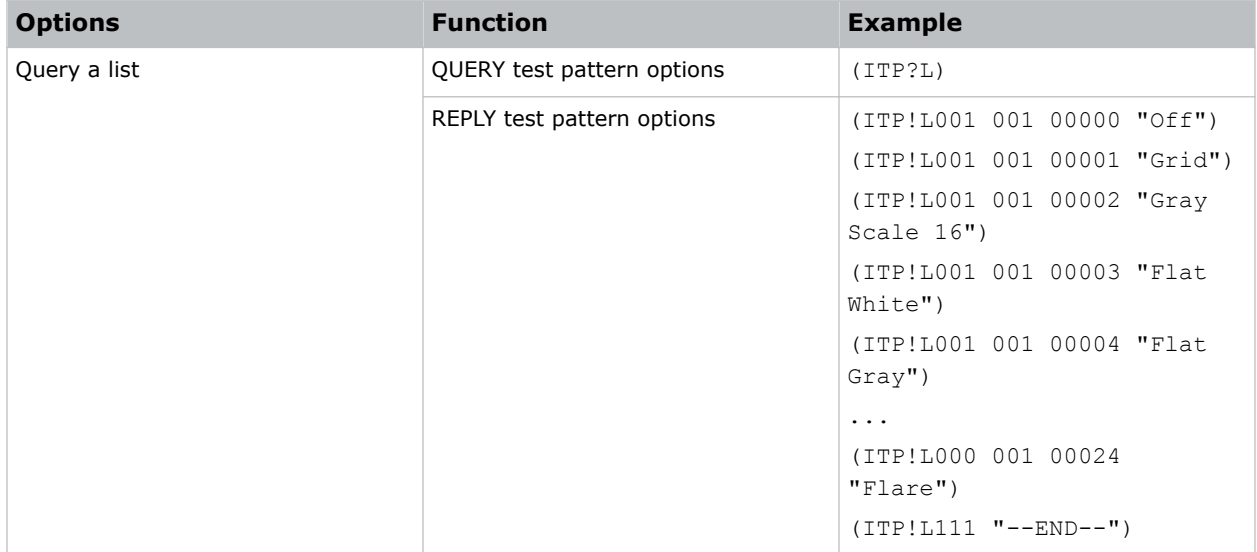

<span id="page-11-0"></span>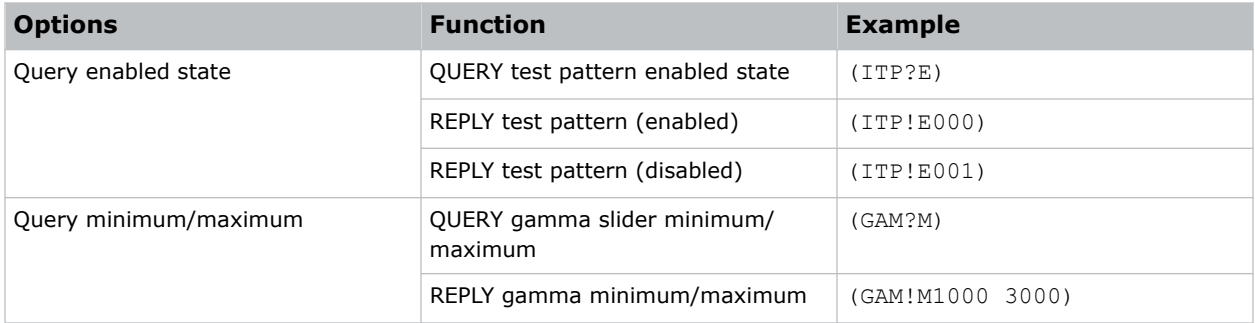

### **What is sent in a message**

Although you send and read messages as strings of ASCII characters, the actual message travels as a sequence of bytes. Each character in this sequence requires one byte.

The following example illustrates a lamp limit is 2000 hours reply from the projector.

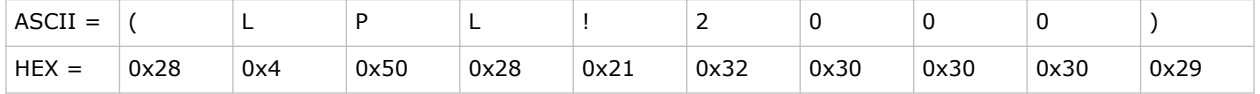

### **Maximizing message integrity**

For additional reassurance and/or maximum message integrity, insert one or two special characters.

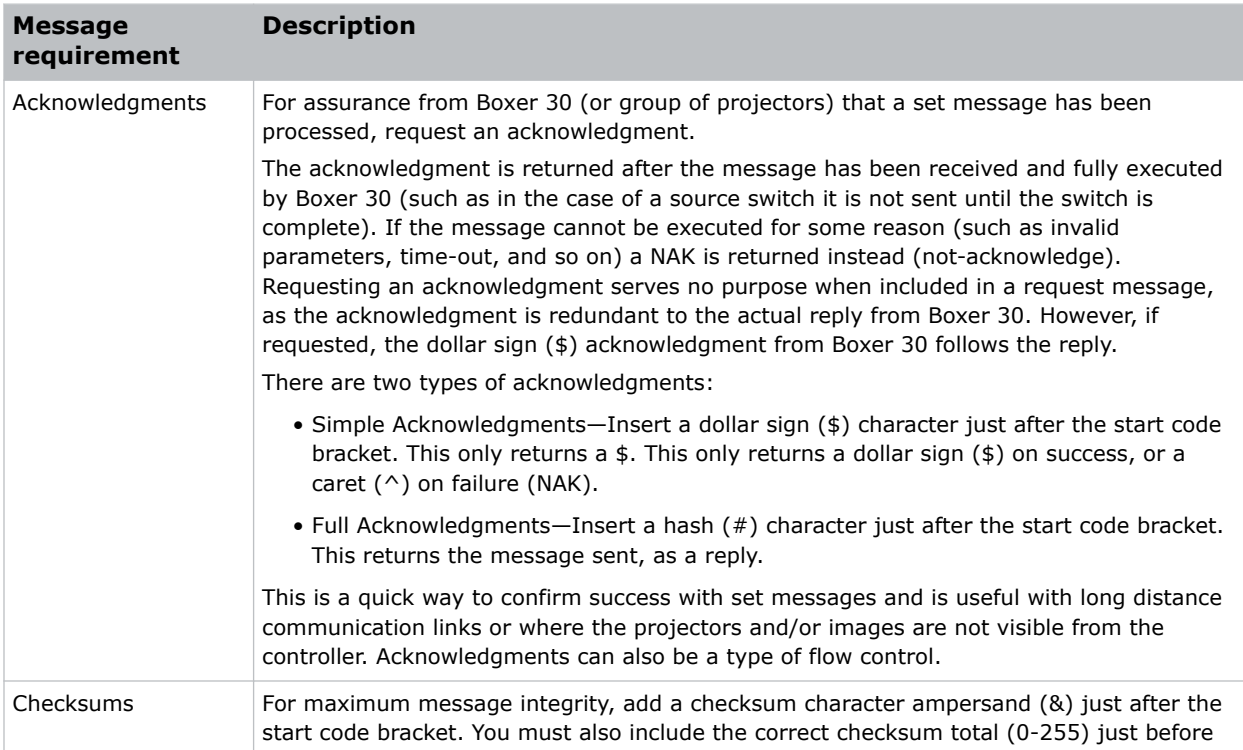

<span id="page-12-0"></span>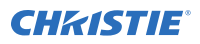

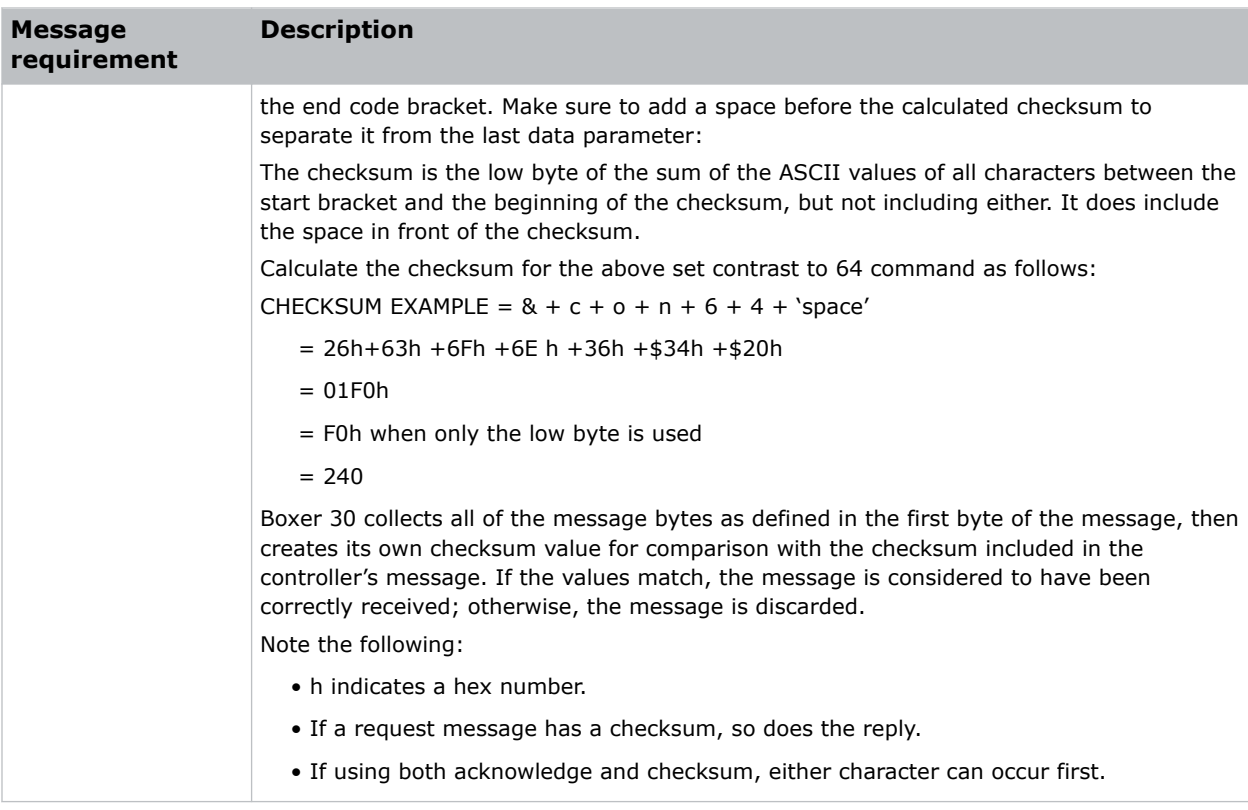

### **Error messages**

If a command cannot be performed, a descriptive error identifying the problem appears.

For example, the following message indicates a syntax error:

(ITP) - (65535 00000 ERR00005 "ITP: Too Few Parameters")

### **Descriptive error**

The following error codes indicate a problem if a command cannot be performed.

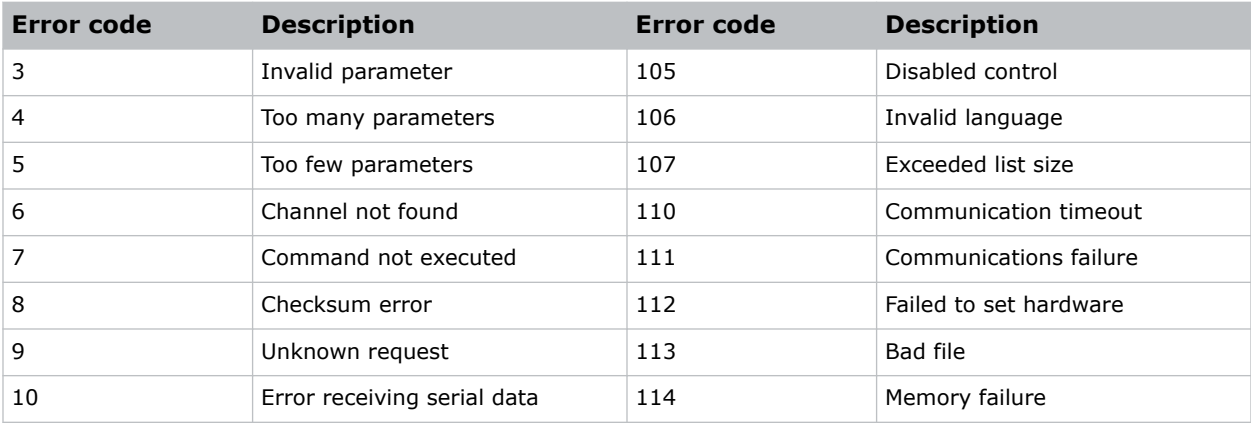

<span id="page-13-0"></span>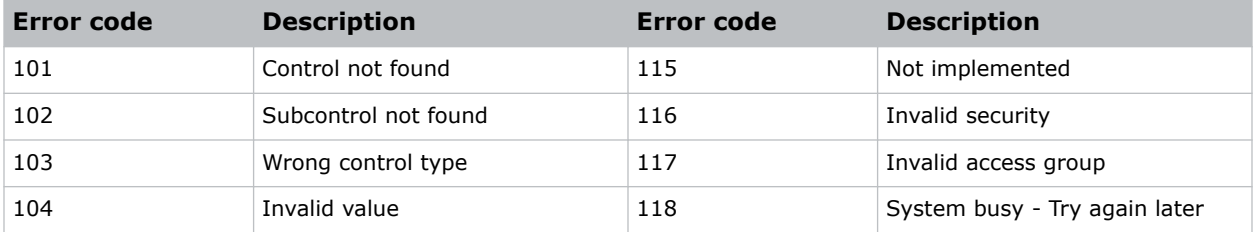

### **Flow control**

Normally messages can be sent to the projector before processing of earlier messages is complete— Boxer 30 stores messages in a buffer until ready to process. However, if a series of messages is sent, Boxer 30 may not be able to process them as fast as they arrive and the buffer becomes full.

If this happens, Boxer 30 sends the 13h (Xoff) code to instruct the controller (or any devices preparing to transmit) to cease transmission. At this point, the controller must respond immediately and send no more than 10 extra characters or they may be lost (such as, Boxer 30 can accommodate the receipt of up to 10 more bytes after it sends 13h (Xoff)). When the buffer is once again available, Boxer 30 sends a 11h (Xon) command to resume transmission.

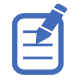

Xon and Xoff controls apply to both directions of communication. Boxer 30 does not send more than three characters after it has received a 13h (Xoff) code.

#### <span id="page-14-0"></span>**CHRISTIE®**

# **Serial API commands**

The Boxer 30 commands can be used to modify product settings.

# **ADR–Projector Address**

Sets or queries the device address.

This command also helps to identify where a response or asynchronous message originates from. Generally, this command is used for projectors that are daisy-chained together using the RS232 style communication.

#### **Commands**

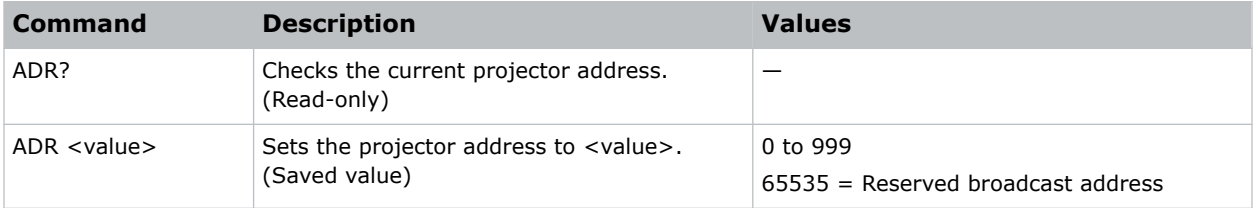

#### **Examples**

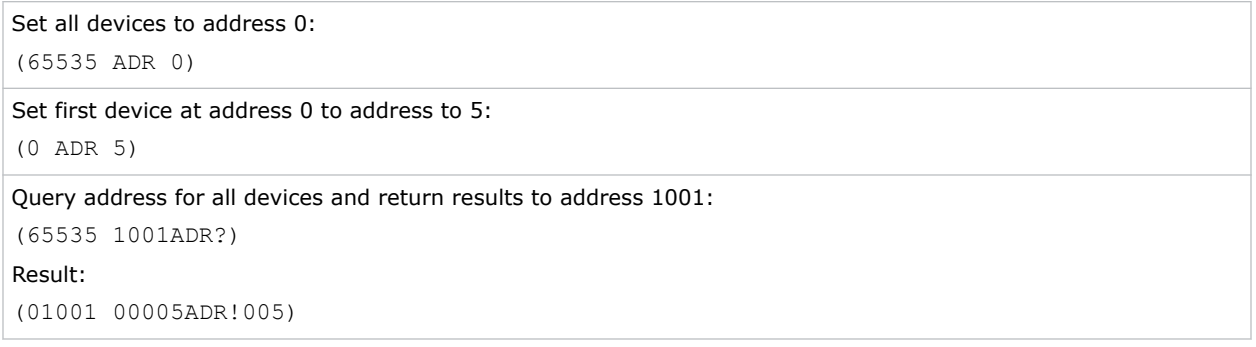

### <span id="page-15-0"></span>**ALC–Ambient Light Correction**

Adjusts the image to help compensate for brighter or darker ambient light conditions.

#### **Commands**

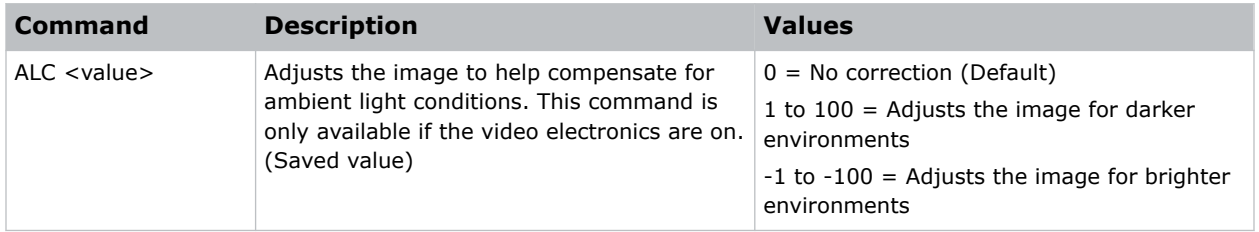

#### **Examples**

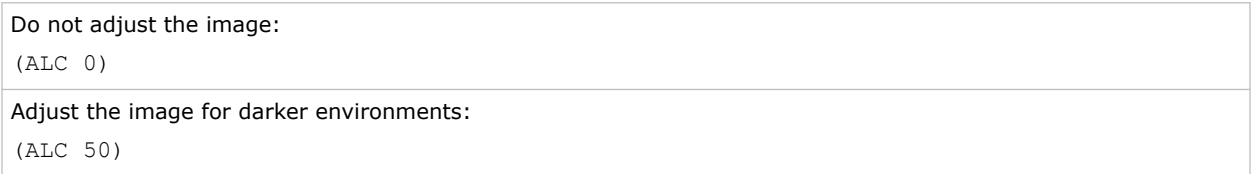

### **APW–Auto Power On**

Automatically powers up the projector to the on state if the projector was on when the AC power was lost.

#### **Commands**

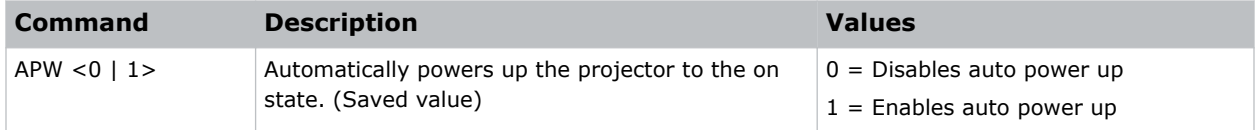

#### **Examples**

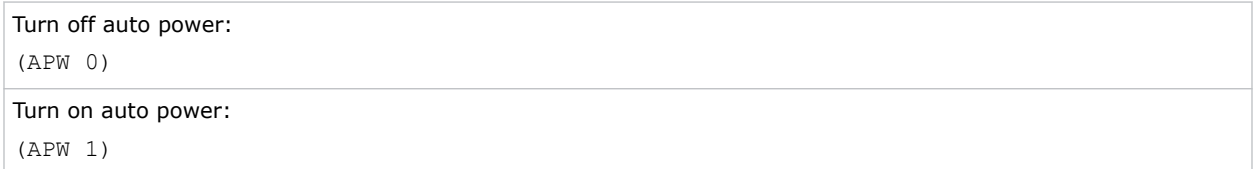

#### **Related information**

*[PWR–Power](#page-50-0)* (on page 51)

# <span id="page-16-0"></span>**ASU–Auto Setup**

Automatically readjusts various video controls for the active video source to produce an optimal image on screen.

#### **Commands**

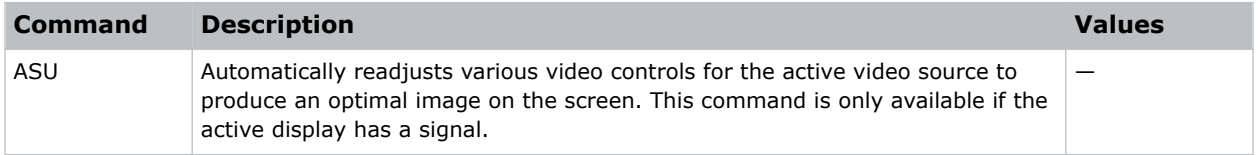

#### **Examples**

```
Perform auto setup on the active video source:
(ASU)
```
### **BDR–Baud Rate**

Sets the baud rate for a serial communications port.

#### **Commands**

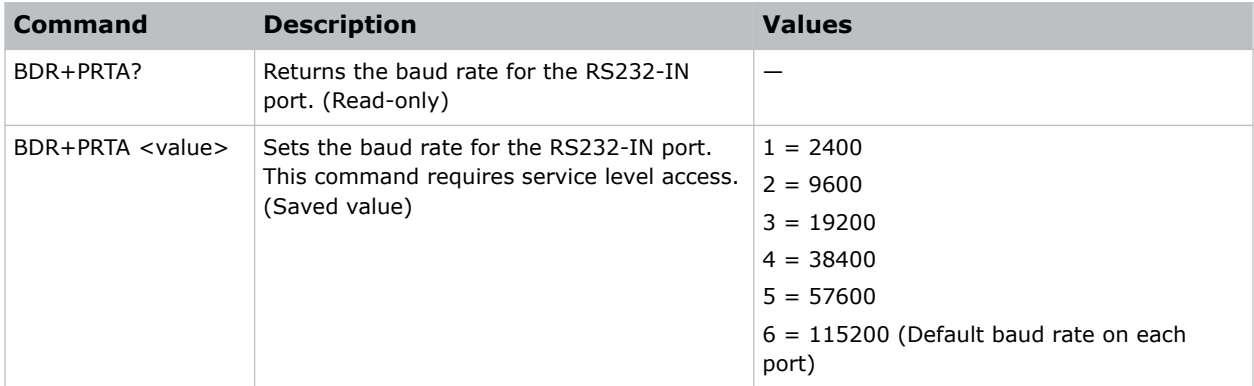

#### **Examples**

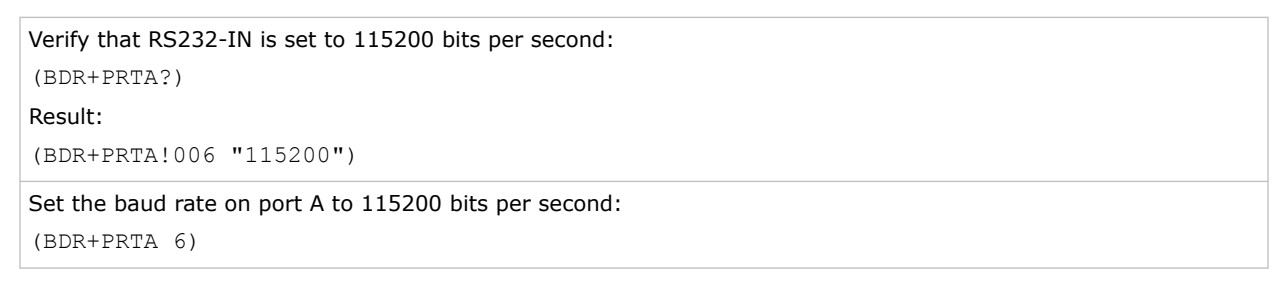

### <span id="page-17-0"></span>**BGC–Base Gamma Curve**

Applies a predefined gamma transfer function to the image.

#### **Commands**

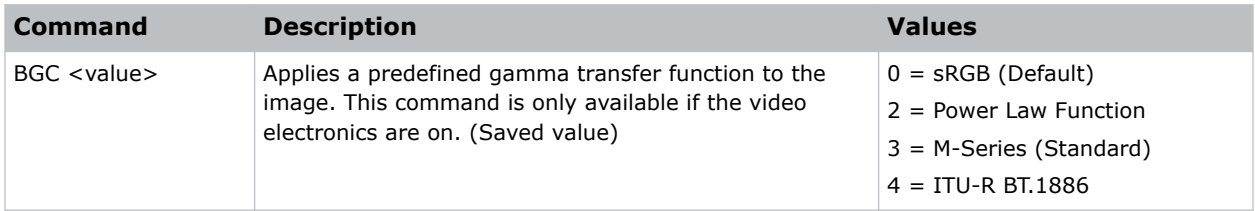

#### **Examples**

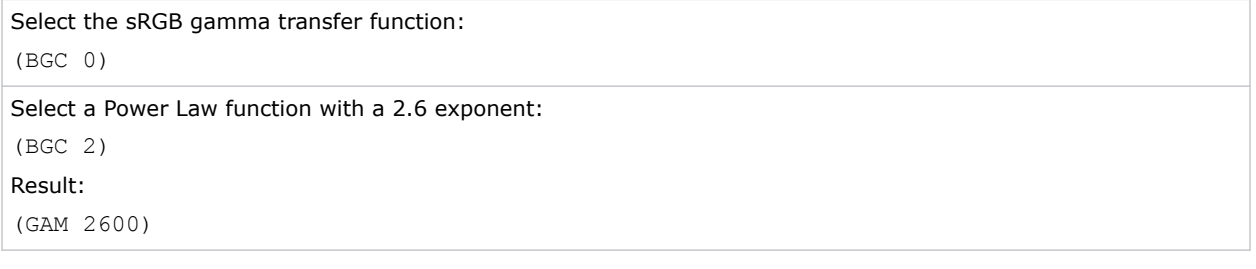

### **BLK–Blanking**

Crops certain pixels from any edge of the display.

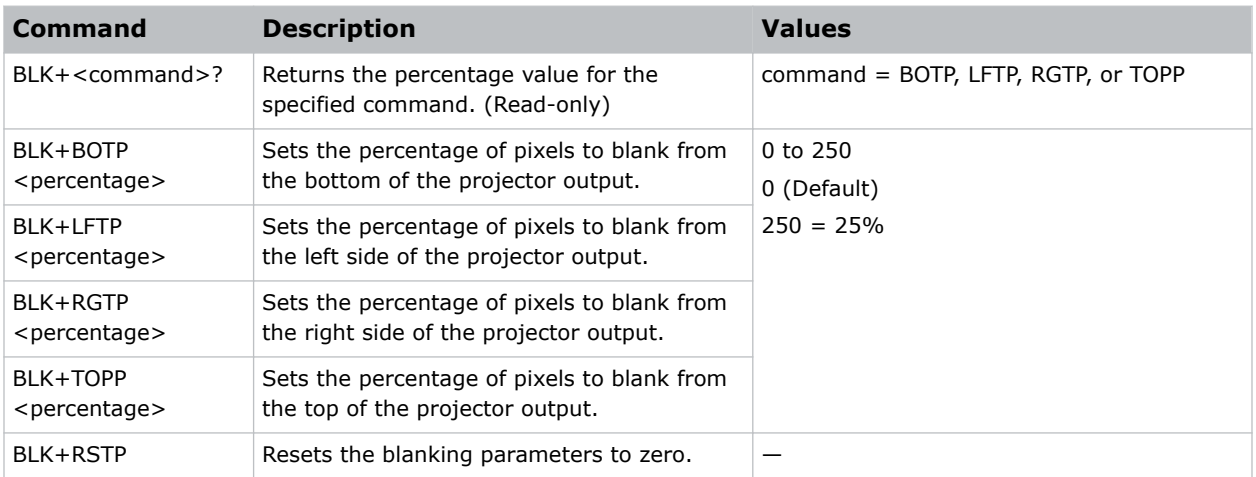

<span id="page-18-0"></span>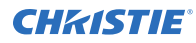

Crop 25% of pixels from the top edge of the display:

(BLK+TOPP 250)

Crop 4% of the pixels from the left side of the display:

(BLK+LFTP 40)

### **BST–Built-in Self Test**

Performs self-checks in Boxer 30 that can be safely executed either in standby, on, or cool down mode. Do not execute this command while Boxer 30 is warming up.

#### **Commands**

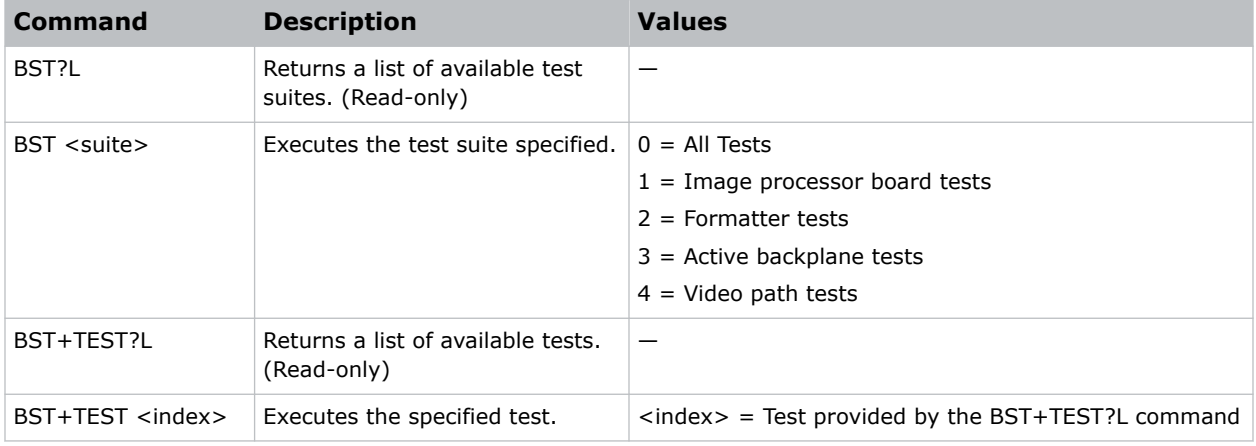

#### **Examples**

```
Retrieve the list of test suites/tests as of v1.1.0 software:
(BST?L)
Result:
(BST!L001 001 00000 "All Tests")
(BST!L001 001 00000 "All Tests")
(BST!L001 001 00001 "Image Processor Board Tests")
(BST!L001 001 00002 "Formatter Tests")
(BST!L001 001 00003 "Active Backplane Tests")
(BST!L001 001 00004 "Video Path Tests")
(BST!L111 "--END--")
```
Retrieve the list of test suites/tests as of v1.1.0 software:

(BST+TEST?L)

...

<span id="page-19-0"></span>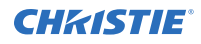

```
(BST+TEST!L001 001 00000 "ABP: Check FPGA voltages")
(BST+TEST!L001 001 00001 "HIP: Check FPGA voltages")
...
(BST+TEST!L111 "--END--")
Run all tests successfully:
(BST 0)
Result:
(BST!000 "--OK--")
Example of failed tests within the All Tests test suite:
(BST 0)
Result:
(BST!001 "Fail" "no response on pin 1")
(BST!002 "Fail" "no additional details")
(BST!000 "Fail")
Example of failing test 1:
(BST+TEST 1)
Result:
(BST+TEST!001 "Fail" "no response on pin 1")
```
### **CCA–Color Adjustment**

Configures the color adjustments for the projector. Use this command to also set the native colors for the projector.

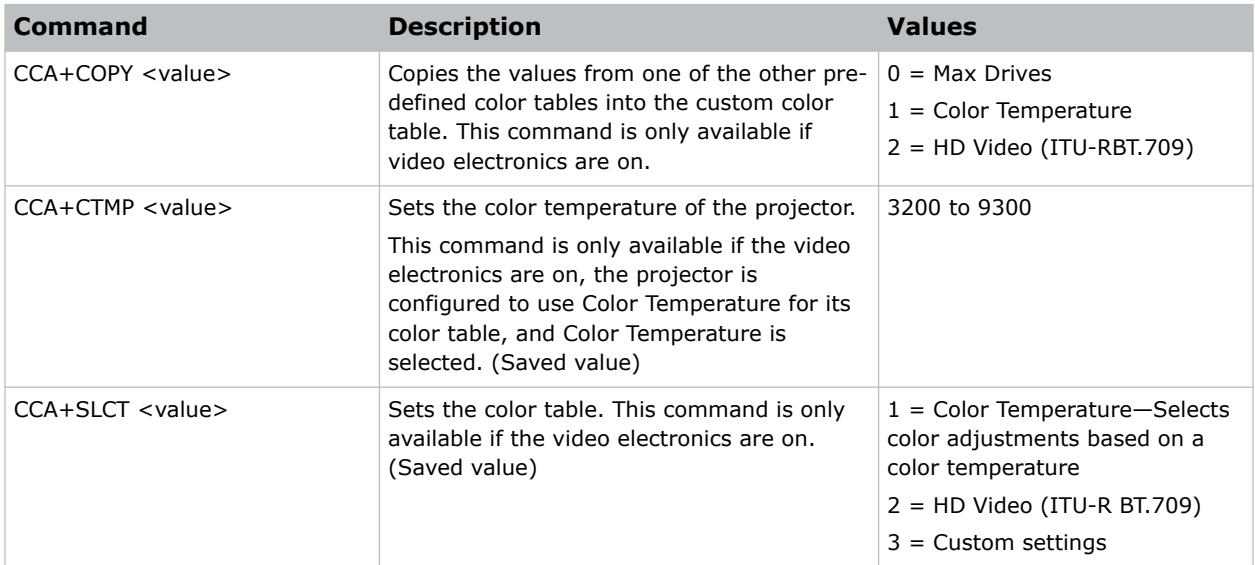

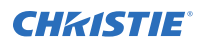

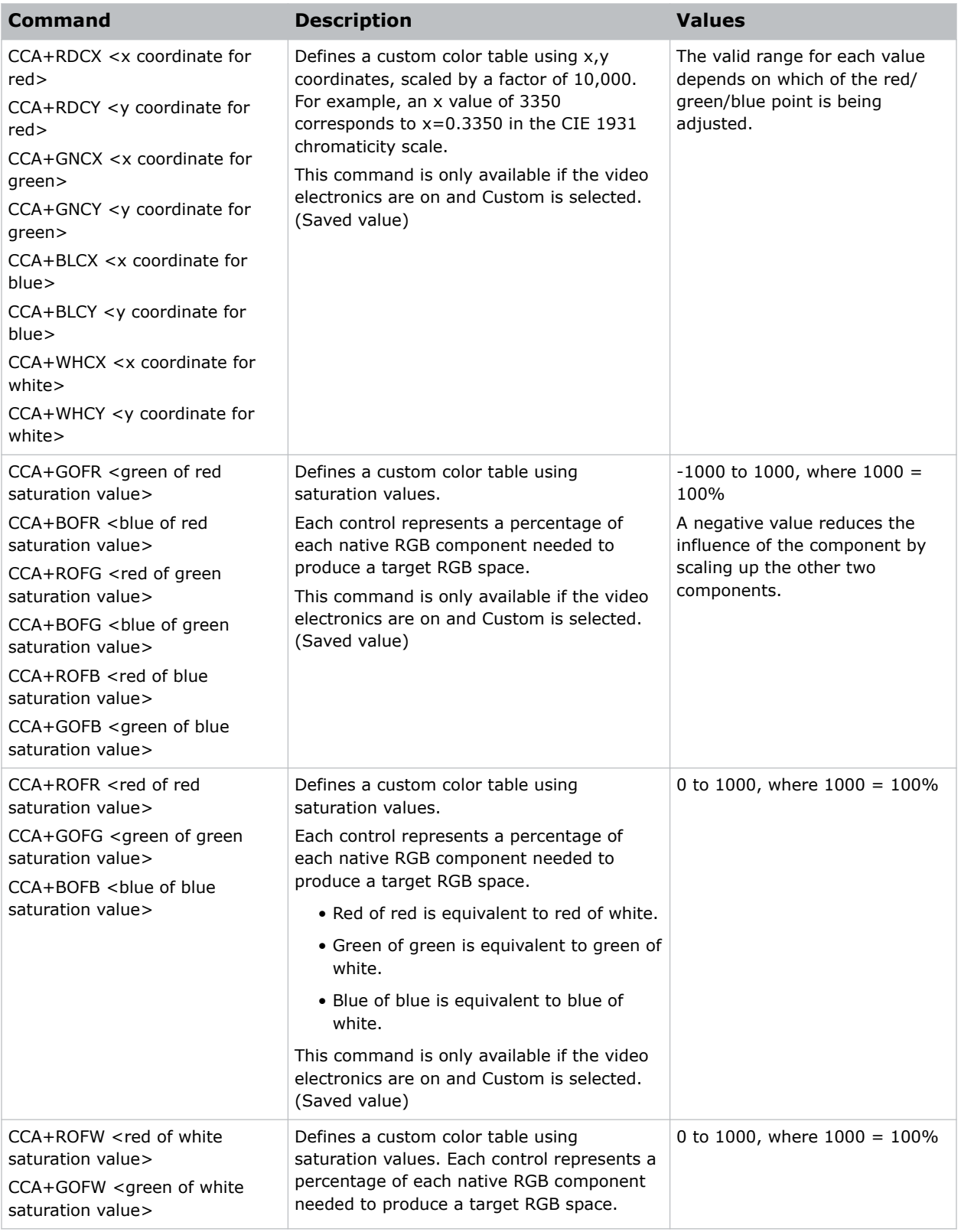

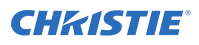

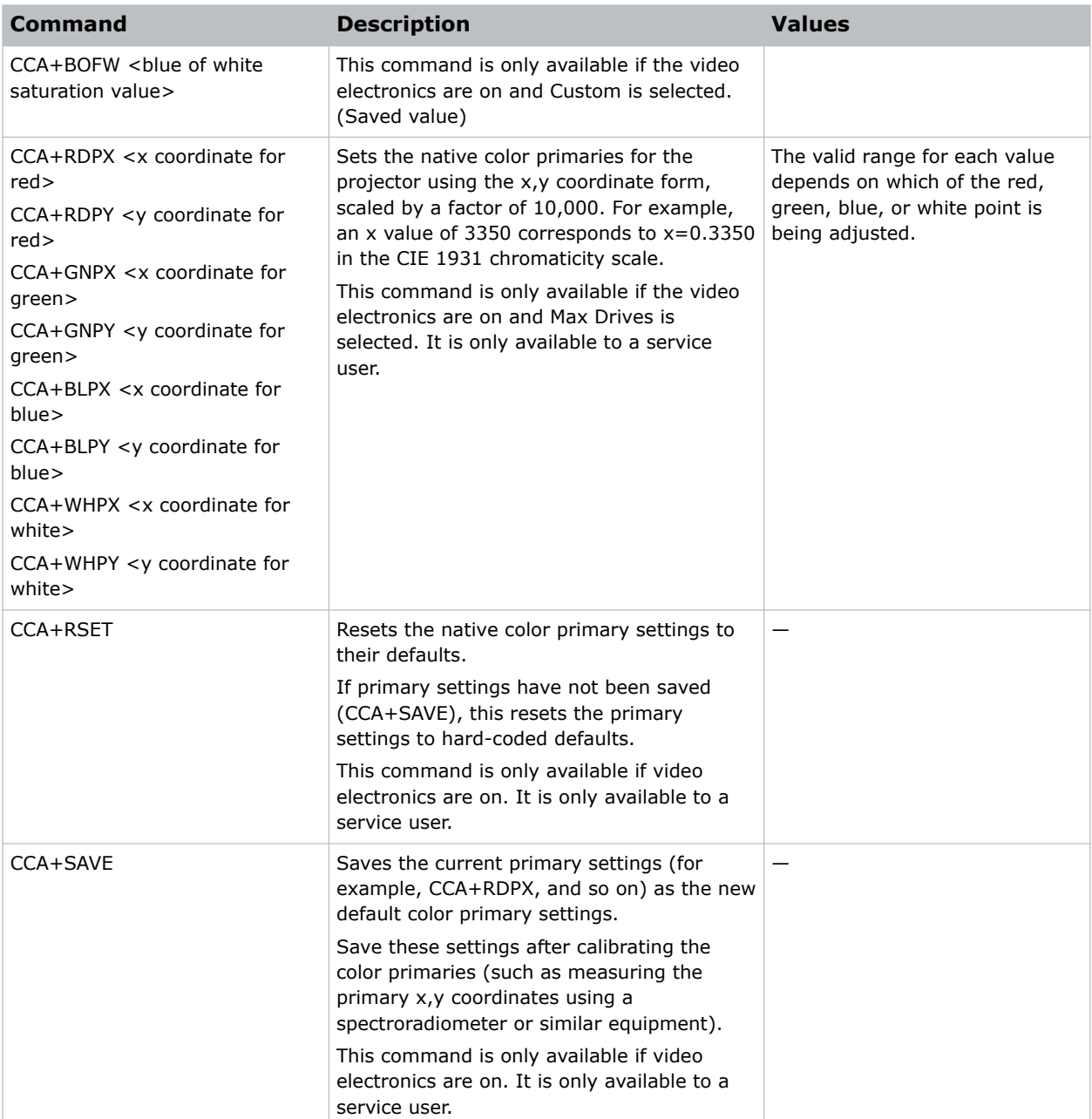

Use a custom color table:

(CCA+SLCT 3)

Reset values to "HD Video (ITU-R BT.709)":

(CCA+COPY 2)

Change the x-coordinate of the custom color table to 0.6753:

<span id="page-22-0"></span>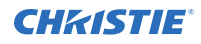

(CCA+RDCX 6753)

Save the current color primary settings as the new calibrated defaults:

(CCA+SAVE)

Reset the color primary settings to the saved calibrated defaults:

(CCA+RSET)

### **CLE–Color Enable**

Enables specific colors in the video path.

#### **Commands**

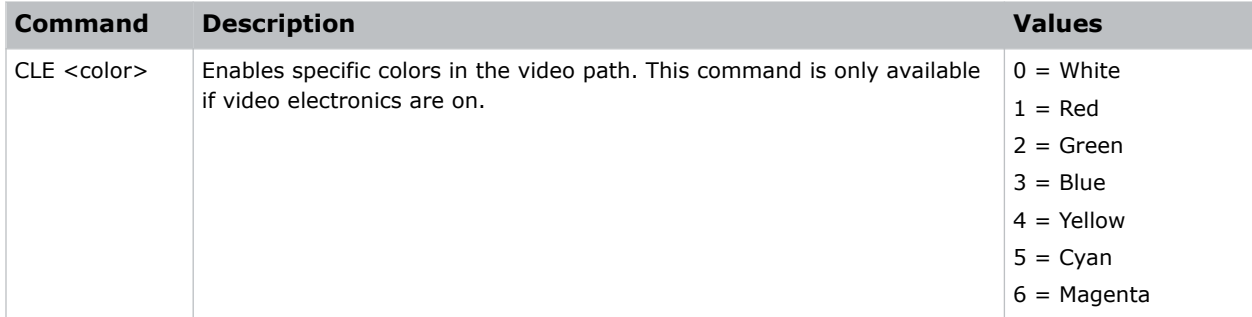

#### **Examples**

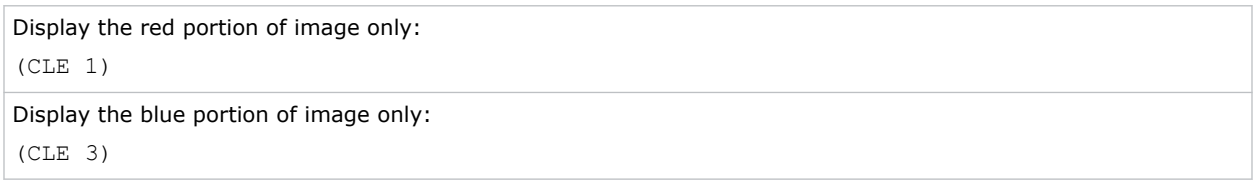

### **CSP–Color Space**

Changes the color space of the active signal for all inputs on the screen.

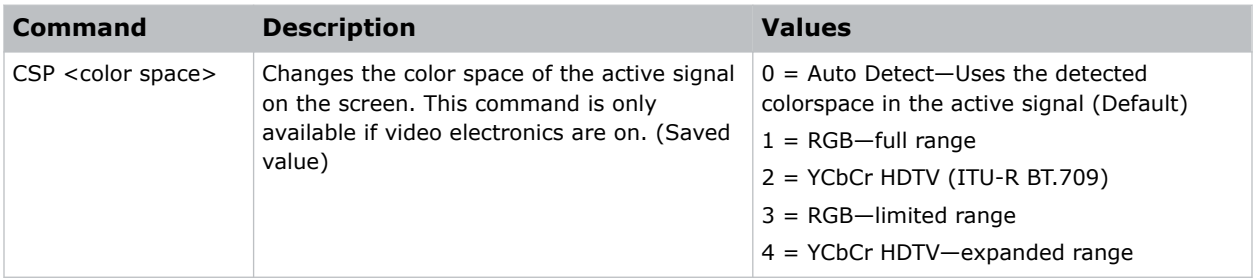

<span id="page-23-0"></span>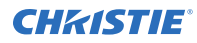

Set the color space to RGB (full range) irrespective of which channel is selected:

(CSP 1)

```
Set the projector to always automatically detect the color space:
(CSP 0)
```
# **DDD–Disable Dual-Link DVI Inputs**

Enables or disables the secondary DVI receiver on all Dual-Link DVI cards.

#### **Commands**

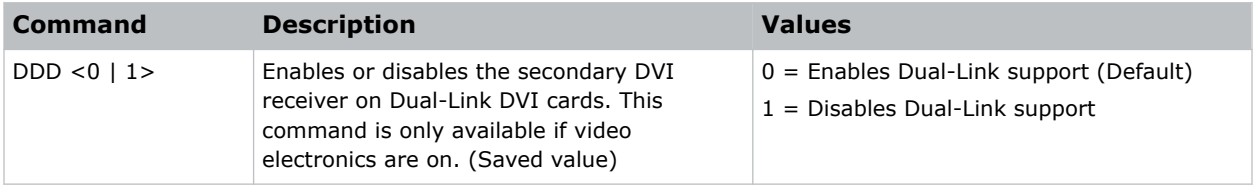

#### **Examples**

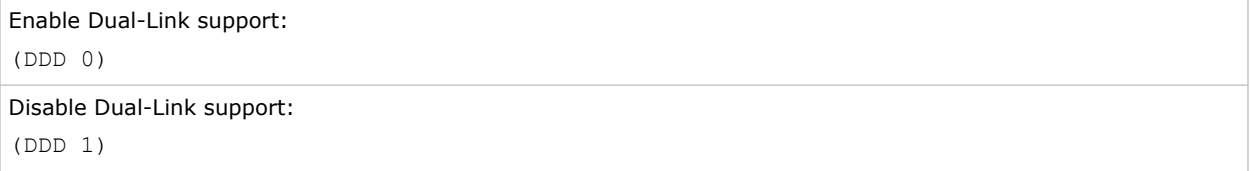

### **DEF–Factory Defaults**

Resets Boxer 30 to its factory default values.

Note the following about this command:

- Performing this command while the power is on does not reset the Lamp Selection value while in limited mode.
- Resets the network settings to be DHCP enabled.
- Deletes all user profiles, warps, and blends.

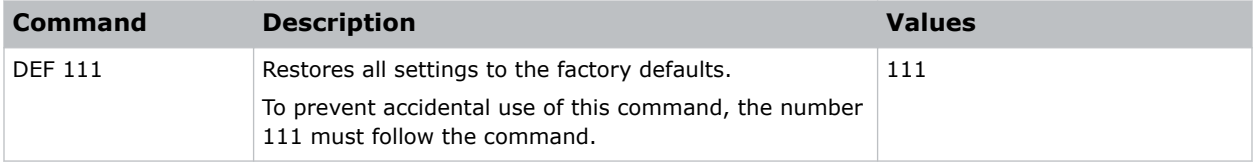

<span id="page-24-0"></span>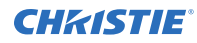

Reset Boxer 30 to factory defaults: (DEF 111)

### **DMX–DMX/ArtNet**

Configure DMX/Art-Net settings.

#### **Commands**

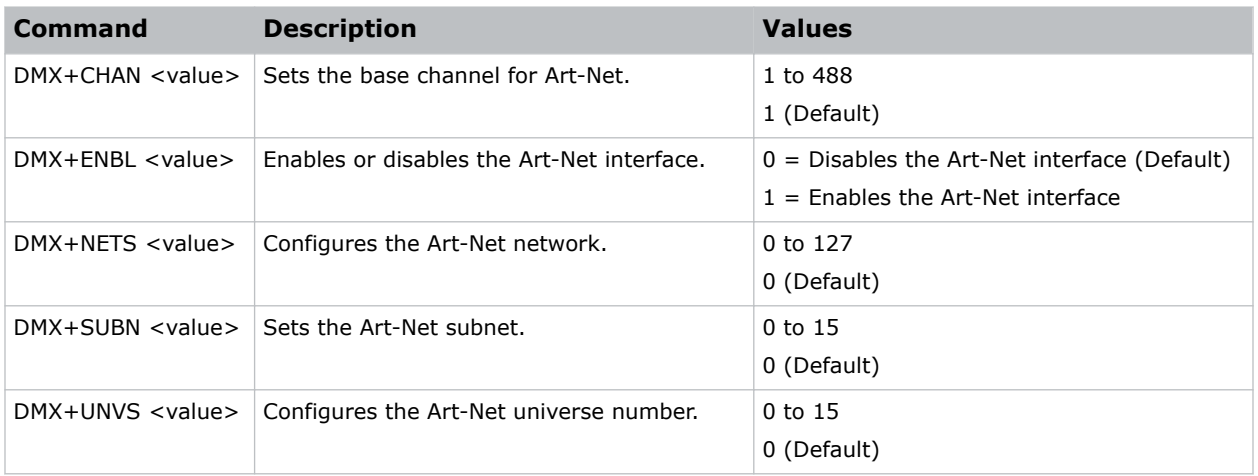

#### **Examples**

```
Set the Art-Net base channel to 300:
(DMX+CHAN 300)
Set the Art-Net universe to 7:
(DMX+UNVS 7)
```
### **DTL–Sharpness Detail**

Adjusts the sharpness of scaled video to alter the amount of visible detail.

This command does not affect unscaled video.

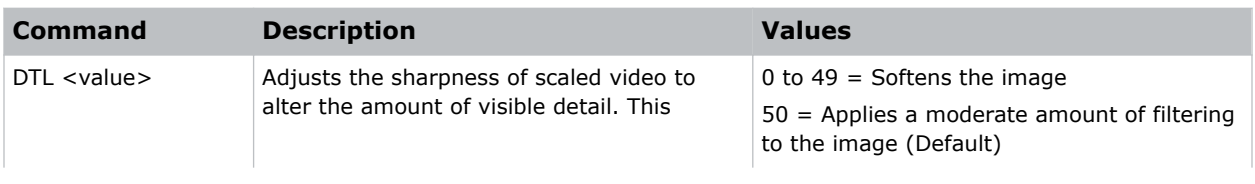

<span id="page-25-0"></span>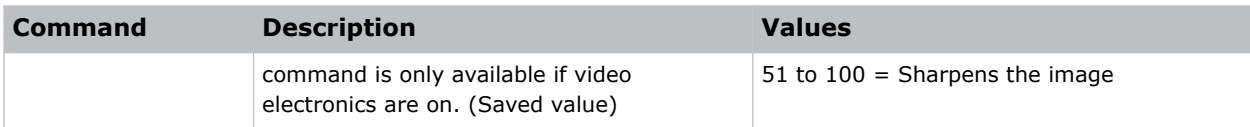

Apply a moderate amount of filtering to the image: (DTL 50)

### **EBB–Black Level Blending**

Selects the black level blend to use on the projector.

#### **Commands**

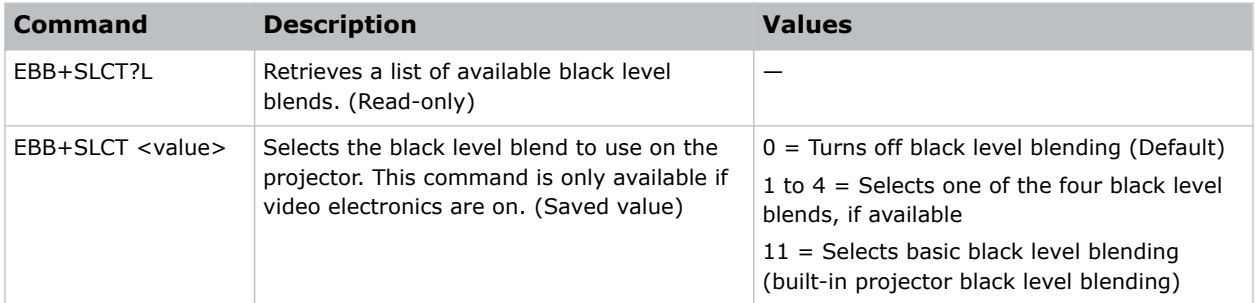

#### **Examples**

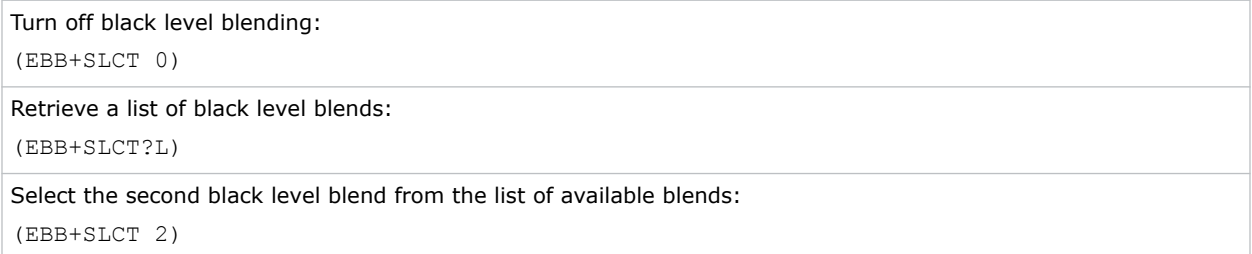

### **EBL–Edge Blending Selection**

Selects the edge blend to use on the projector.

Basic edge blending can be configured using the projector's display panel, on-screen display or web interface. To add complex or advanced edge blend configurations, use the Twist (AutoCal) application.

<span id="page-26-0"></span>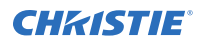

#### **Commands**

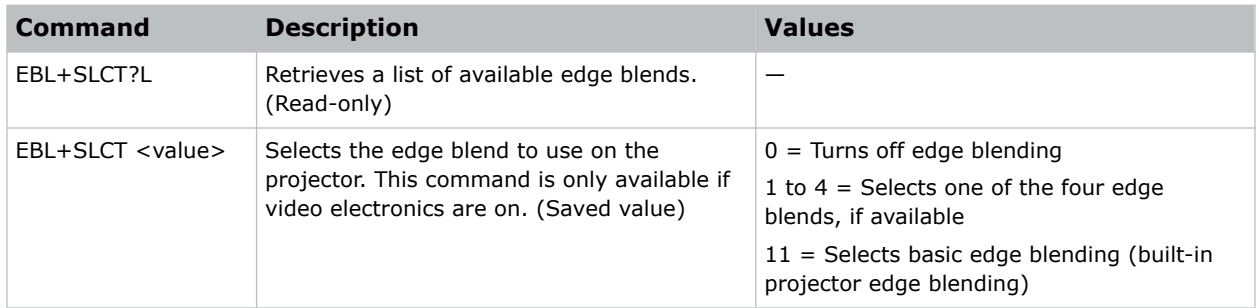

#### **Examples**

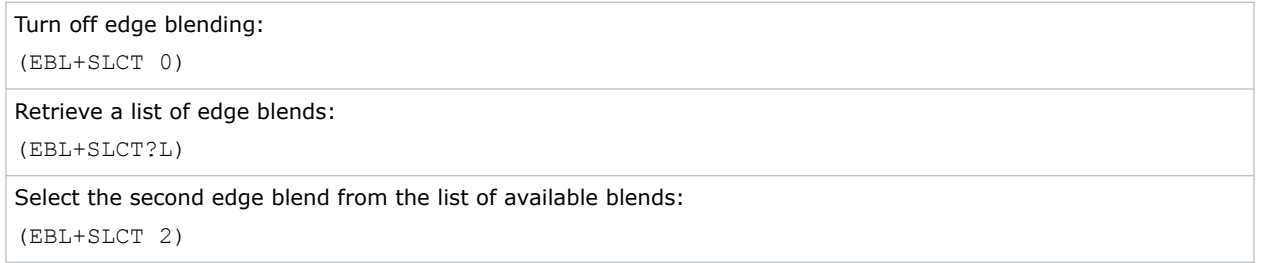

### **EDO–EDID Override**

Configures which EDID is presented using inputs that support EDIDs (such as DisplayPort, HDMI, DVI, and so on).

Use this command to configure what Boxer 30 advertises regarding the type of signals it accepts. This command does not need to be set to accept a particular type of signal.

#### **Commands**

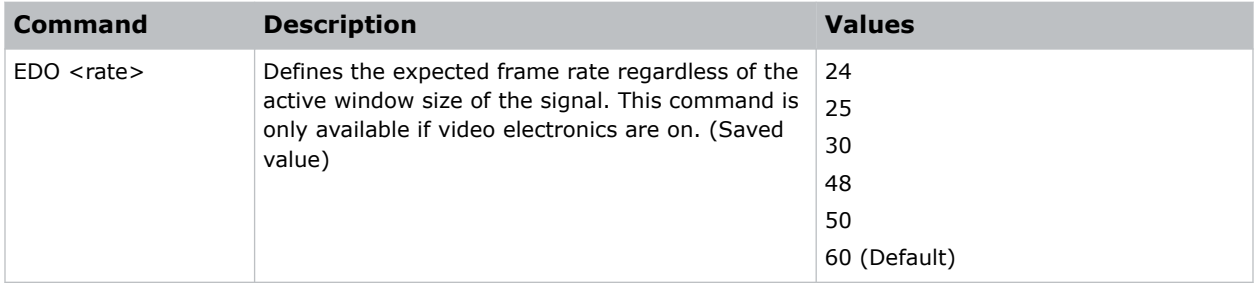

#### **Examples**

Define the expected frame rate to be 24:

(EDO 24)

Define the expected frame rate to be 60:

<span id="page-27-0"></span>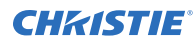

(EDO 60)

### **EME–Enable Asynchronous Serial Messages**

Enables or disables the asynchronous serial messages that the projector occasionally transmits.

#### **Commands**

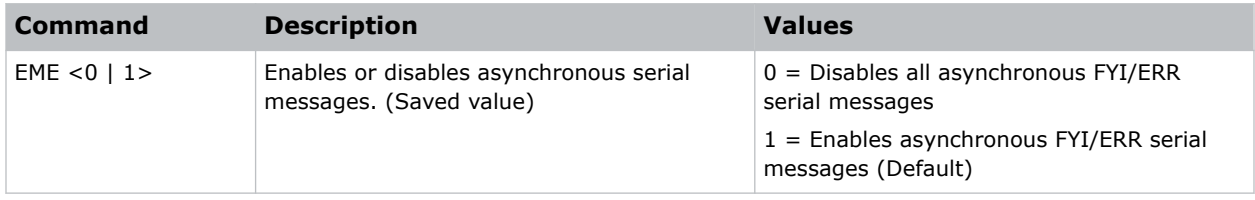

#### **Examples**

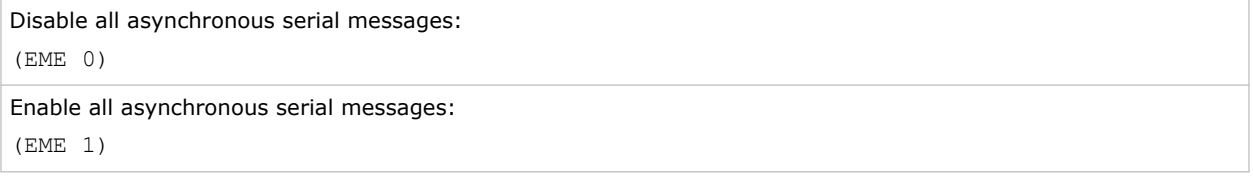

### **ETP–Engine Test Pattern**

Enables or disables the engine diagnostic test patterns.

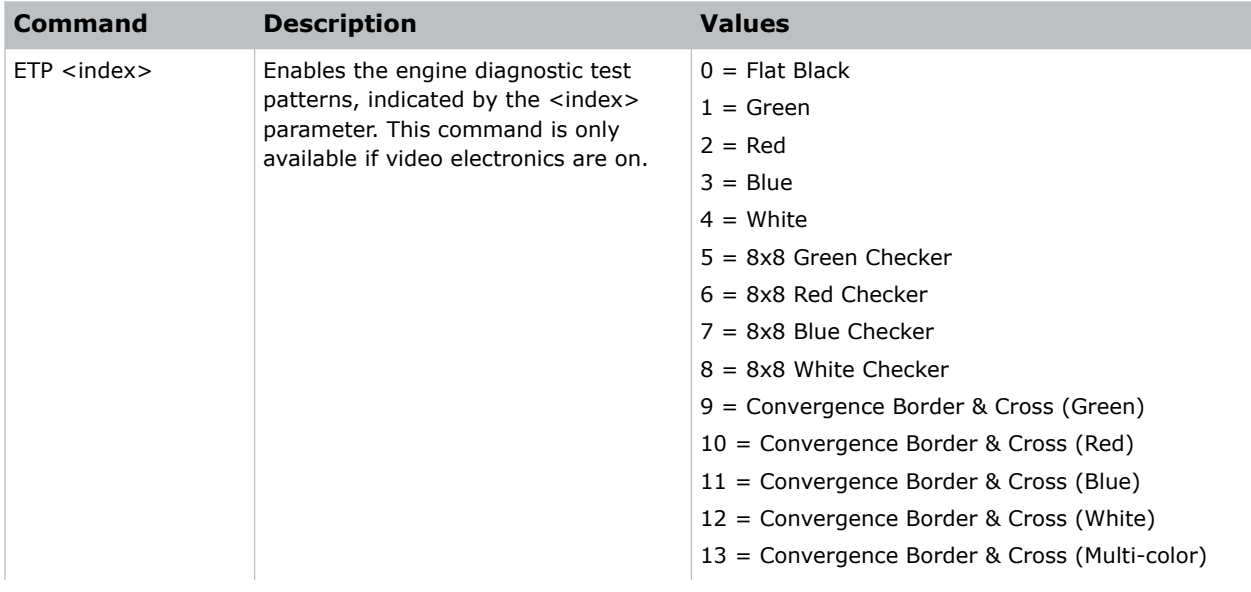

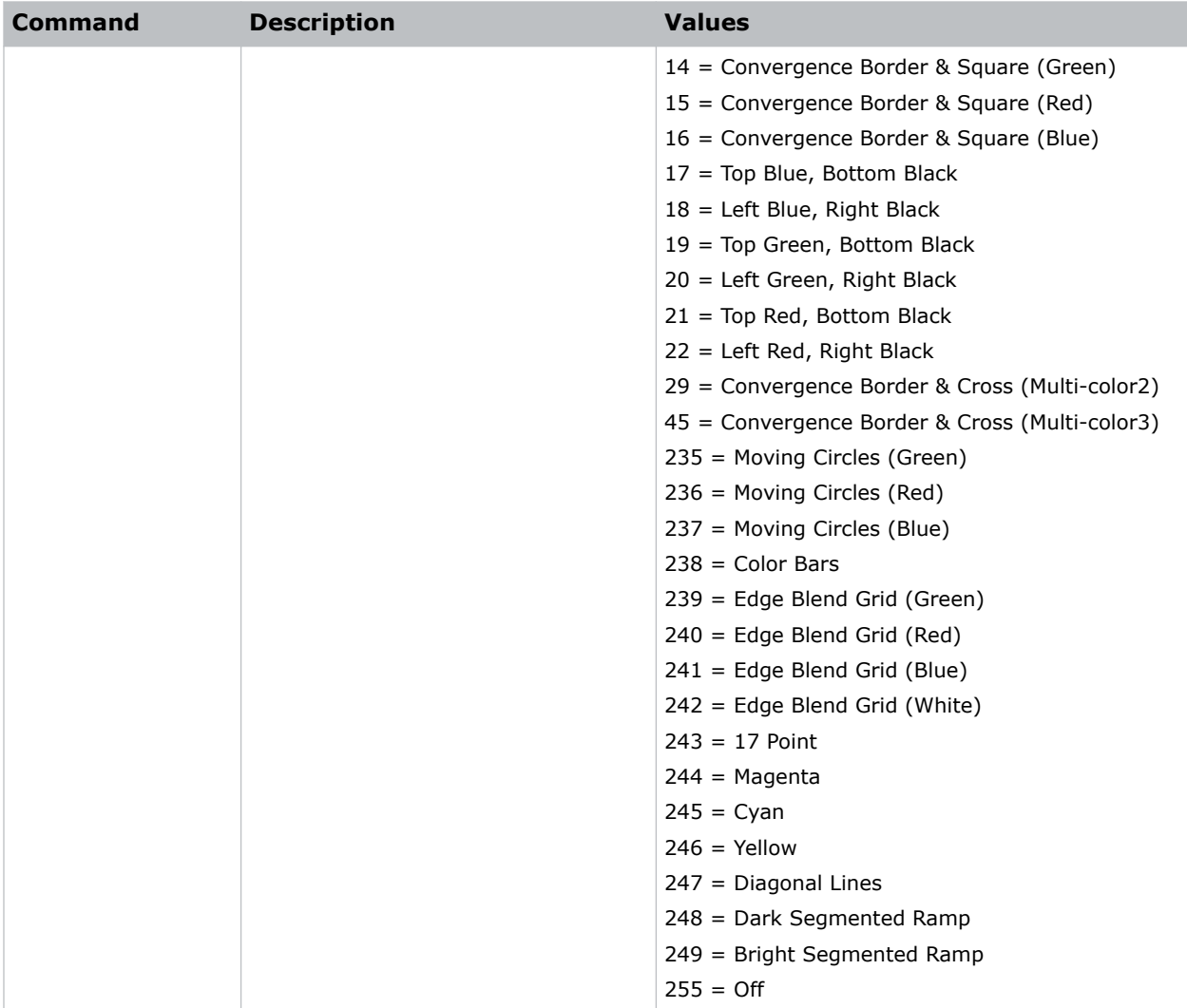

Enable the Flat Black test pattern: (ETP 0)

Enable the Edge Blend Grid (Green) test pattern: (ETP 239)

### <span id="page-29-0"></span>**EVT–Event Manager**

Retrieves a list of log messages for the current AC cycle from the projector.

#### **Commands**

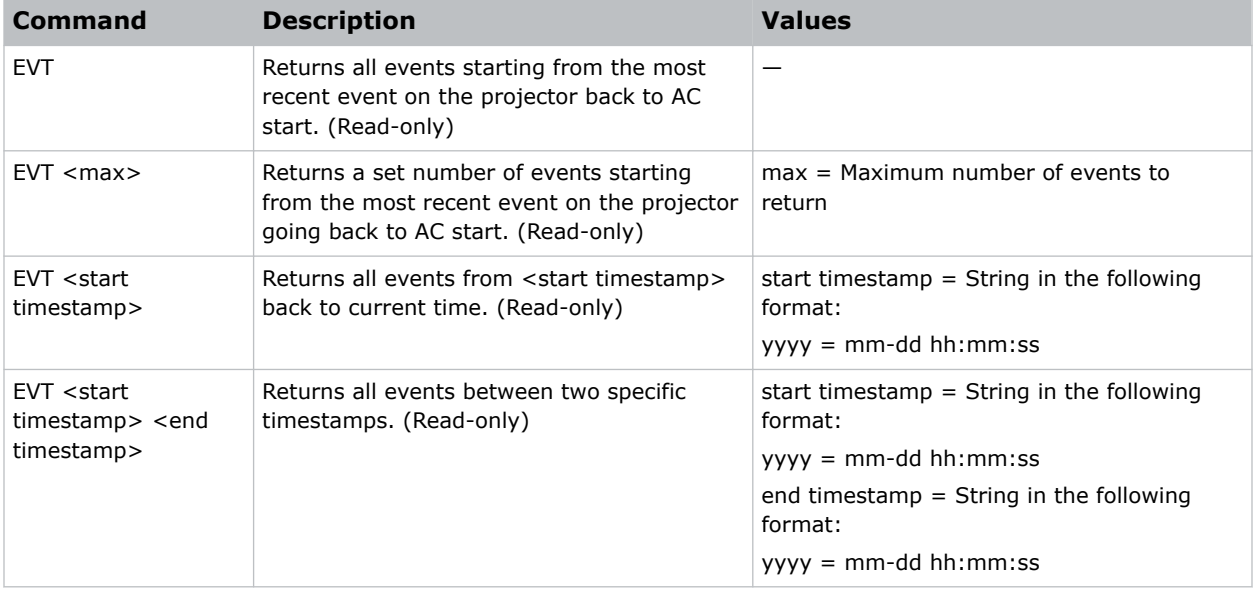

#### **Examples**

```
Retrieve all events since last AC start:
(EVT)
Result:
(EVT!000 "2013-03-17 04:47:18.340" "OK" "Setting Time to 06:47:17")
(EVT!001 "2013-03-17 04:01:13.860" "Error" "(SST+TEMP?003) Lamp Exhaust Temperature
(Temp 3) = Communication fault (shutdown)")
(EVT!002 "2013-03-17 04:01:13.855" "Error" "(SST+TEMP?002) Air Intake Temperature
(Temp 2) = Communication fault (shutdown)")
(EVT!003 "2013-03-17 04:01:13.824" "Error" "(SST+TEMP?000) Integrator Rod Temperature
(Temp 1) = Communication fault (shutdown)")
(EVT!004 "2013-03-17 04:01:12.663" "Error" "(SST+VERS?017) Lamp Power Supply Version
= Detection fault")
(EVT!"--END--")
Retrieve two most recent events:
(EVT 2)
Result:
(EVT!000 "2013-03-17 04:47:18.340" "OK" "Setting Time to 06:47:17")
(EVT!001 "2013-03-17 04:01:13.860" "Error" "(SST+TEMP?003) Lamp Exhaust Temperature
(Temp 3) = Communication fault (shutdown)")
```
<span id="page-30-0"></span>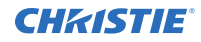

```
(EVT!"--END--")
```

```
Retrieve all events from a specific point in time until now:
(EVT "2013-03-17 04:01:13")
Result:
(EVT!000 "2013-03-17 04:47:18.340" "OK" "Setting Time to 06:47:17")
(EVT!001 "2013-03-17 04:01:13.860" "Error" "(SST+TEMP?003) Lamp Exhaust Temperature
(Temp 3) = Communication fault (shutdown)")
(EVT!002 "2013-03-17 04:01:13.855" "Error" "(SST+TEMP?002) Air Intake Temperature
(Temp 2) = Communication fault (shutdown)")
(EVT!003 "2013-03-17 04:01:13.824" "Error" "(SST+TEMP?000) Integrator Rod Temperature
(Temp 1) = Communication fault (shutdown)")
(EVT!"--END--")
Retrieve all events between two specific points in time:
(EVT "2013-03-17 04:01:08" "2013-03-17 04:01:12")
Result:
(EVT!004 "2013-03-17 04:01:12.663" "Error" "(SST+VERS?017) Lamp Power Supply Version
= Detection fault")
(EVT!"--END--")
```
### **FCS–Lens Focus Position Adjustment**

Sets the lens focus to an absolute position.

This command is only enabled when the projector is on.

#### **Commands**

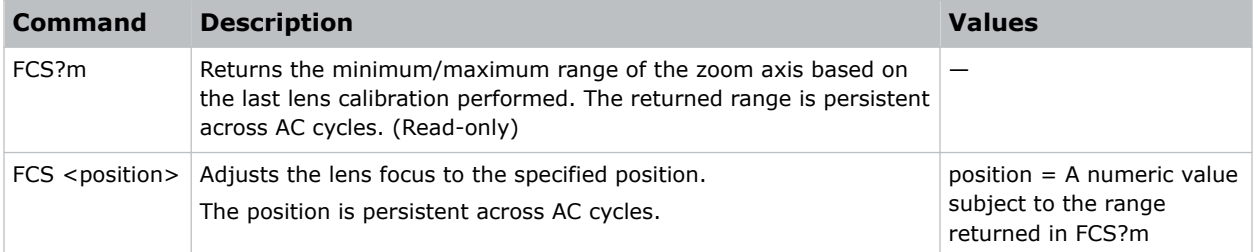

#### **Examples**

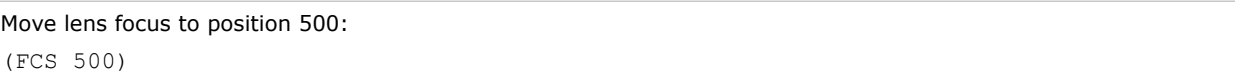

### <span id="page-31-0"></span>**FIB–Christie Link Video Mode**

Enables or disables the Christie Link video input.

#### **Commands**

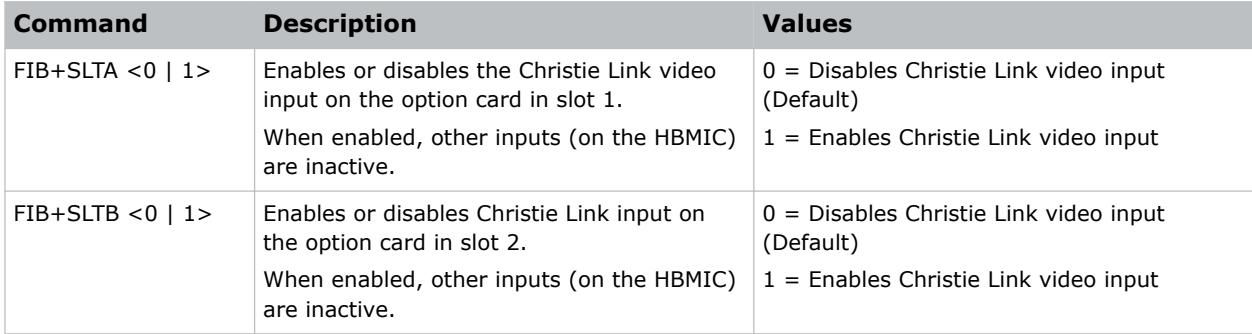

#### **Examples**

```
Disable Christie Link video input on the option card in slot 1:
(FIB+SLTA 0)
Enable Christie Link video input on the option card in slot 2:
(FIB+SLTB 1)
```
### **FMD–Film Mode Detect**

Enables or disables film motion detection.

#### **Commands**

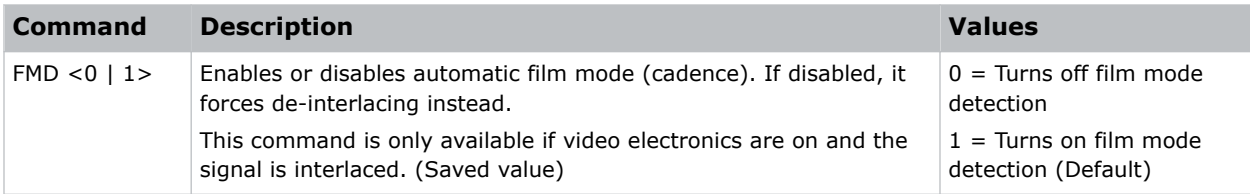

#### **Examples**

(FMD 1)

### <span id="page-32-0"></span>**FRD–Frame Delay**

Sets the delay between the input sync timing and the output sync timing.

The actual delay can vary based on the amount of processing applied to the image.

#### **Commands**

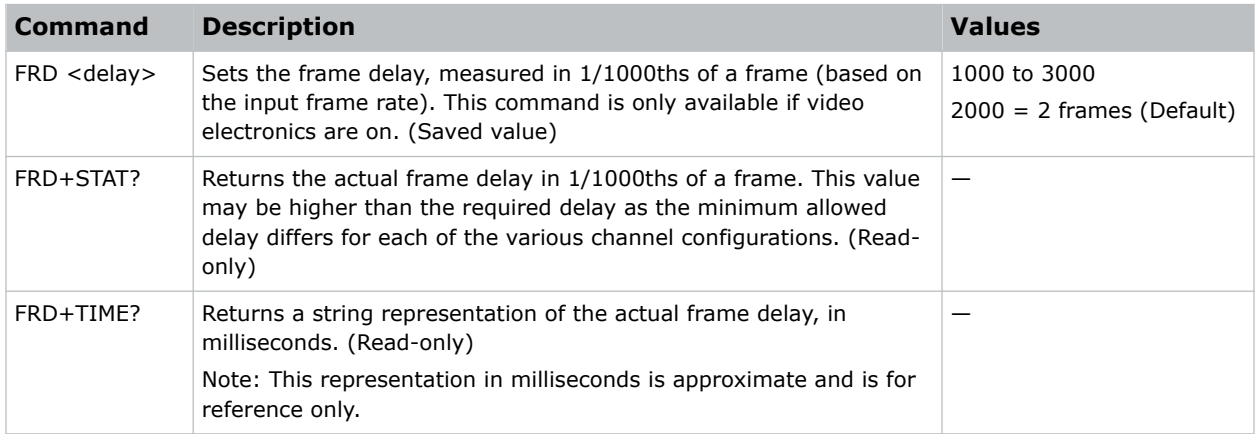

#### **Examples**

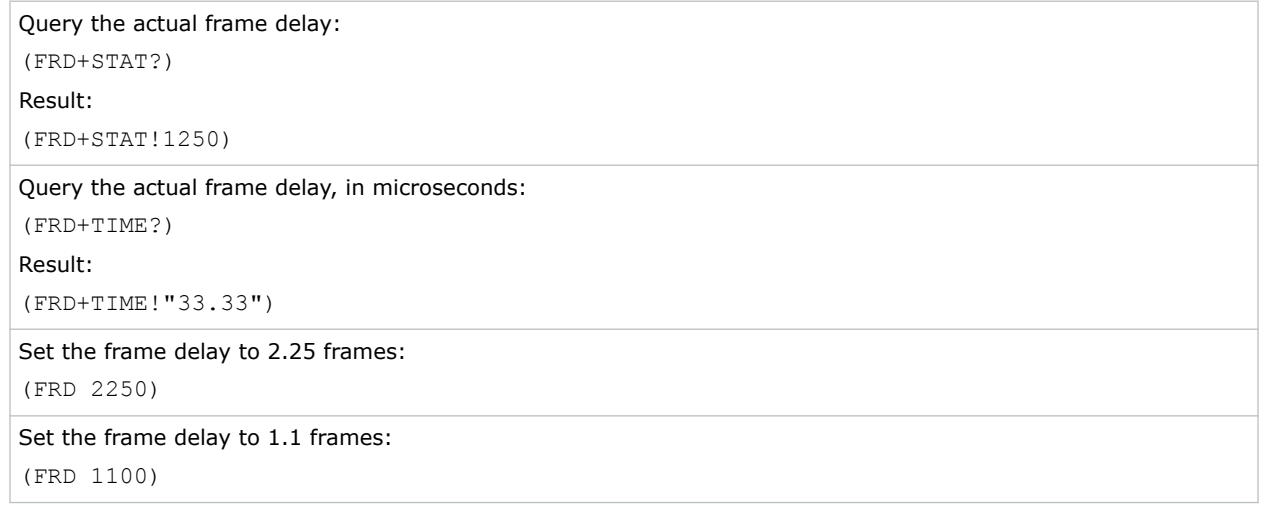

# <span id="page-33-0"></span>**FRZ–Image Freeze**

Freezes the active video or test pattern to allow a detailed examination of a single frame of an otherwise moving image.

#### **Commands**

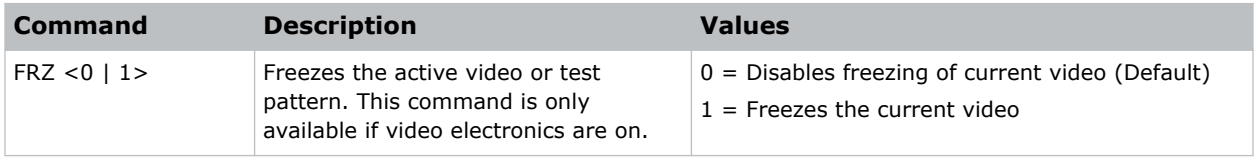

#### **Examples**

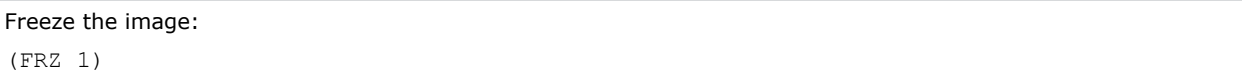

### **GAM–Gamma Power Value**

Defines the exponent used in a standard Power Law function.

This command is only available if the base gamma curve is set to Power Law function.

The gamma control and files are set when the PIU command is off.

#### **Commands**

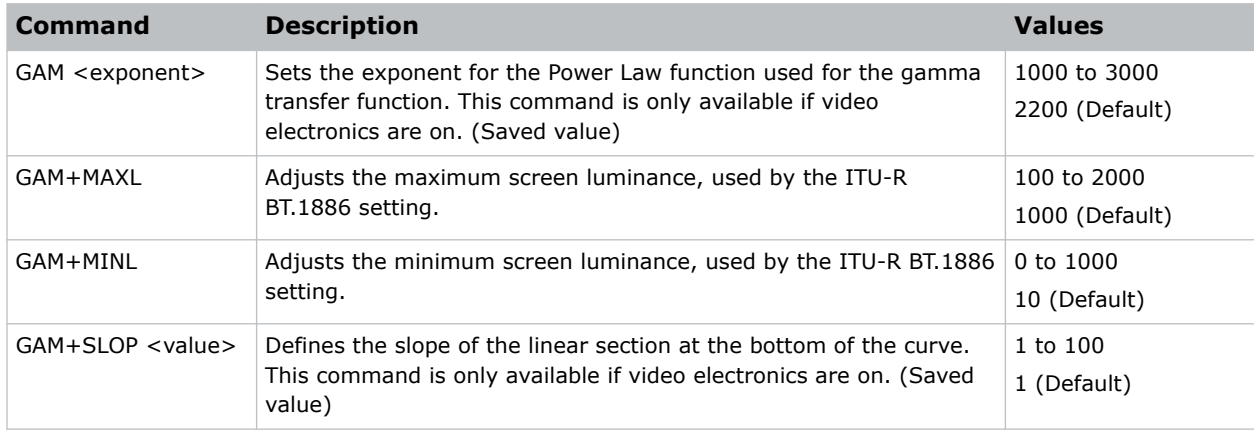

#### **Examples**

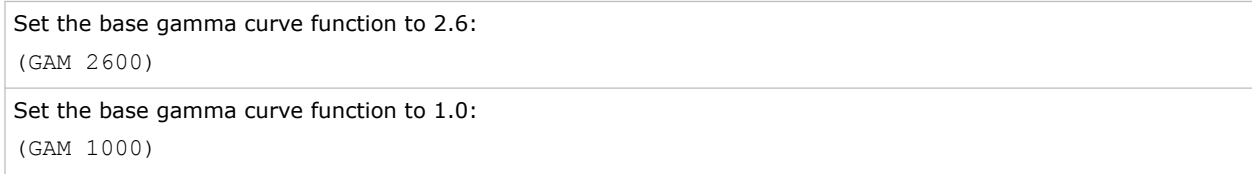

#### <span id="page-34-0"></span>**Related information**

*[BGC–Base Gamma Curve](#page-17-0)* (on page 18)

### **GIO–General Purpose Input/Output**

Controls or monitors the state of the general purpose inputs and outputs.

The pins reserved for 12V and ground cannot be read, set, or configured. For a mapping of the IO pins to the physical connector pins, refer to the *Boxer 30 User Guide (P/N: 020-102016-XX)*.

#### **Commands**

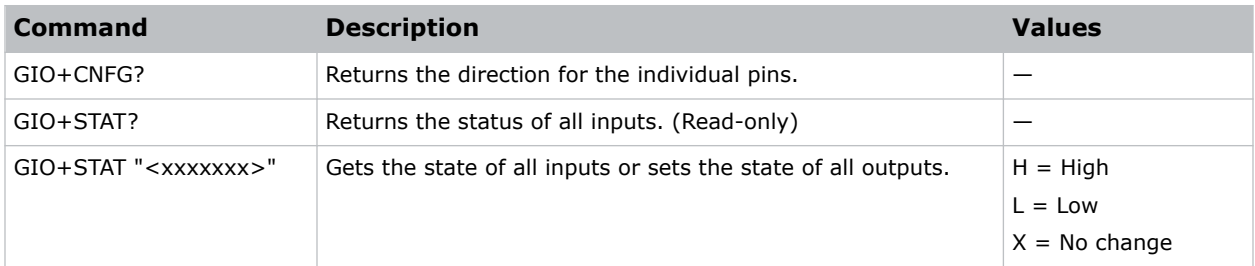

#### **Examples**

```
Get the status of all the inputs:
(GIO+STAT?)
Result:
(GIO+STAT!"LLLLLLL")
All inputs are low.
Set the status of the general purpose outputs:
(GIO+STAT "HXLHLLL")
Result:
Pins 1 and 4 are set to high; pin 2 has no change; Pins 2, 5, 6, and 7 are set to low.
Get the direction for the individual pins:
(GIO+CNFG?)
Result:
(GIO+CONFG!"IIIIIII")
```
### **HIS–Lamp History**

Retrieves a history of lamps installed in the projector, including the currently installed lamp.

Each entry indicates lamp identification as well as various usage statistics collected while the lamp was installed.

The list is in reverse chronological order—meaning the first entry describes the current lamp, followed by the next most recent lamp, and so on, up to a maximum of 50 total entries.

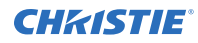

#### **Commands**

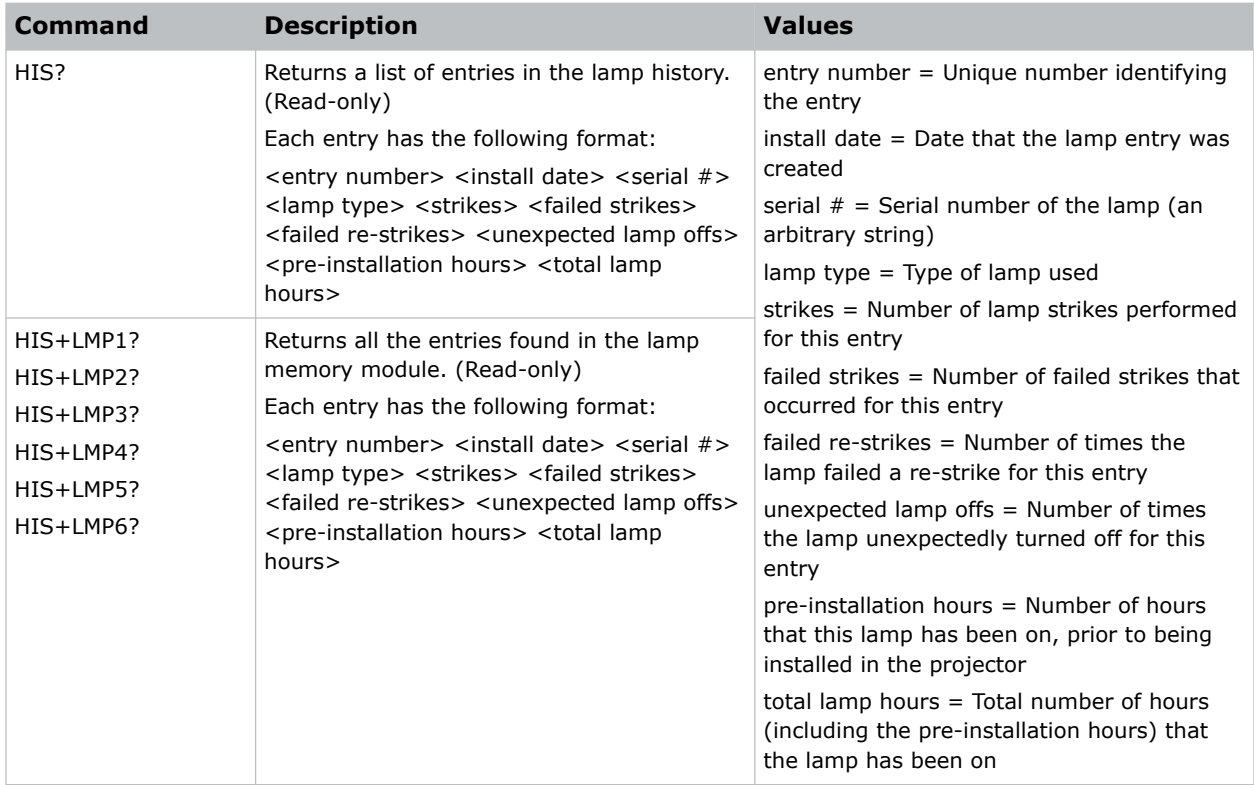

#### **Examples**

Return the list of all lamps that have been installed in the projector: (HIS?) Result: (HIS!0000 "2015/05/19 09:37:50" "New\_May15" "" 0094 0000 0000 0000 0153) (HIS!0001 "2015/04/27 15:03:10" "NewA2\_Mar30" "" 0343 0000 0000 0505 0513) ... (HIS!0049 "2015/02/12" "Lamp4" "" 0000 0000 0000 0004 0000) Return the list of entries in the Lamp A1 Lamp Memory Module: (HIS+LMP1?) Result:

(HIS+LMP1!0000 "2015/05/19 09:37:50" "New\_May15" "" 0094 0000 0000 0000 0153)

### <span id="page-36-0"></span>**ITP–Test Pattern**

Displays a test pattern.

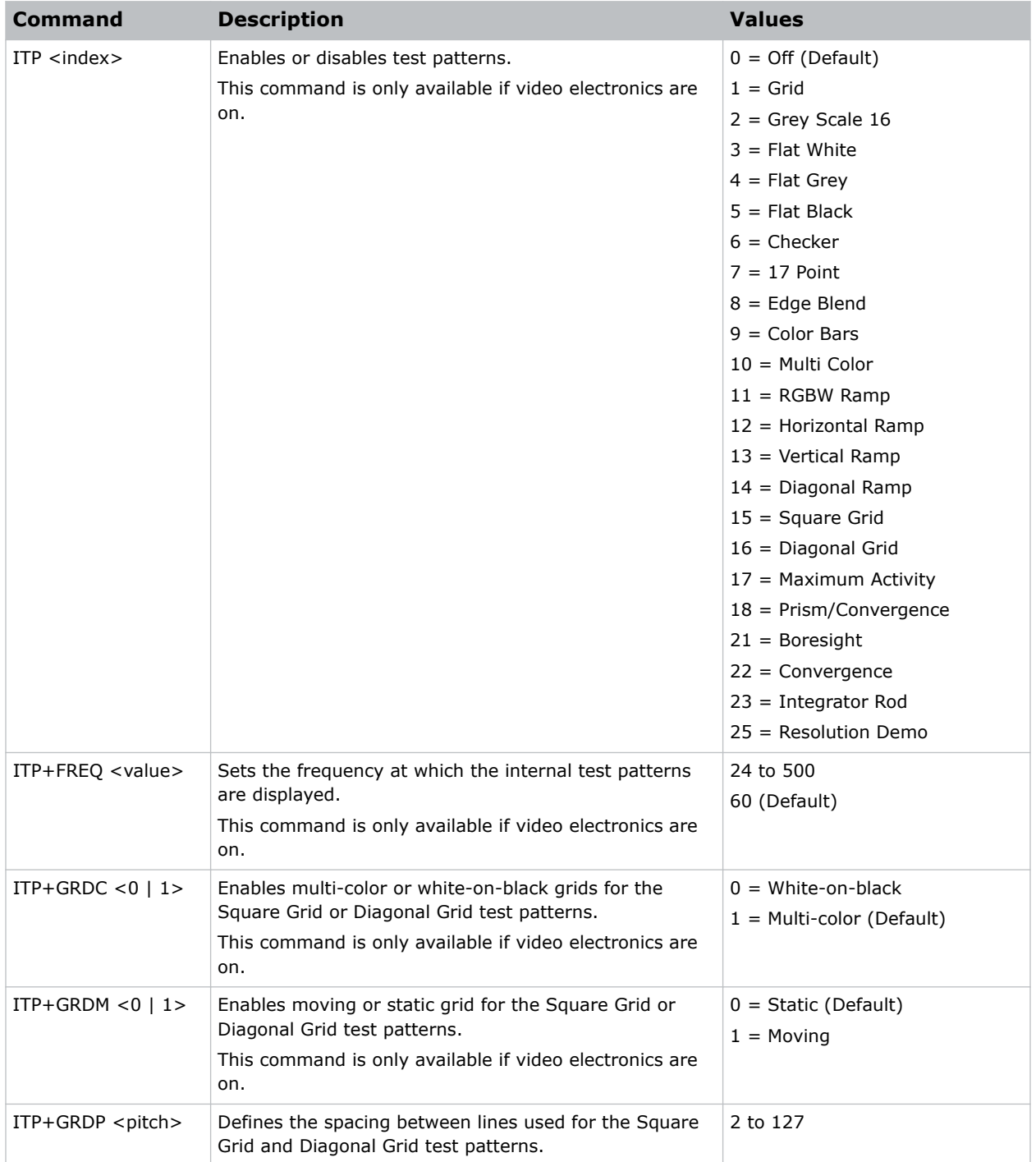

<span id="page-37-0"></span>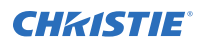

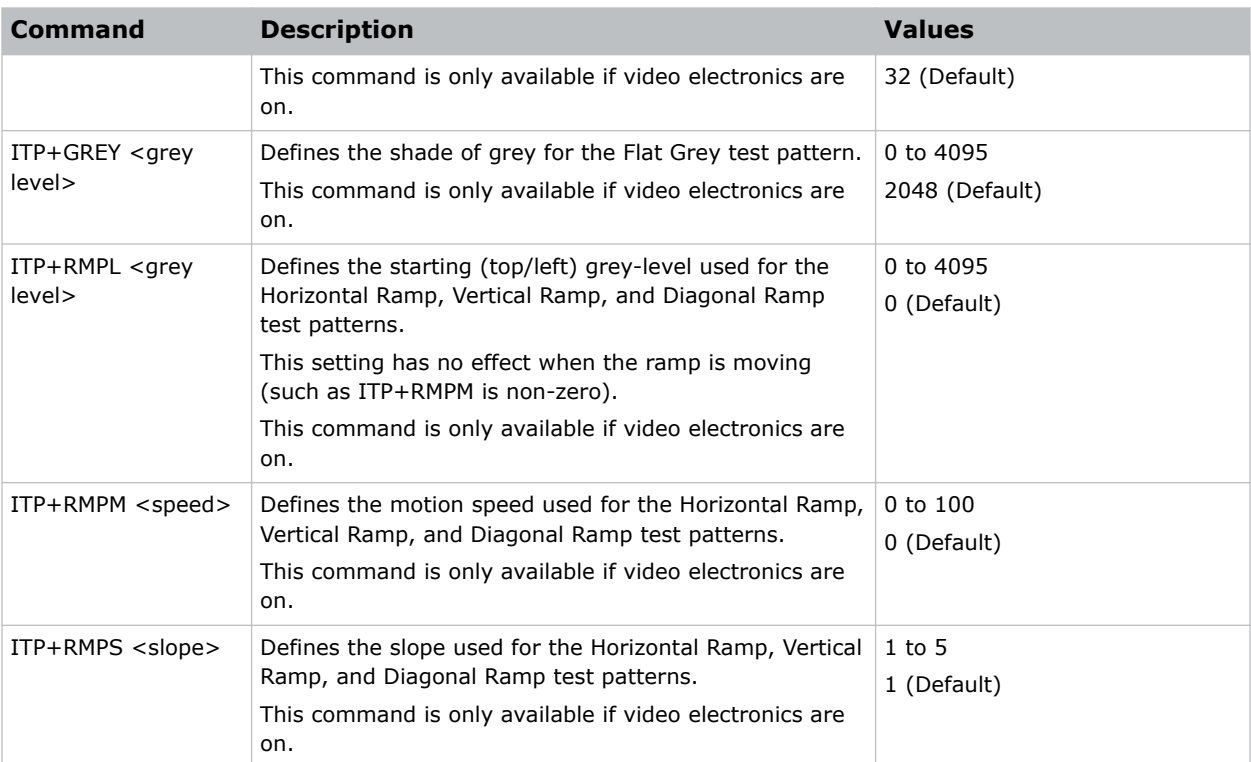

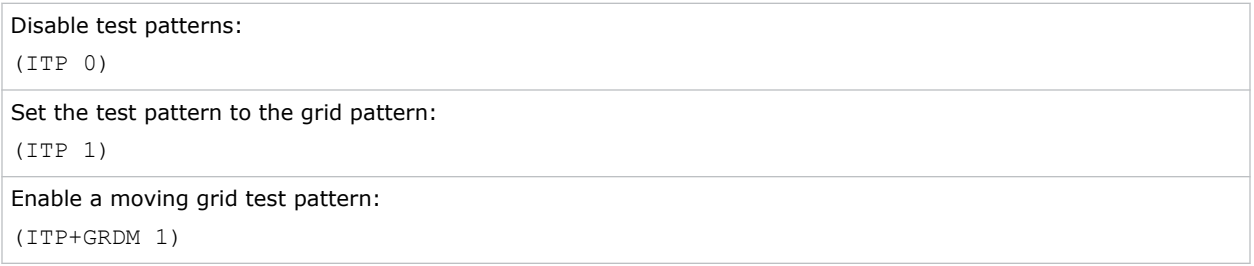

## **KEN–Keypad Enable**

Enables or disables the IR or wired keypad sensors.

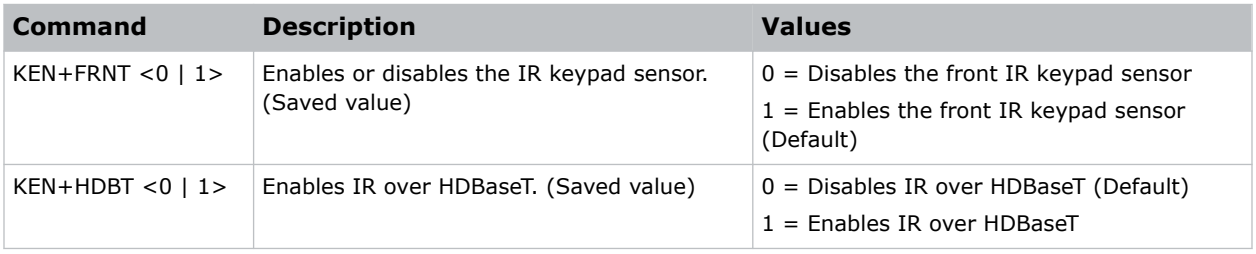

<span id="page-38-0"></span>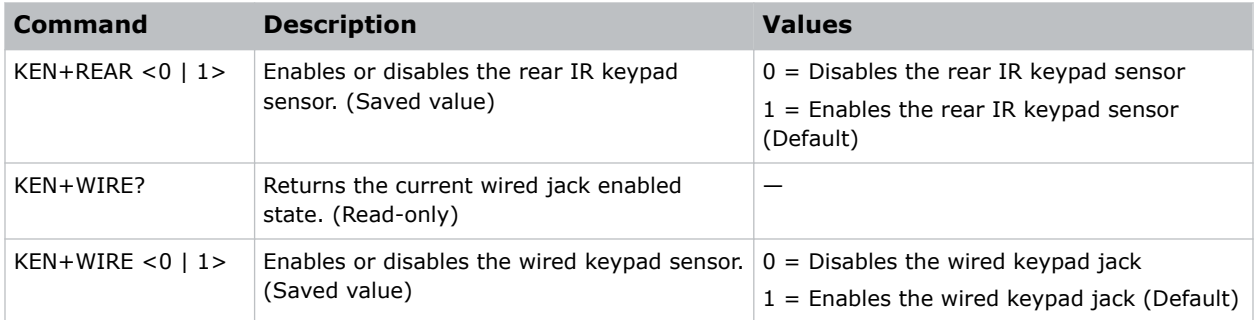

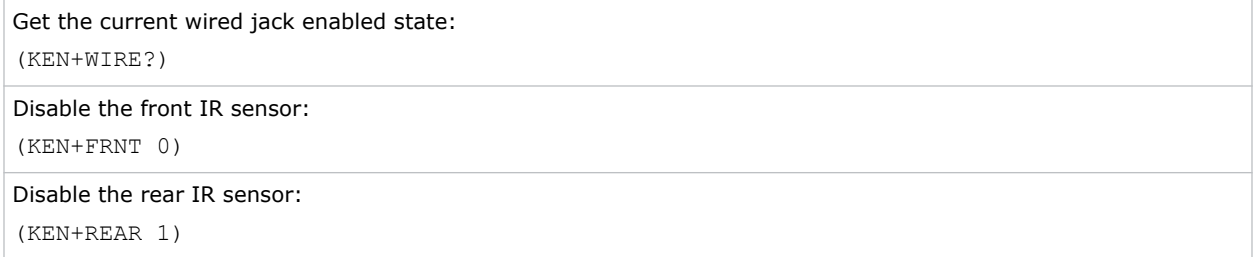

### **LCB–Lens Motor Calibration**

Calibrates all of the lens motors.

This command is only enabled when the projector is on.

#### **Commands**

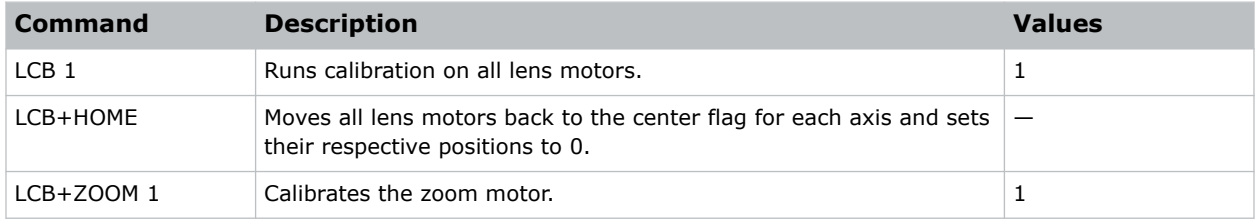

#### **Examples**

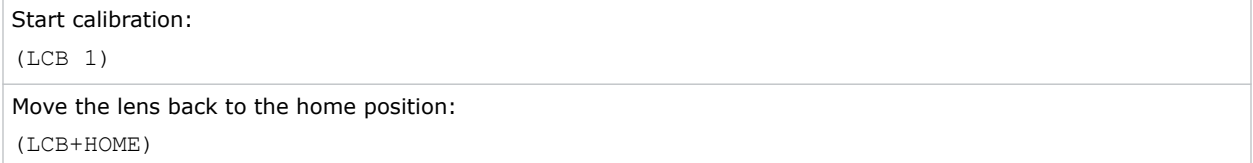

## <span id="page-39-0"></span>**LHO–Lens Horizontal Position Adjustment**

Sets the lens horizontal location to an absolute position.

This command is only available when the projector is on.

#### **Commands**

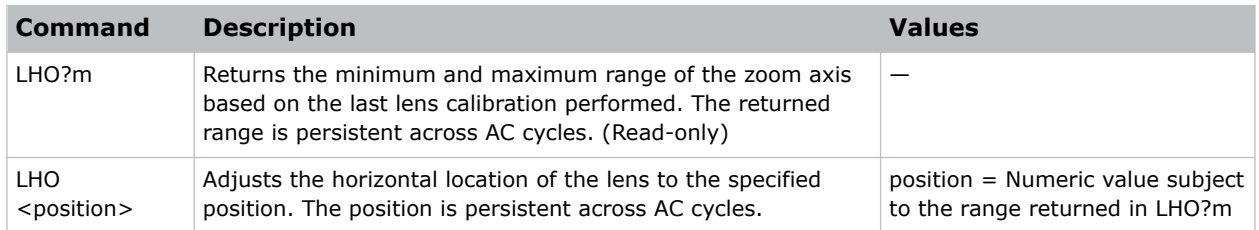

#### **Examples**

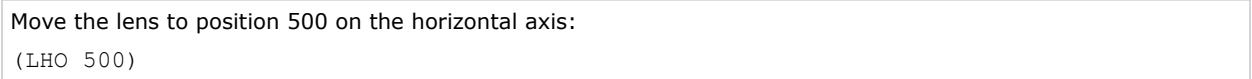

### **LMV–Lens Move**

Adjusts all aspects of the lens position using a single command.

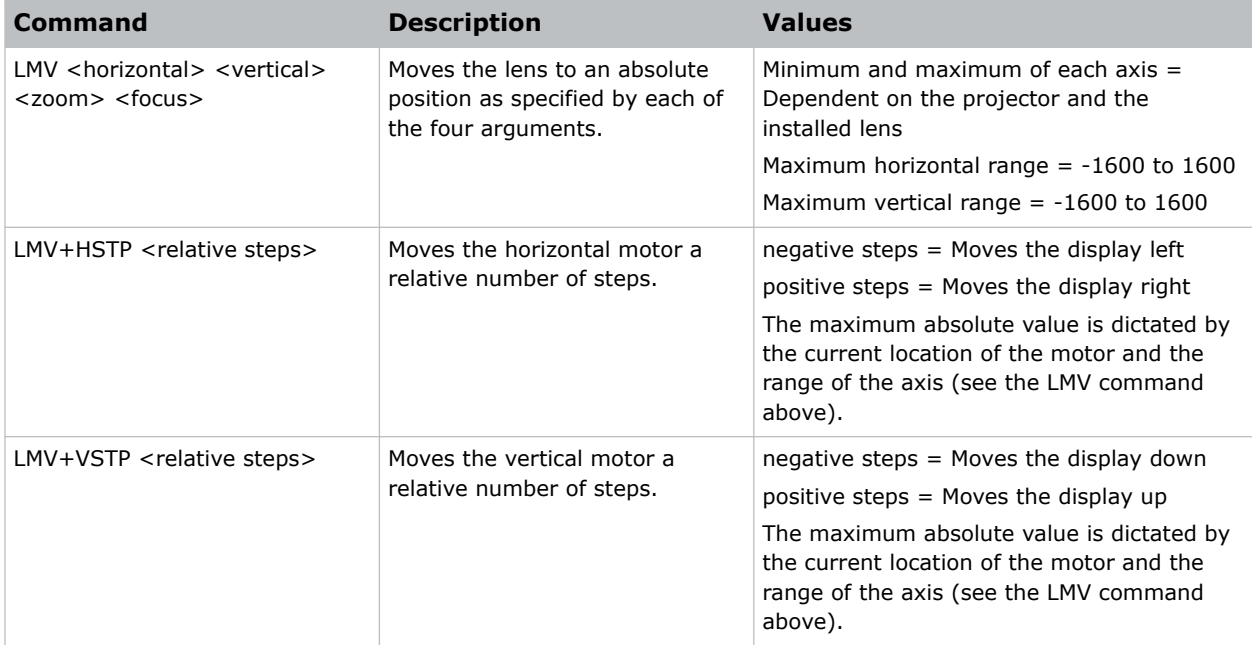

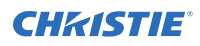

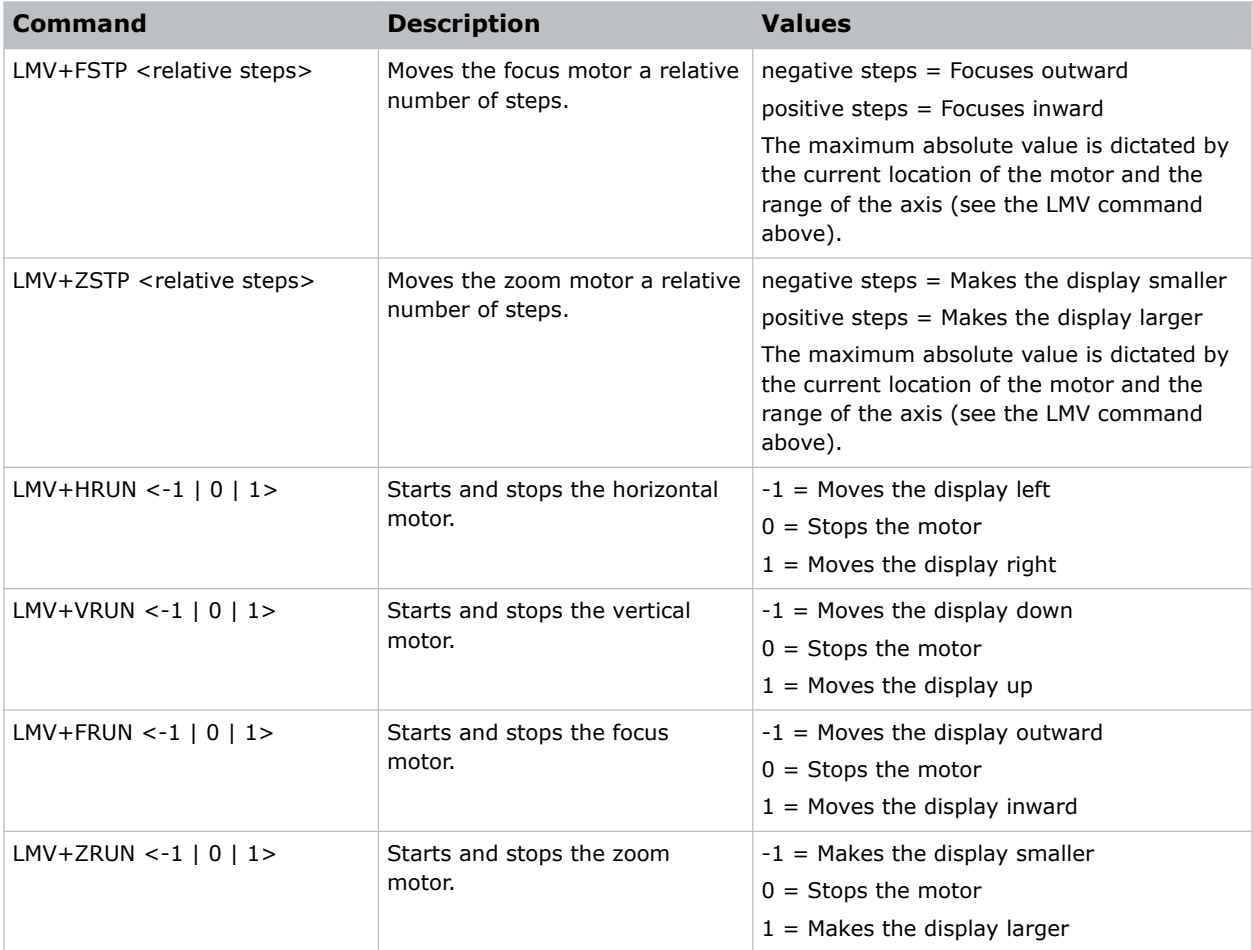

Set the lens to H:1000, V:1500, Z:500, F:500: (LMV 1000 1500 500 500) Start to move horizontal motor toward positive max position: (LMV+HRUN 1) Stop the vertical motor: (LMV+VRUN 0) Start moving the zoom motor towards the negative max position:  $(LMV+ZRUN -1)$ Move the horizontal motor 45 steps in the positive direction: (LMV+HSTP 45)

## <span id="page-41-0"></span>**LOC–Localization Settings**

Sets the localization options such as language and display options for temperature units.

#### **Commands**

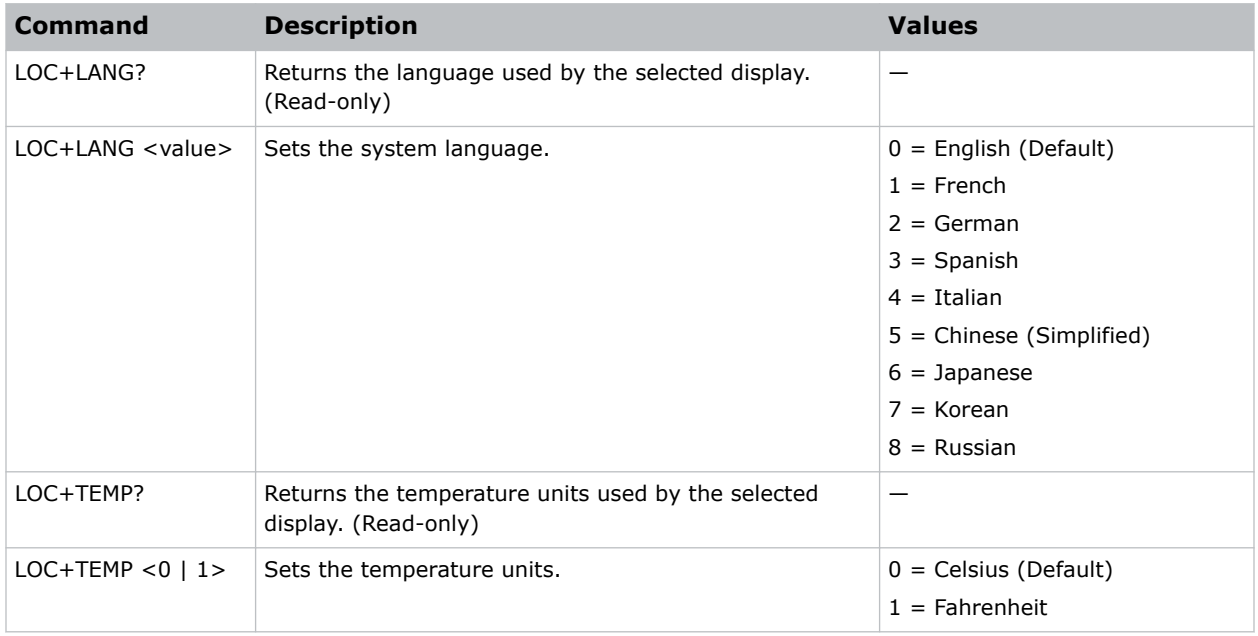

#### **Examples**

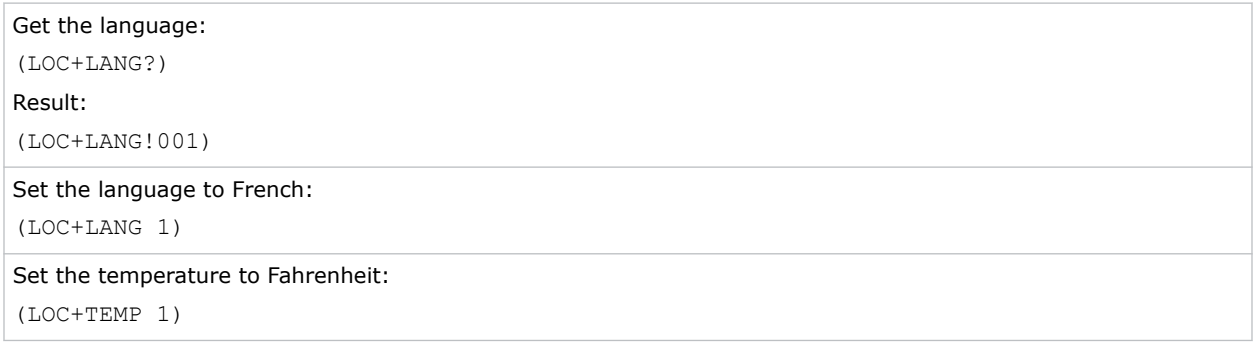

### <span id="page-42-0"></span>**LOE–Video Loop Out Enable**

Enables or disables video loop out on the THIC, 3GIC, and TDPIC cards.

#### **Commands**

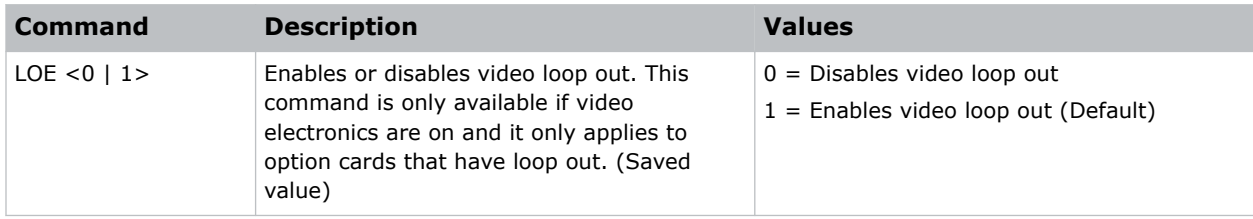

#### **Examples**

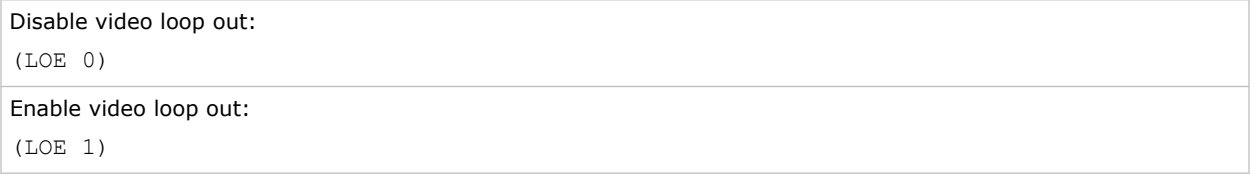

### **LOP–Lamp Selection**

Selects a lamp to turn on or off while in limited power mode.

If LOP or LOP+MULT try to enable any lamps that are not installed, the command fails.

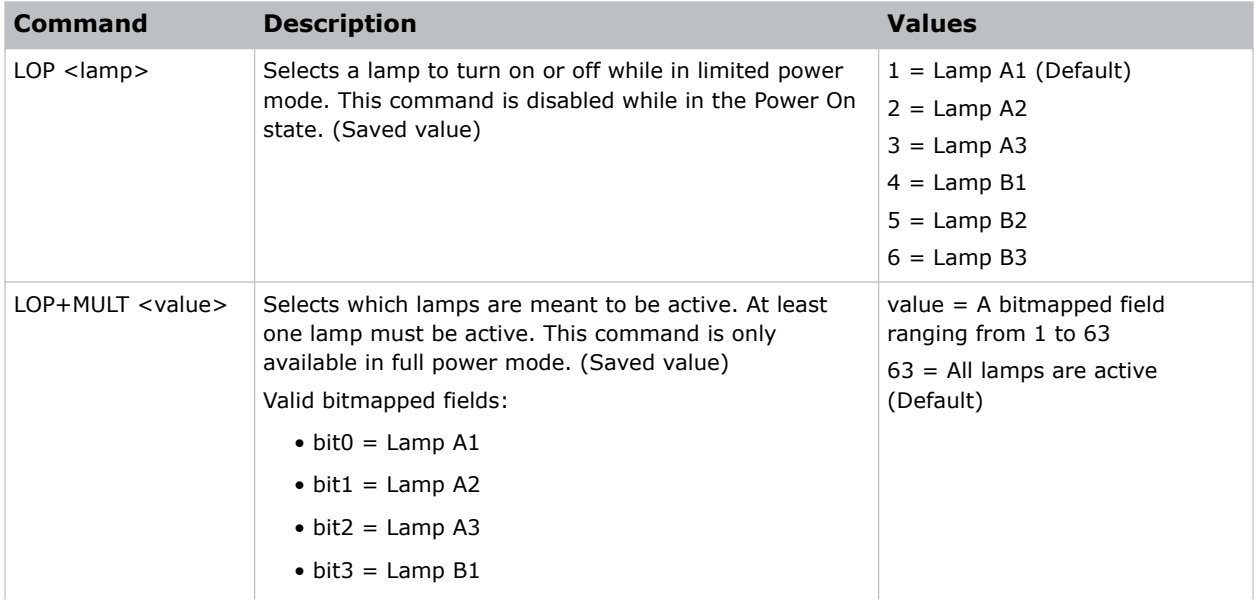

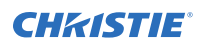

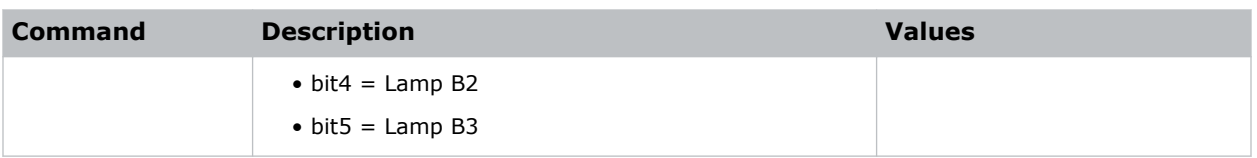

#### **LOP+MULT valid values**

The model of projector determines the number of lamps in the projector.

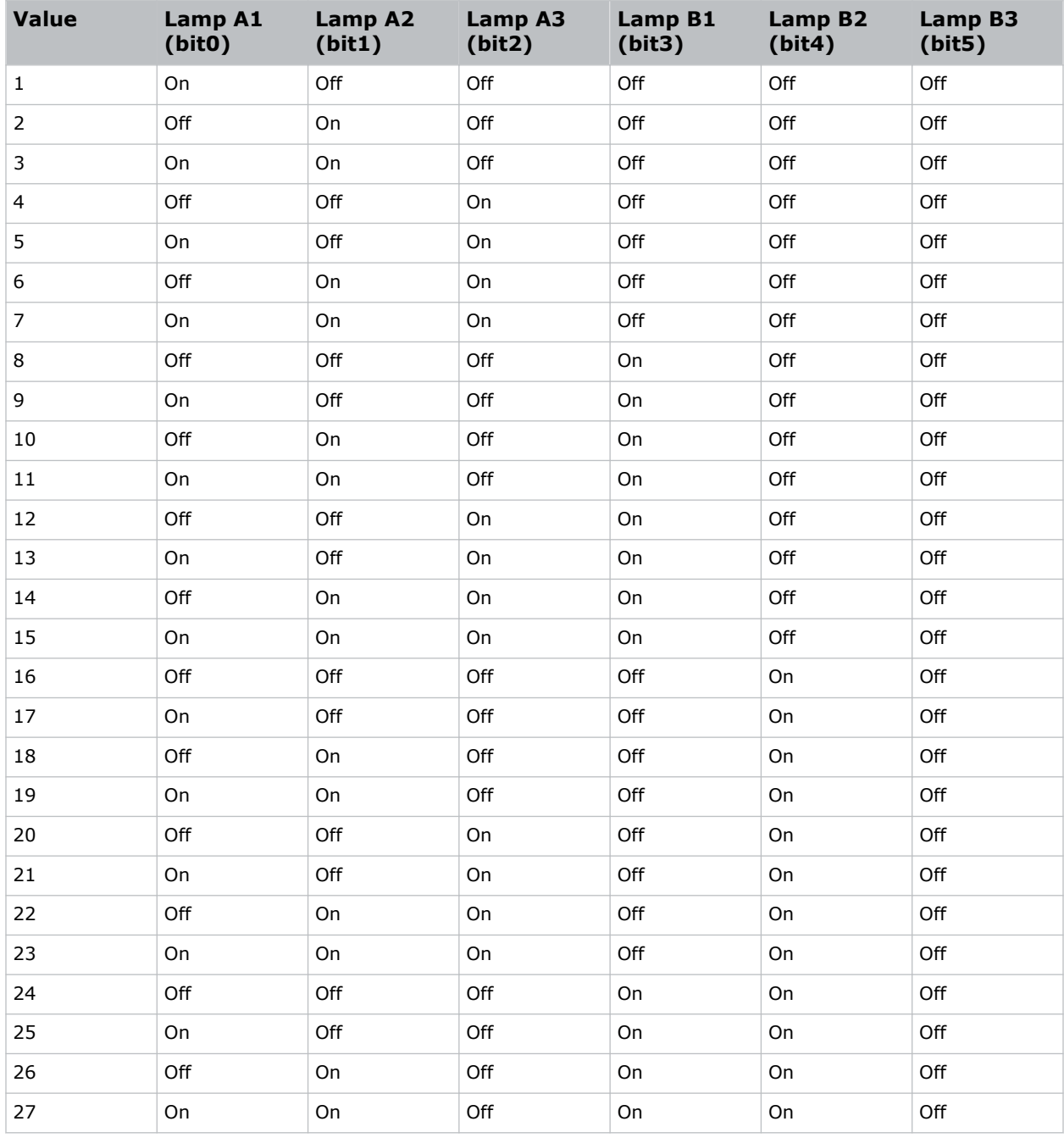

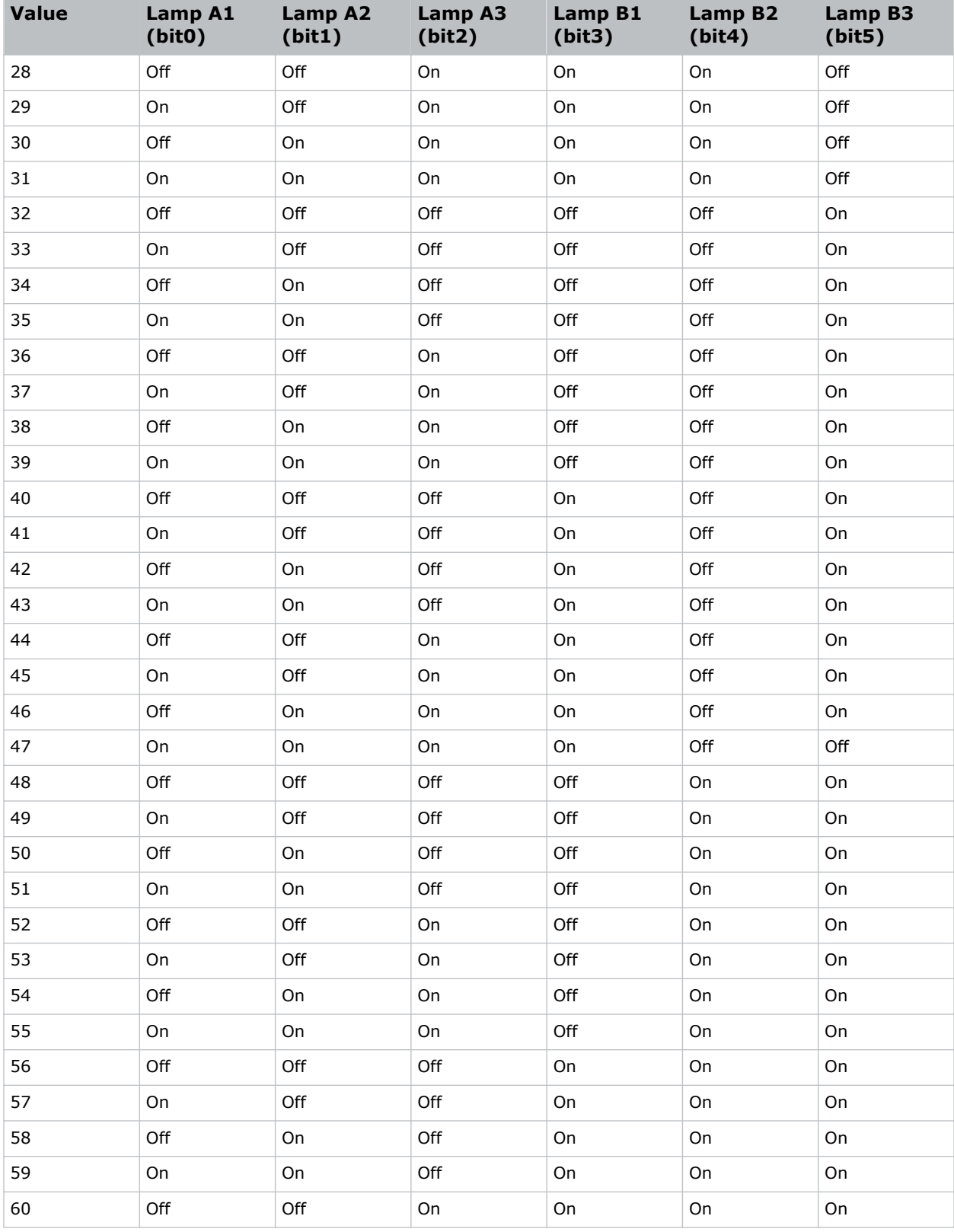

<span id="page-45-0"></span>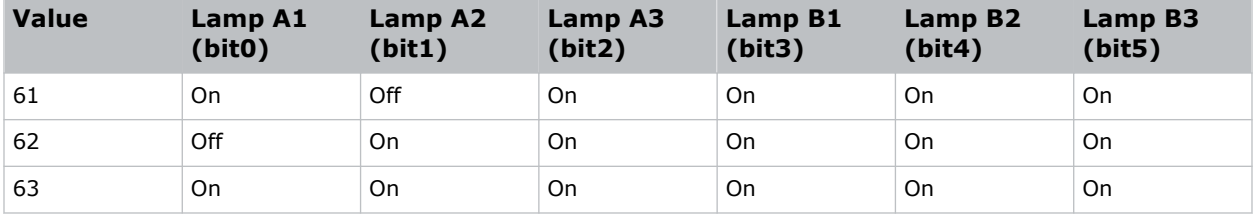

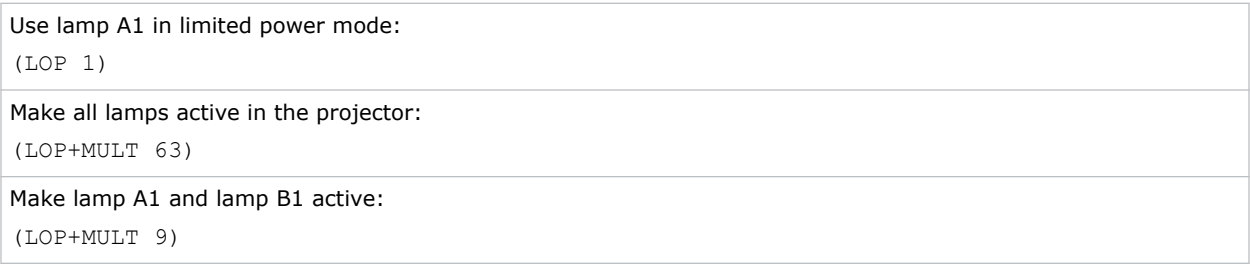

### **LPL–Lamp Life**

Sets the expected lamp life in hours. If the lamp run time exceeds this value, a warning is displayed in the status system.

The lamp run time is equal to the lamp's original lamp hours plus the amount of time it has been on while installed in the projector.

#### **Commands**

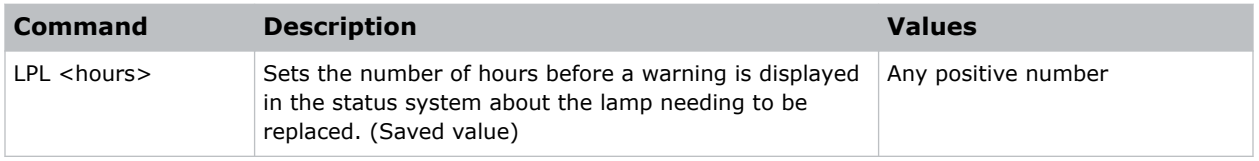

## **LPP–Lamp Power**

Sets the amount of power going to the lamp.

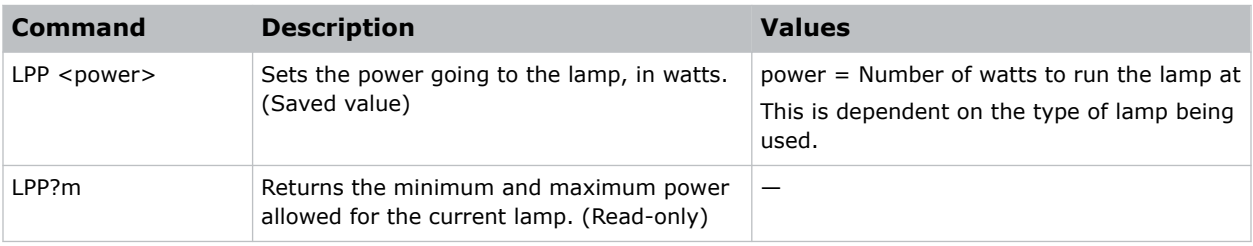

<span id="page-46-0"></span>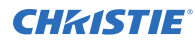

```
Set the light source to 9:
(LPP 0)
```
# **LVO–Lens Vertical Position Adjustment**

Sets the lens vertical location to an absolute position. This command is only enabled when the projector is on.

#### **Commands**

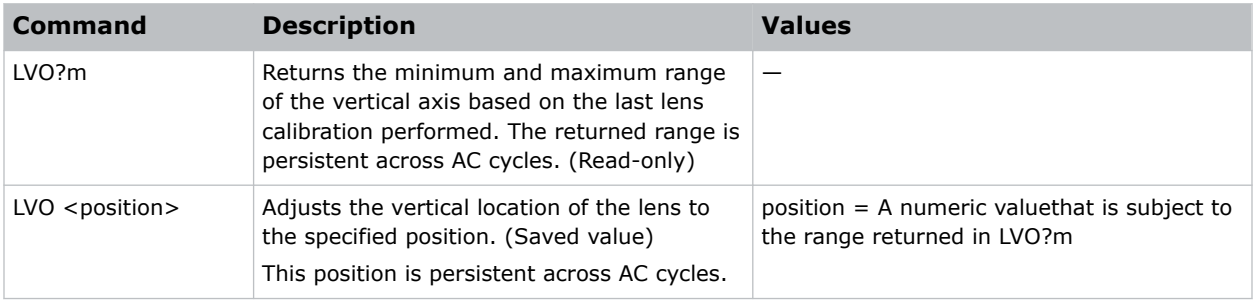

#### **Examples**

```
Move the lens to position 500 on the vertical axis:
(LVO 500)
```
### **MSP–OSD Menu Position Presets**

Sets the default menu position on the screen.

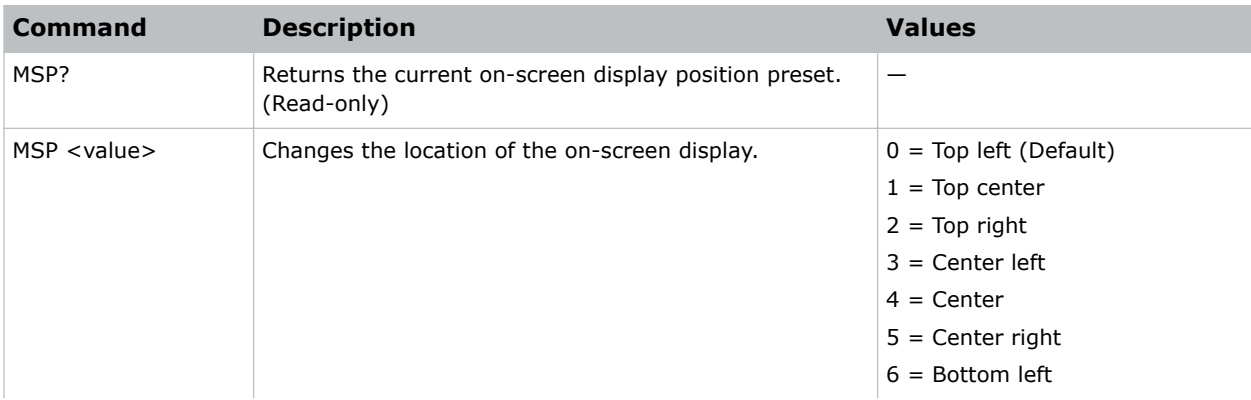

<span id="page-47-0"></span>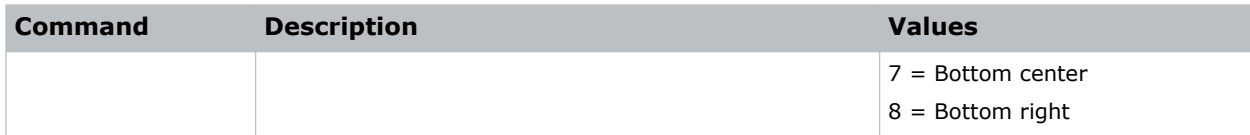

Get current menu position preset: (MSP?)

Set the on-screen display position to the top left corner of the screen: (MSP 0)

# **NET–Network Setup**

Modifies the network setup for this device.

By default, DHCP support is turned on.

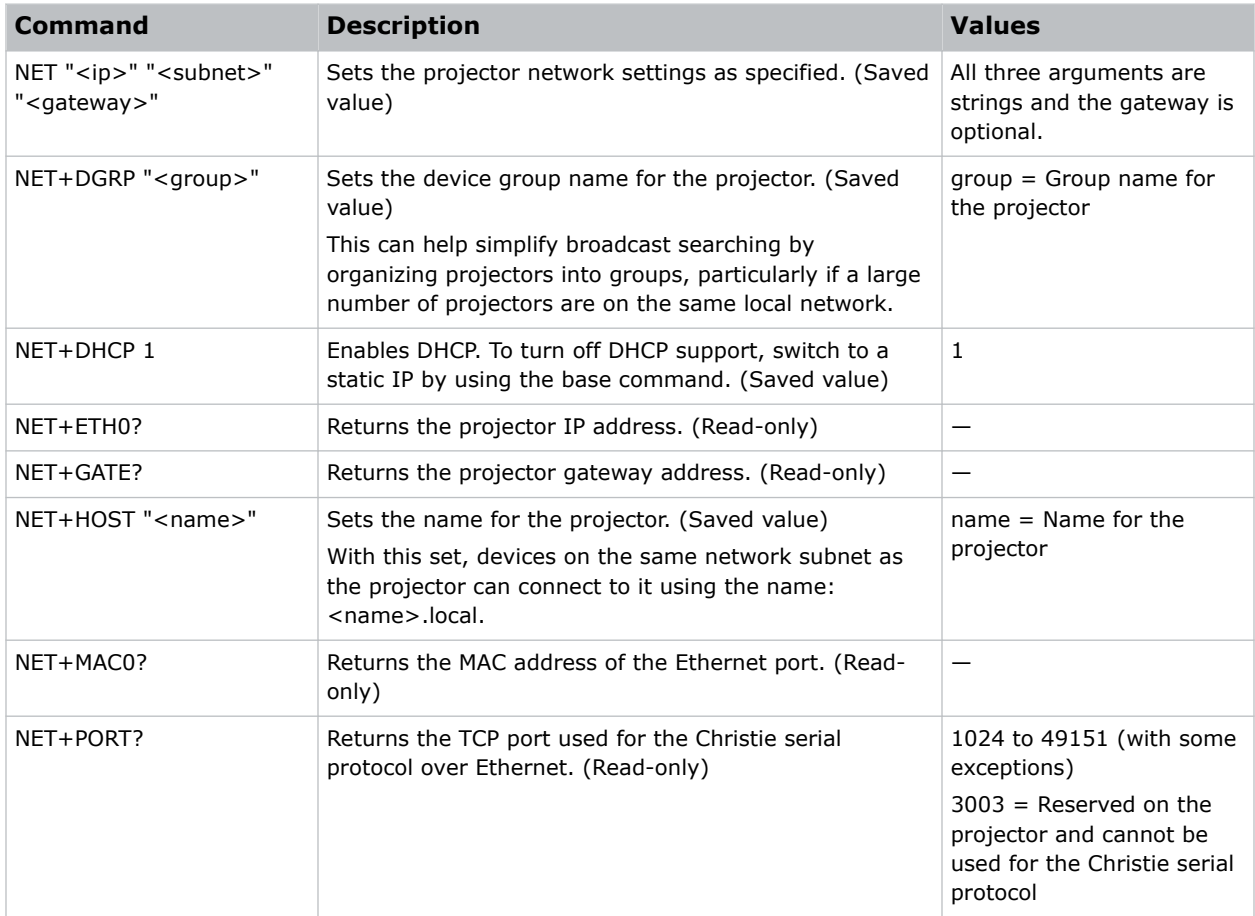

<span id="page-48-0"></span>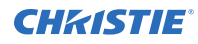

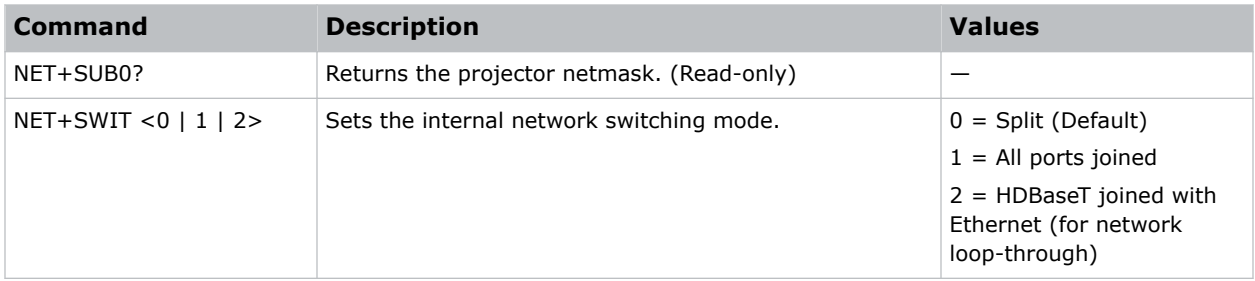

```
Set the static IP address to 192.168.1.100, with a netmask of 255.255.255.0, and no gateway:
(NET "192.168.1.100" "255.255.255.0")
Turn on DHCP support:
(NET+DHCP 1)
```
### **OSD–On Screen Display**

Displays or hides the on-screen display.

#### **Commands**

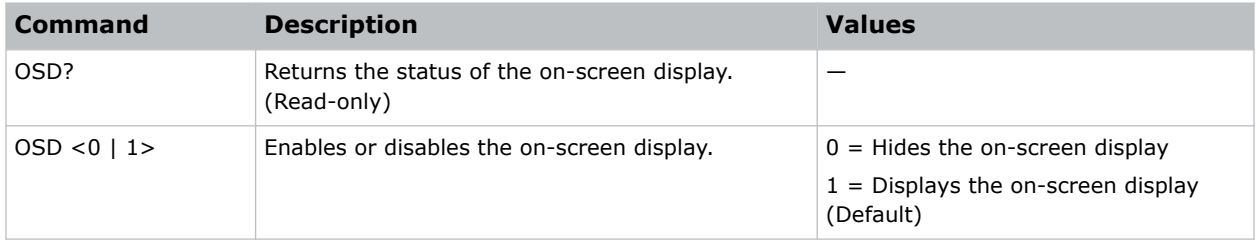

#### **Examples**

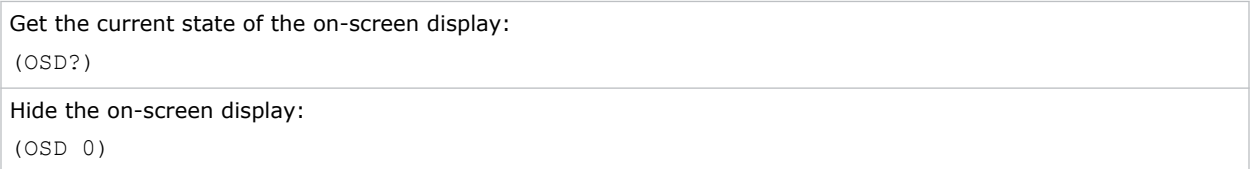

### <span id="page-49-0"></span>**OTR–Output Resolution**

Returns the maximum number of columns and rows for the display.

#### **Commands**

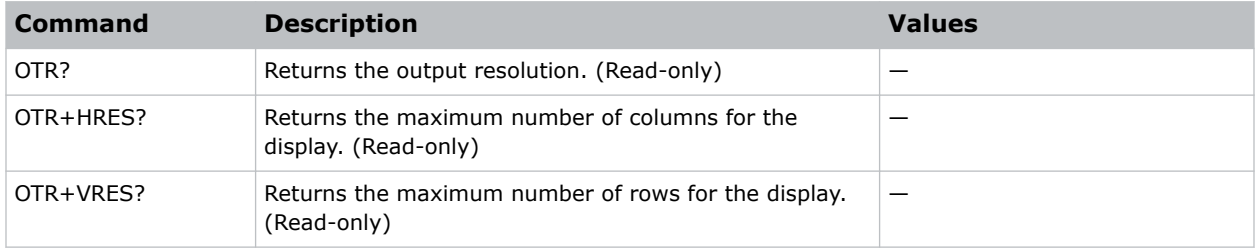

#### **Examples**

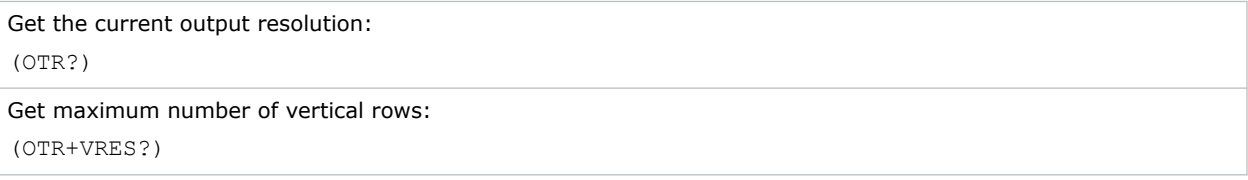

## **PNG–Ping**

Returns basic projector information to the user, including the type of device and main software version.

#### **Commands**

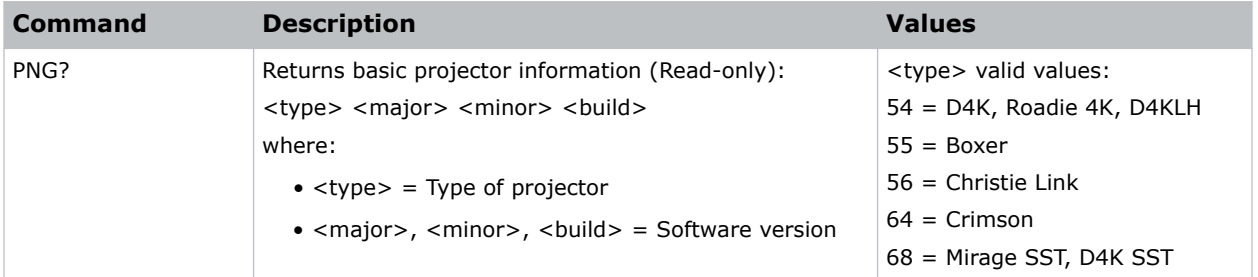

#### **Examples**

Send a ping to a 4K projector with v1.1.0 software: (PNG?) Result: (PNG!054 001 001 000)

### <span id="page-50-0"></span>**PRO–Profile**

Allows selection of a local profile on the projector.

#### **Commands**

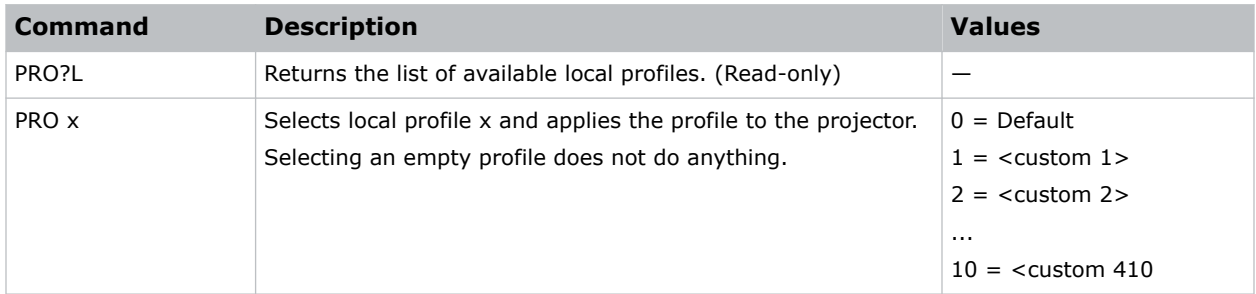

#### **Examples**

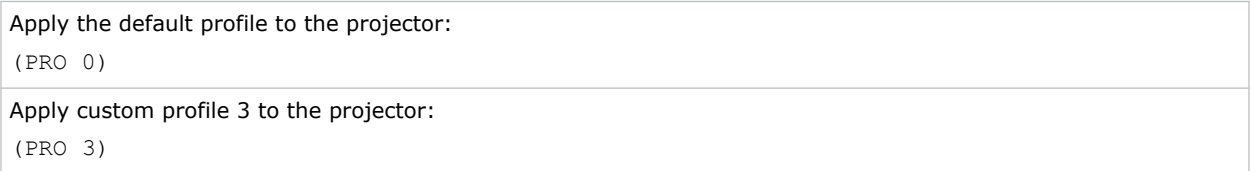

### **PWR–Power**

Changes the power state of the product.

If the housekeeping board suffers a failure while the projector is on, the projector remains on with fans running until AC power is removed. The (PWR0) command fails while the projector is in this state.

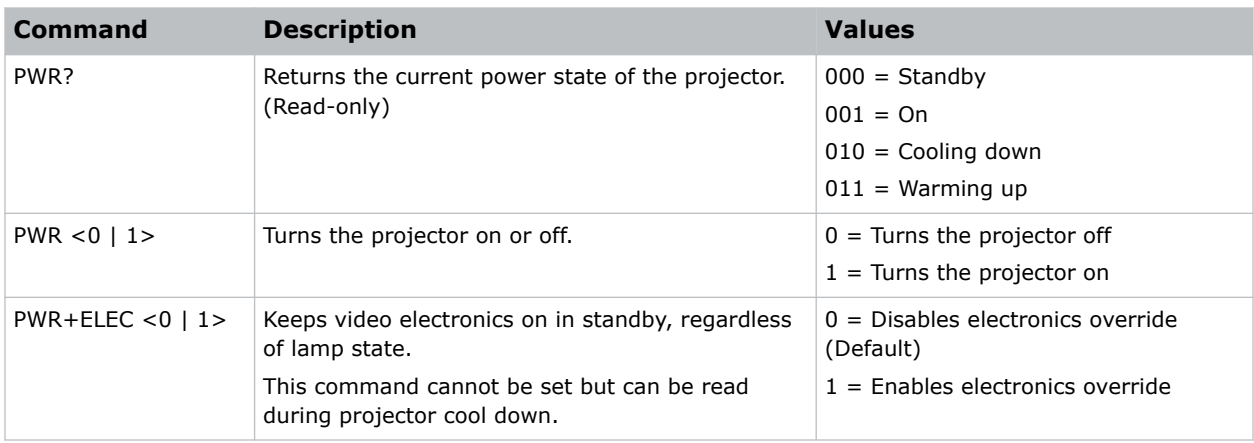

<span id="page-51-0"></span>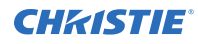

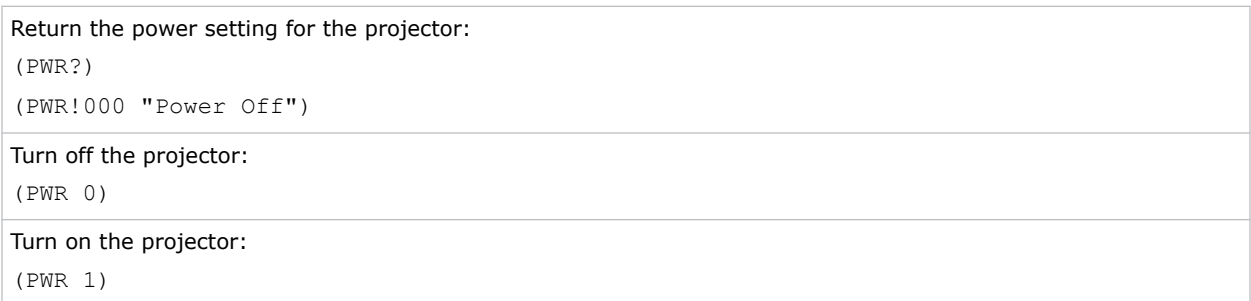

### **RAL–Remote Access Level**

Sets the default remote serial protocol access level for any of the serial ports.

#### **Commands**

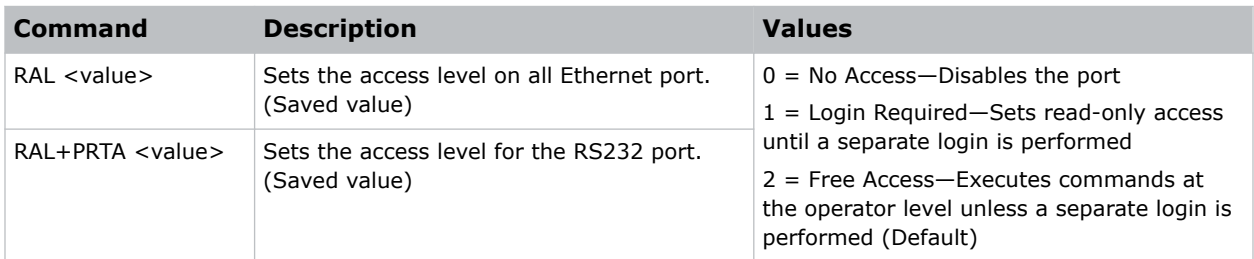

#### **Examples**

```
Set port to Login Required:
(RAL+PRTA 1)
```
### **RBT–Reboot**

Reboots the projector.

This command only works if the projector is in standby mode.

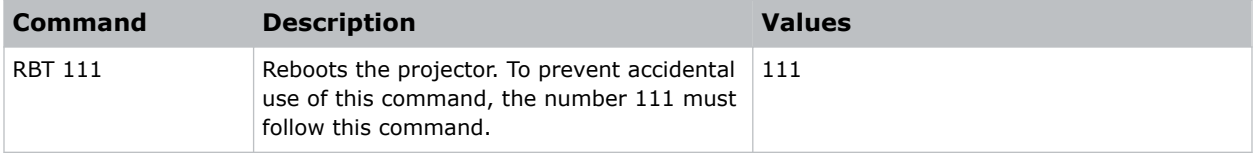

<span id="page-52-0"></span>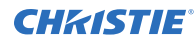

```
Reboot the projector:
(RBT 111)
```
## **SDI–SDI Payload Overrride**

Overrides the SMPTE 352M payload for HBMIC-SDI inputs.

This setting applies to all HBMIC-SDI inputs in the system (such as, not per input).

#### **Commands**

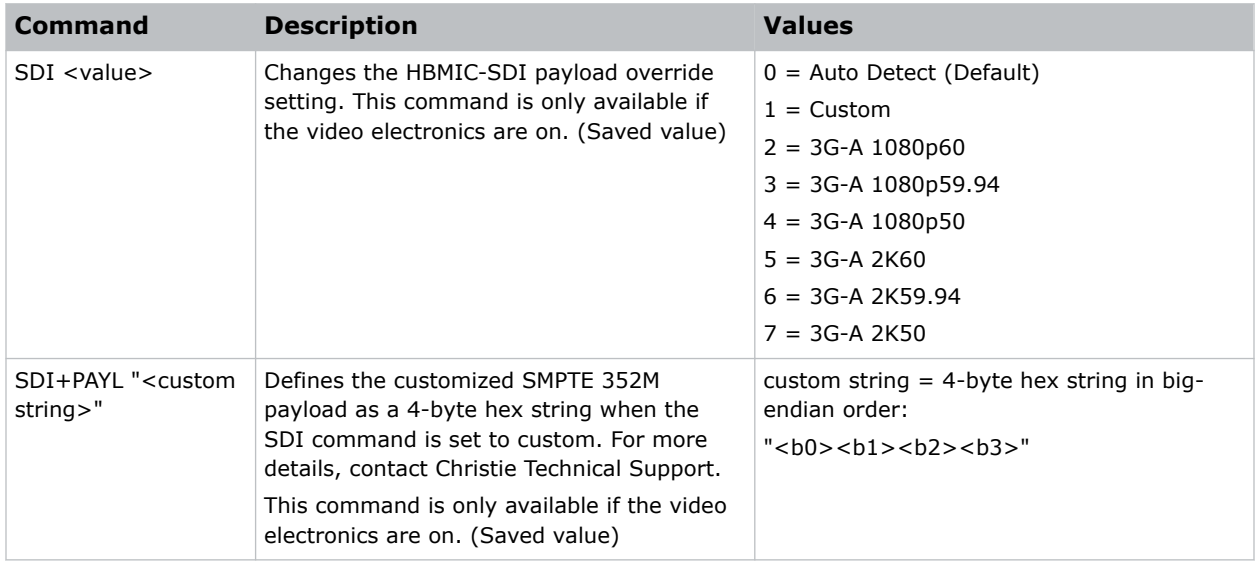

#### **Examples**

```
Set the SDI payload to the pre-defined 3G-A 1080p59.94 option:
(SDI 3)
Set the SDI payload to a custom entry, for example 1080p23.98.4:2:2:
(SDI 1)
(SDI+PAYL "04C20500")
```
### **SHU–Shutter**

Opens and closes the shutter.

The command can also be used check if the shutter is currently opened or closed. It can also return an incorrect result if the shutter was manually opened or closed.

<span id="page-53-0"></span>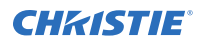

#### **Commands**

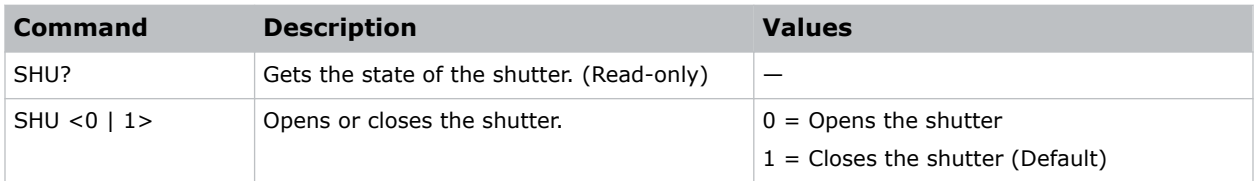

#### **Examples**

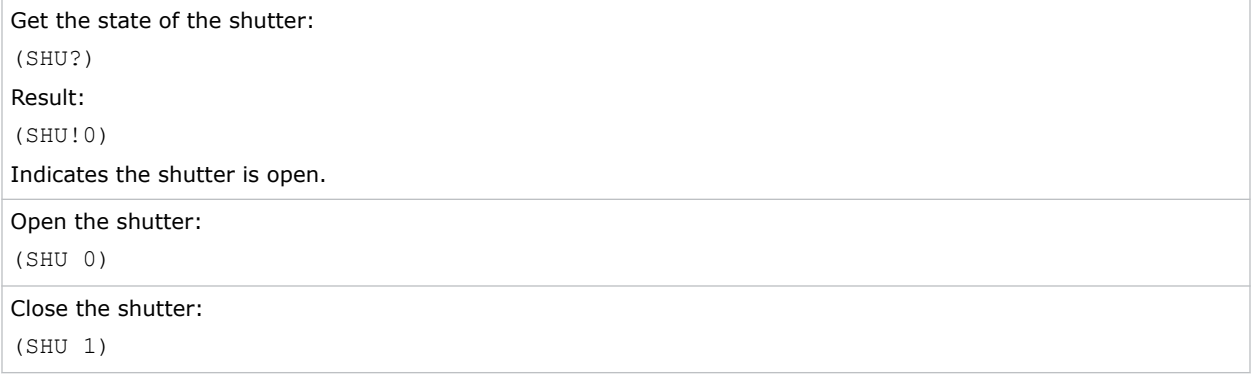

### **SIN–Select Input**

Selects the active input.

#### **Commands**

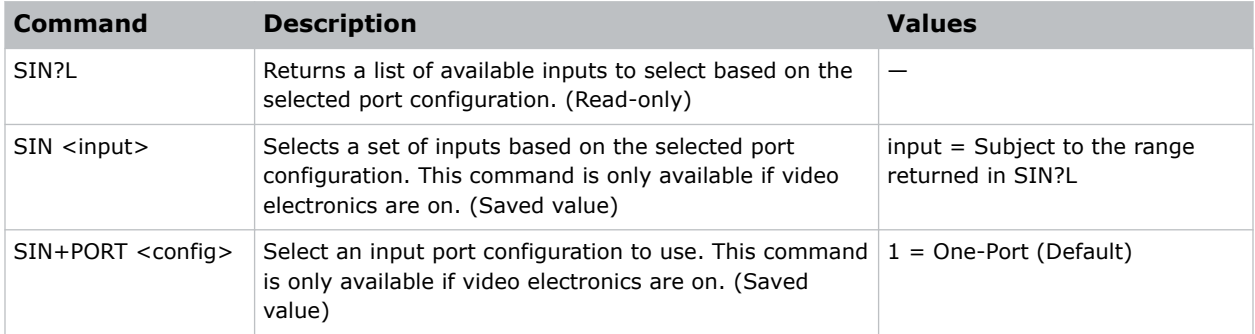

#### **Examples**

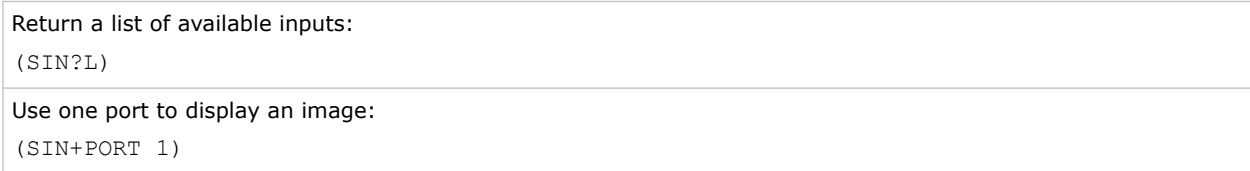

### <span id="page-54-0"></span>**SNM–SNMP Configuration**

Configures SNMP support for the projector.

#### **Commands**

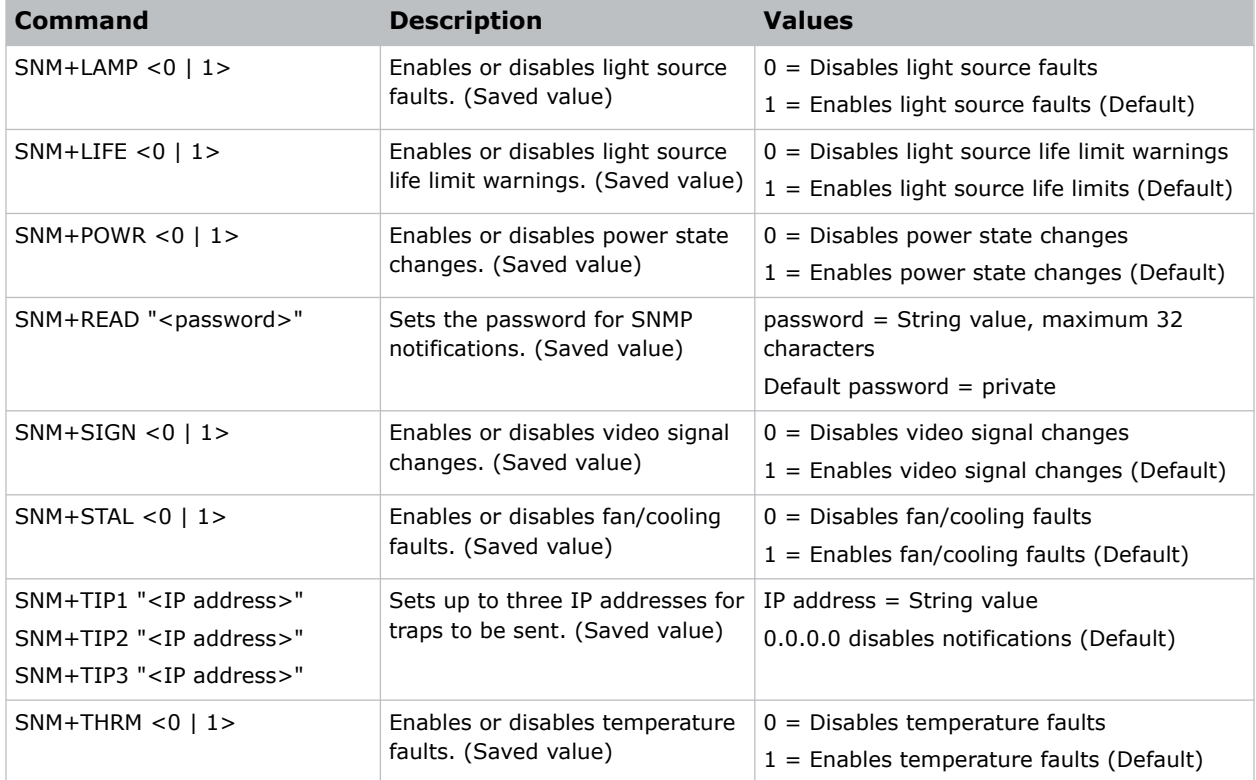

#### **Examples**

Set the SNMP read community name to public: (SNM+READ "public") Configure one of the client IPs to receive traps: (SNM+TIP1 "192.168.1.25") Disable power state traps: (SNM+POWR 0)

## <span id="page-55-0"></span>**SOR–Screen Orientation**

Selects the orientation of the displayed image.

#### **Commands**

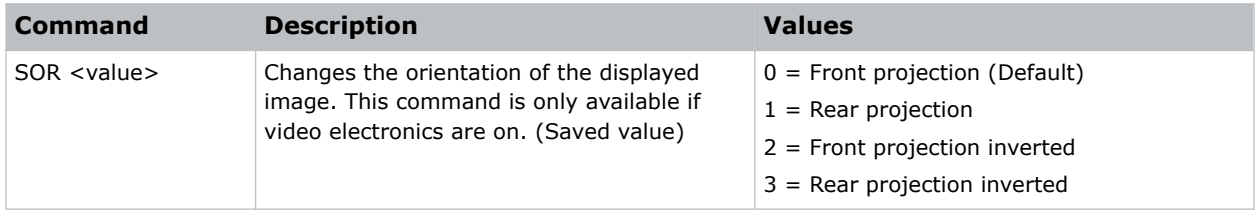

#### **Examples**

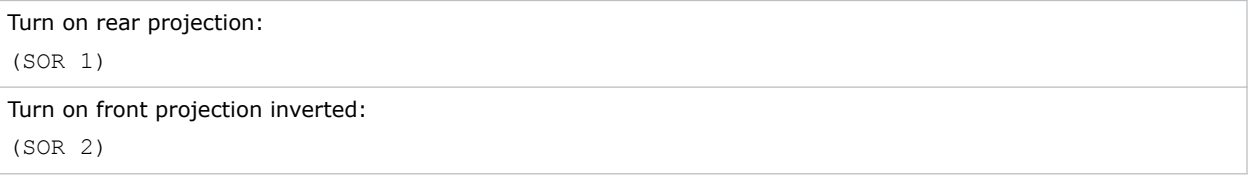

### **SPS–Splash Screen**

Changes the characteristics of the displayed splash screen when no signal is present.

#### **Commands**

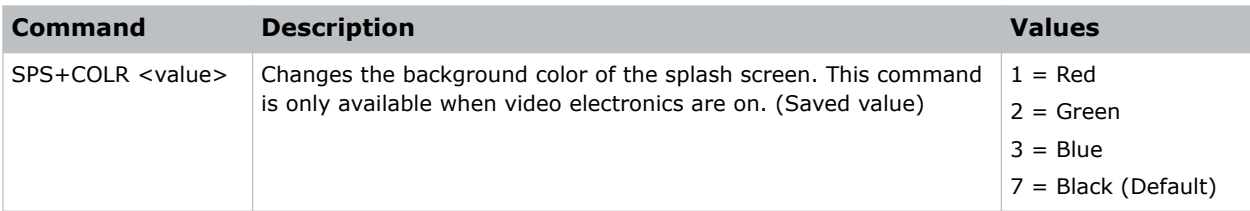

#### **Examples**

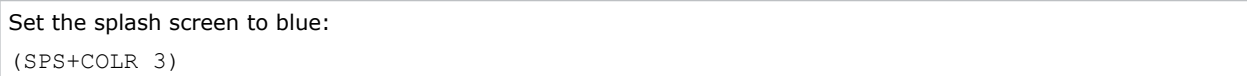

### **SST–Projector Status**

Returns status information about the projector in read-only mode.

Status items for Boxer 30 are organized in the following groups:

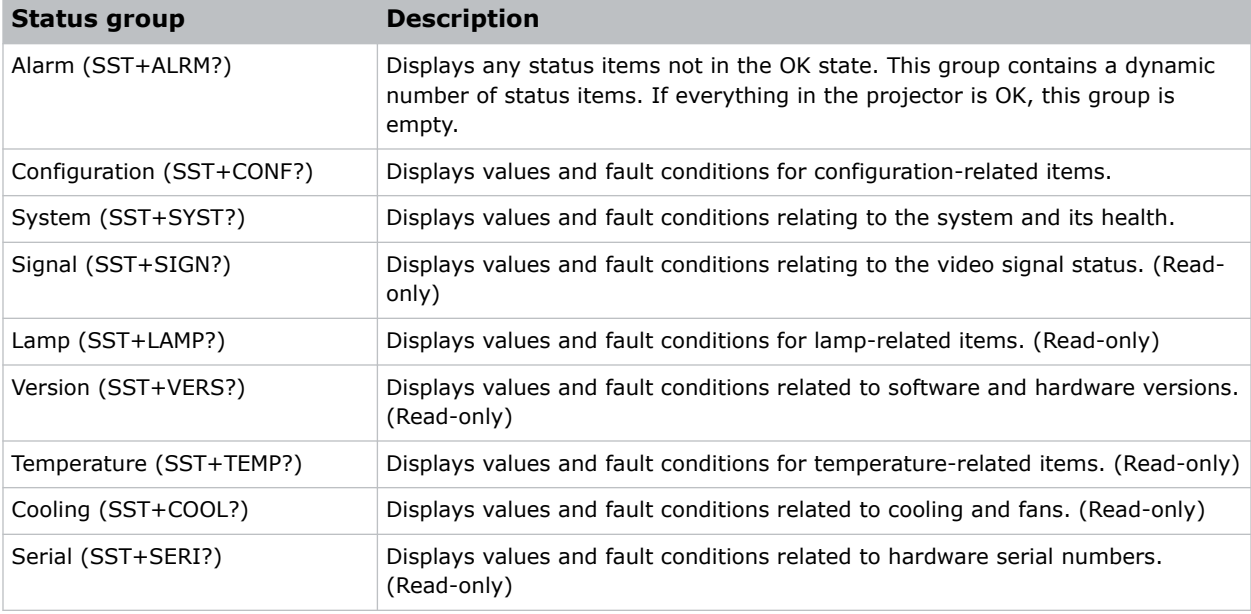

For more information about the status groups, items, and their states, see the *Boxer 30 Status System Guide (P/N: 020-102233-XX)*.

#### **Commands**

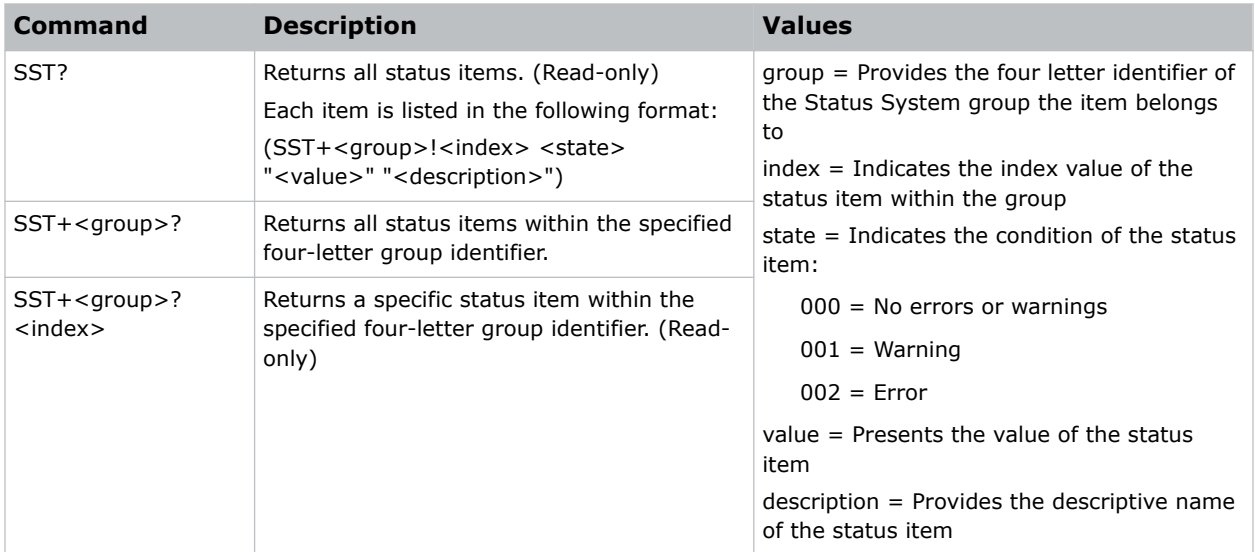

#### **Examples**

Display the temperatures: (SST+TEMP?) Result: ...

<span id="page-57-0"></span>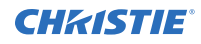

```
(SST+TEMP!000 000 "21 °C" "Integrator Rod Temperature (Temp 1)")
(SST+TEMP!002 000 "21 °C" "Air Intake Temperature (Temp 2)")
(SST+TEMP!003 000 "21 °C" "Lamp Exhaust Temperature (Temp 3)")
(SST+TEMP!020 000 "28 °C" "Environmental Board Temperature") ...
Return item 20 of the temperature group:
(SST+TEMP?20)
Result:
```
#### SST+TEMP!020 000 "28 °C" "Environmental Board Temperature"

### **STH–Stealth Mode**

Enables or disables Stealth mode.

#### **Commands**

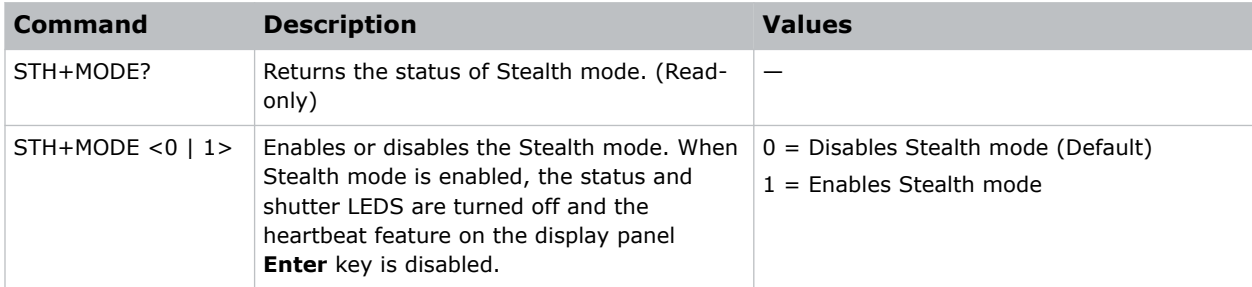

#### **Examples**

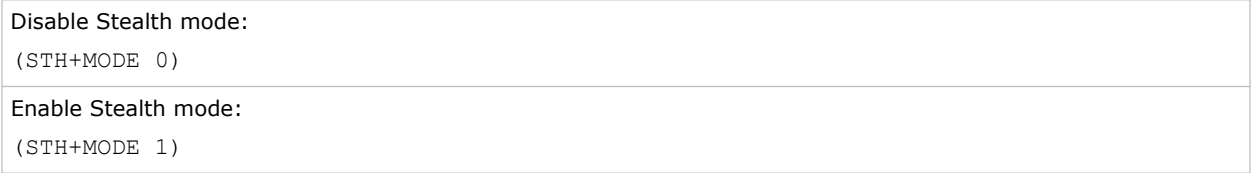

### **SZP–Size and Position**

Changes the aspect ratio of the display.

By default, the projector maintains the aspect ratio and scale to either full width or full height (whichever edge is reached first). 16:9 content is scaled to full height with pillar boxes.

<span id="page-58-0"></span>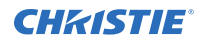

#### **Commands**

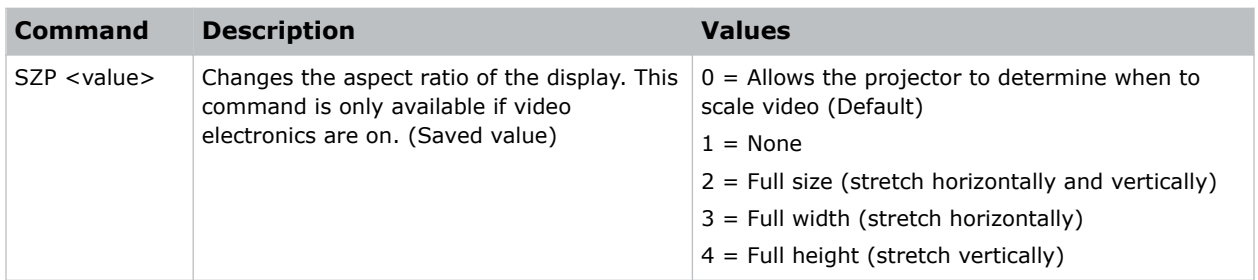

#### **Examples**

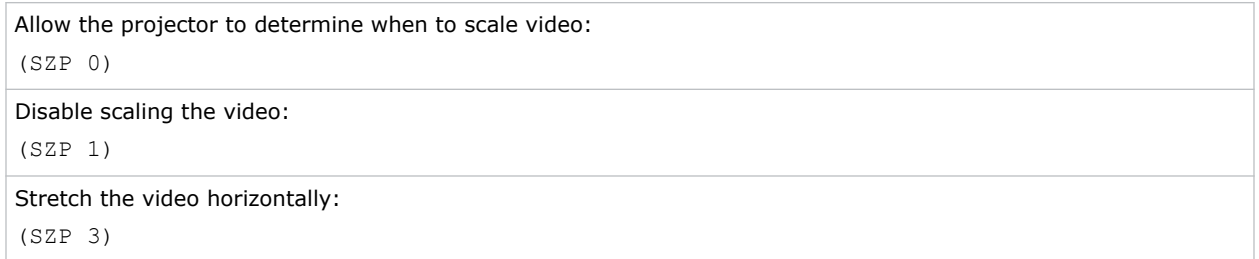

### **THM–Video Thumbnails**

Enables or disables the video thumbnails.

#### **Commands**

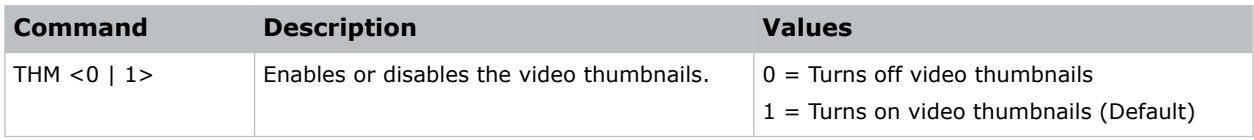

#### **Examples**

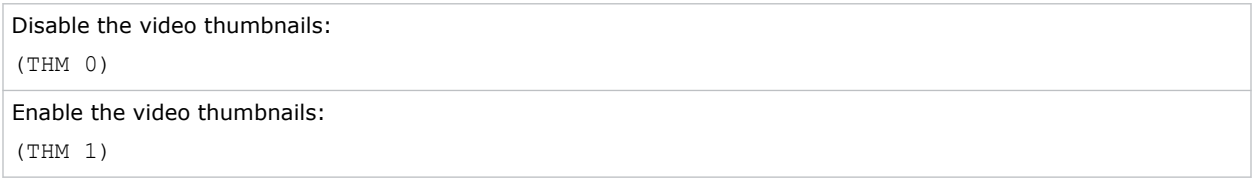

### <span id="page-59-0"></span>**TMD–Time and Date**

Sets the date and time in the real-time clock.

#### **Commands**

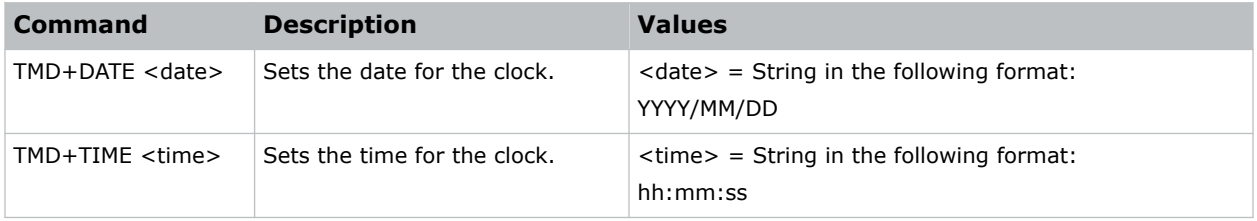

#### **Examples**

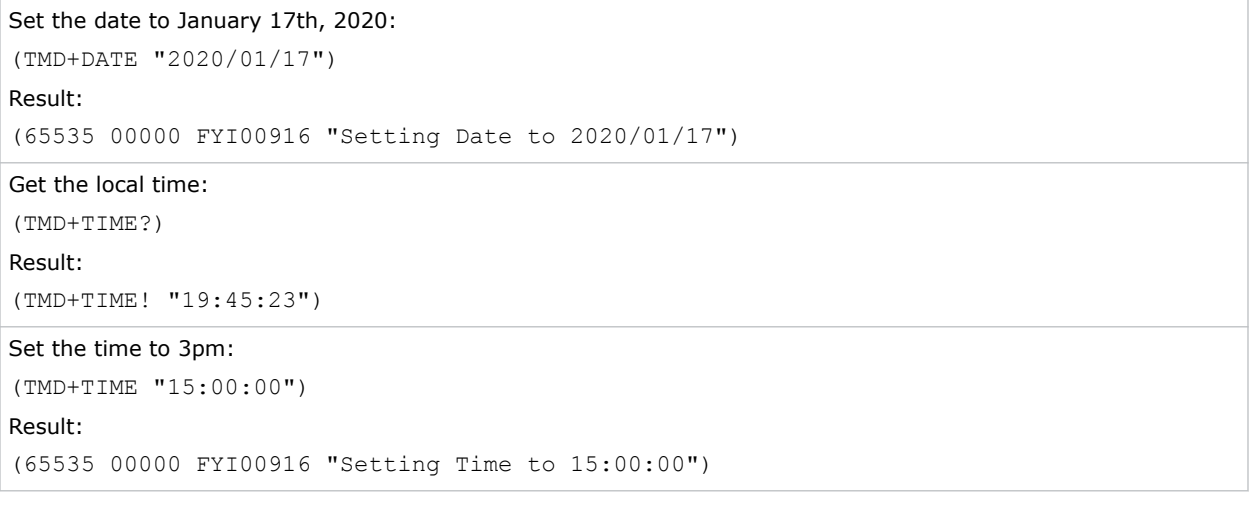

### **UID–User ID**

Changes the access level of the currently connected session.

#### **Commands**

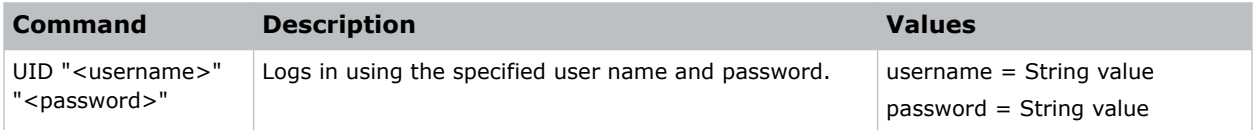

#### **Examples**

```
Display the current logged in user and their access level:
(UID?)
```
<span id="page-60-0"></span>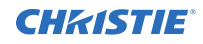

Log out the current user:

(UID)

```
Log in as service using the default password:
(UID "user" "user")
```
## **UST–Enable UST Lens**

Enables or disables the 0.38:1 UST lens keep-out area.

#### **Commands**

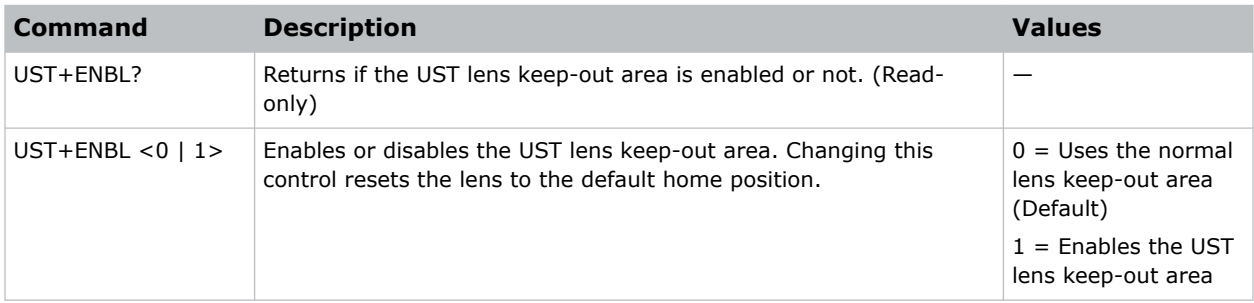

#### **Examples**

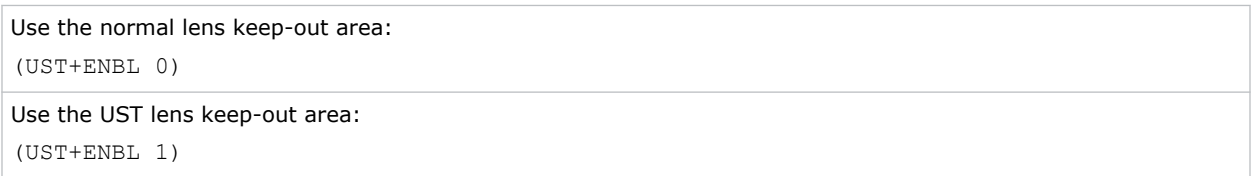

## **WRP–Geometry Correction**

Controls warping settings.

Basic warping/keystoning can be configured using the projector's side panel display, on-screen display or web interface. To add complex or advanced warping/keystone configurations, use the Christie Twist (AutoCal) application.

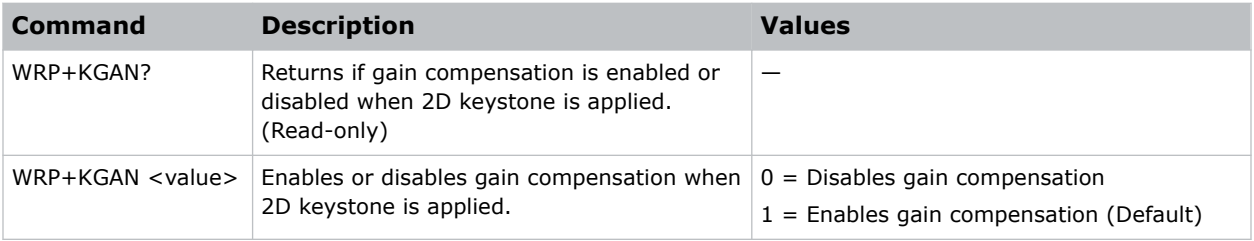

<span id="page-61-0"></span>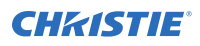

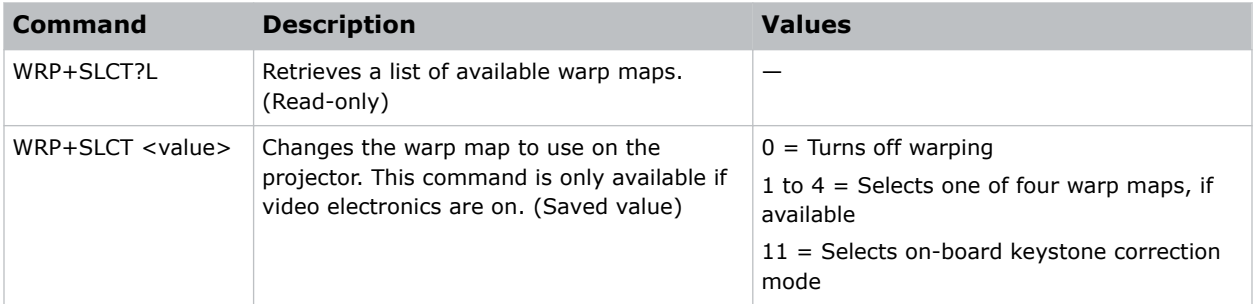

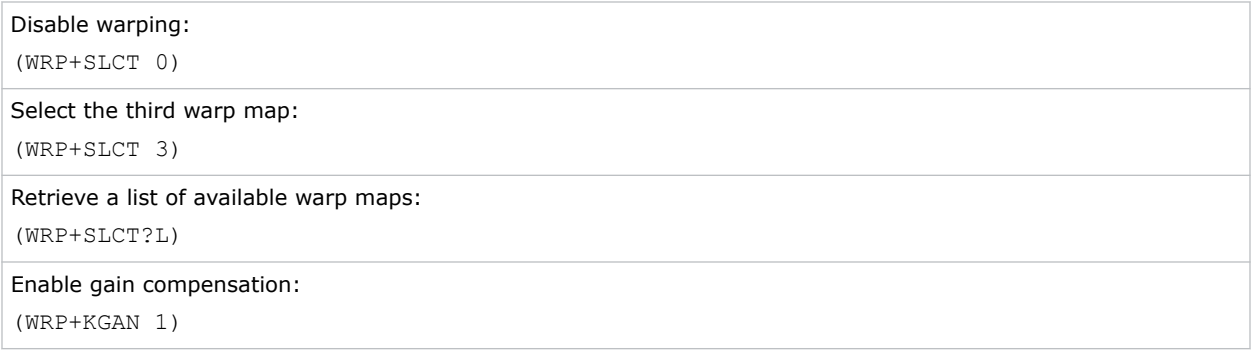

### **ZOM–Lens Zoom Position Adjustment**

#### Sets the lens zoom.

This command requires a zoom motor on the lens for it to work and is only available when the projector is on.

#### **Commands**

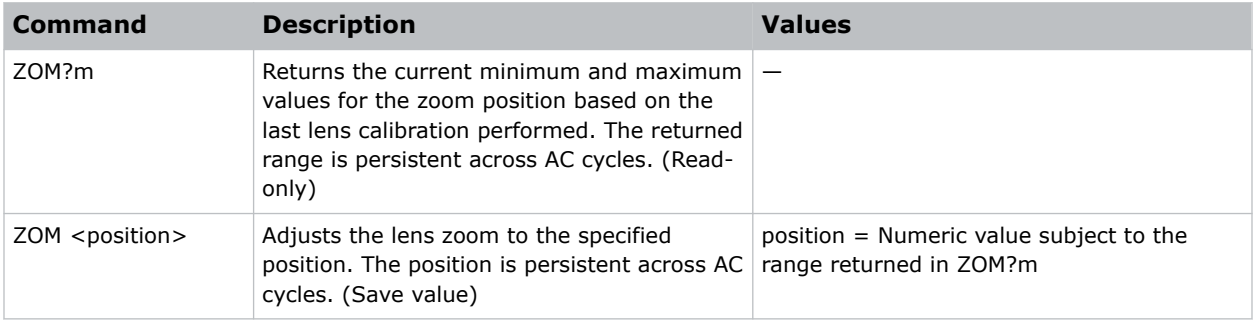

#### **Examples**

Get the current minimum and maximum values for the zoom axis:

(ZOM?m)

Result:

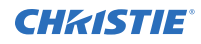

(ZOM!M-2400 900)

Move the lens to position 500 for the zoom motor:

(ZOM 500)

# <span id="page-63-0"></span>**Asynchronous messages**

The projector can generate some asynchronous messages.

The following lists examples of each message, including why and when they are generated. Bolded and underlined text indicates a fixed part of the message.

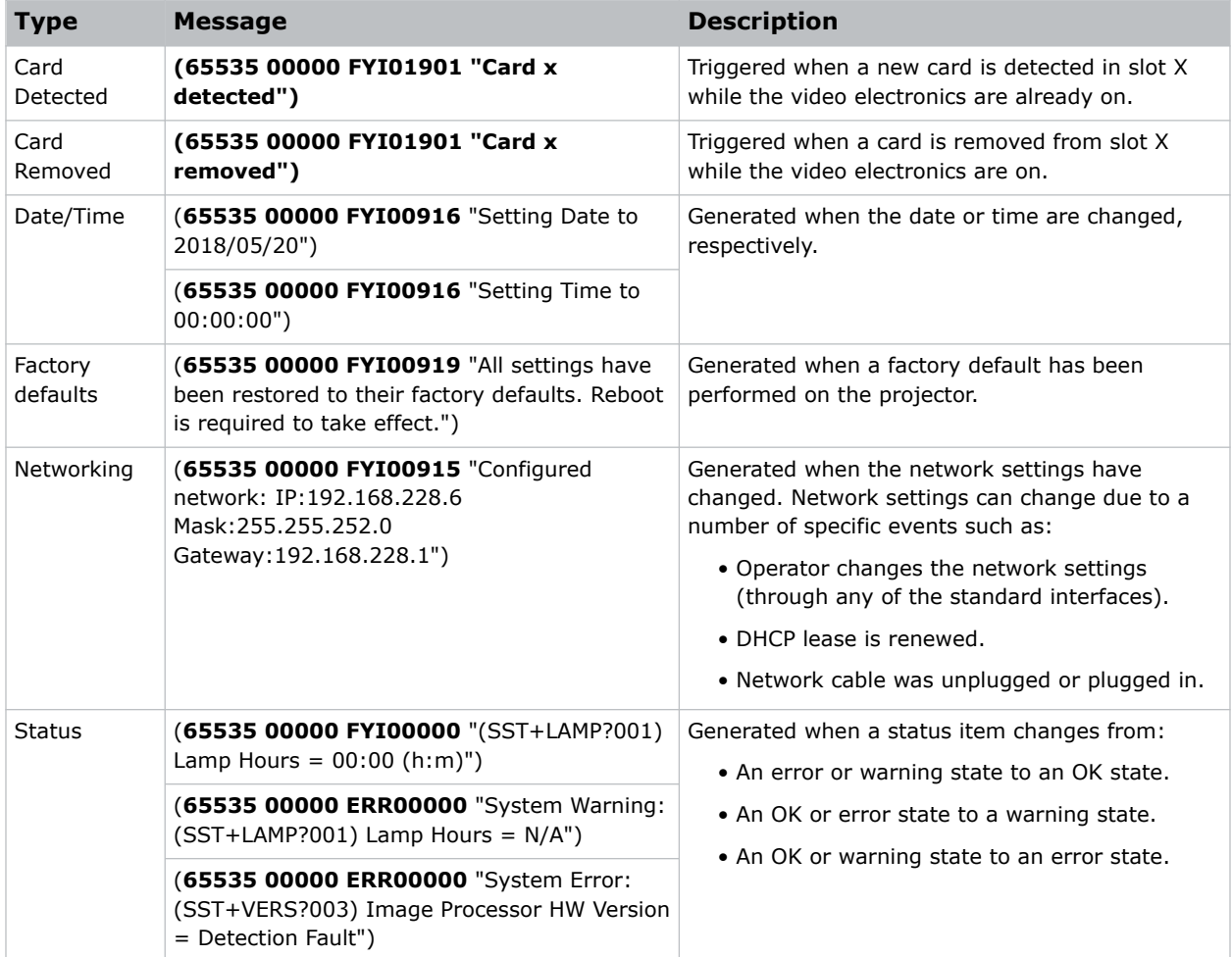

#### Corporate offices

Christie Digital Systems USA, Inc. ph: 714 236 8610

Christie Digital Systems Canada Inc. ph: 519 744 8005

#### Worldwide offices

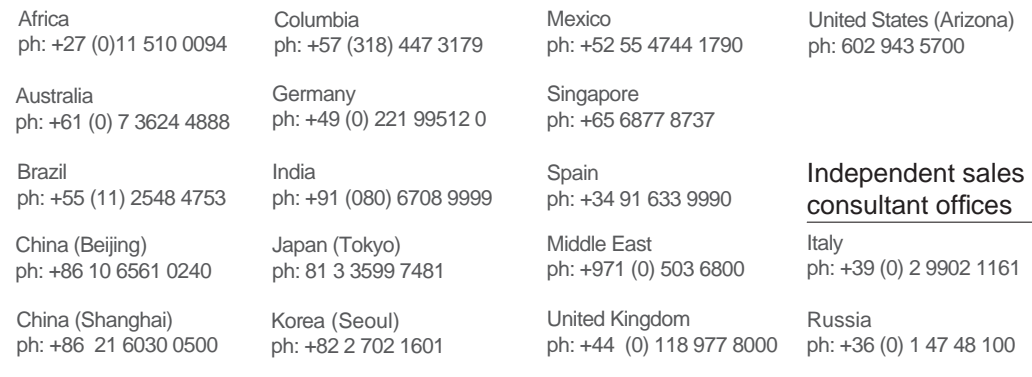

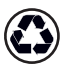

For the most current technical documentation, visit www.christiedigital.com.

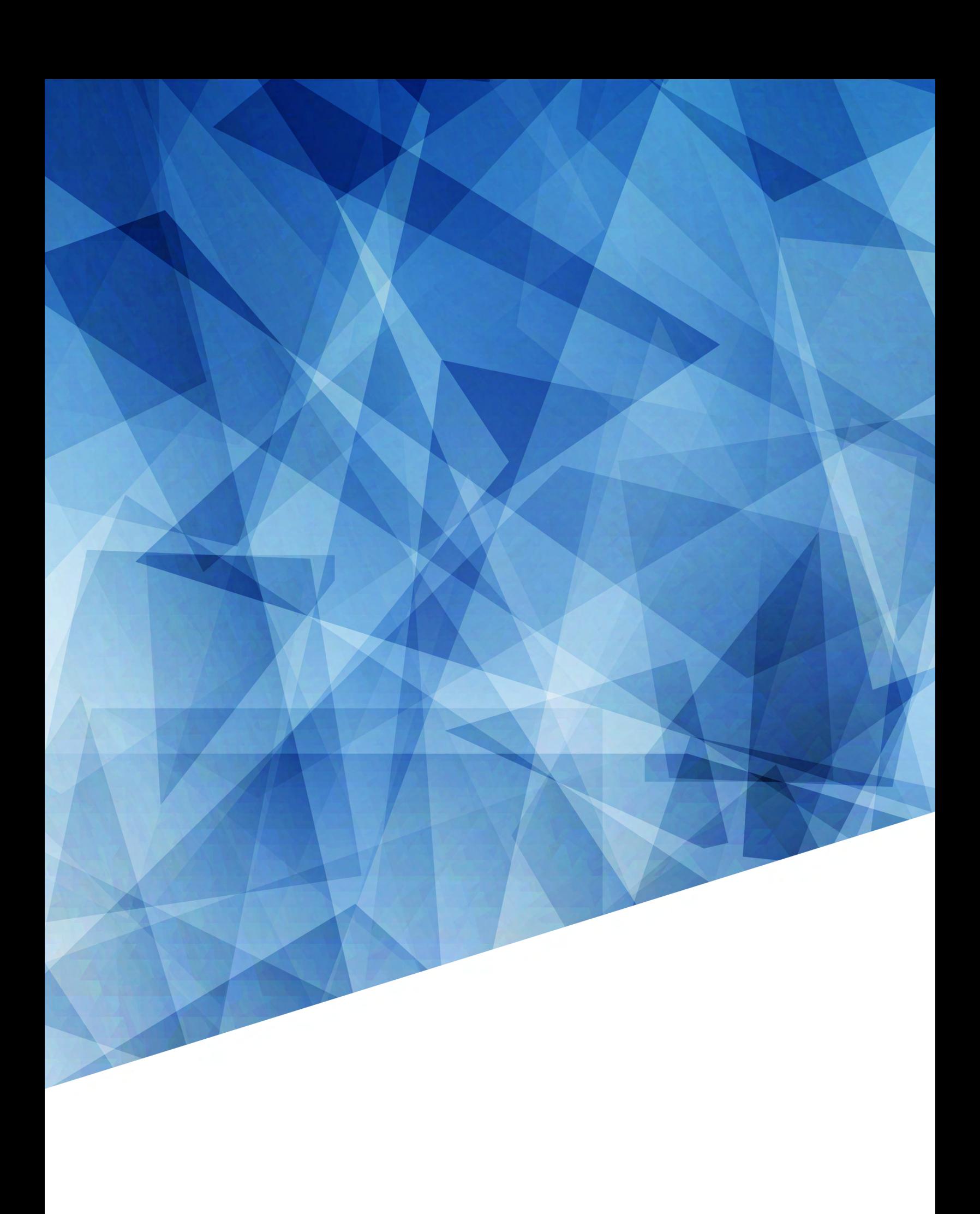